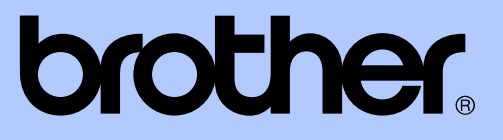

# MANUAL AVANÇADO DO USUÁRIO

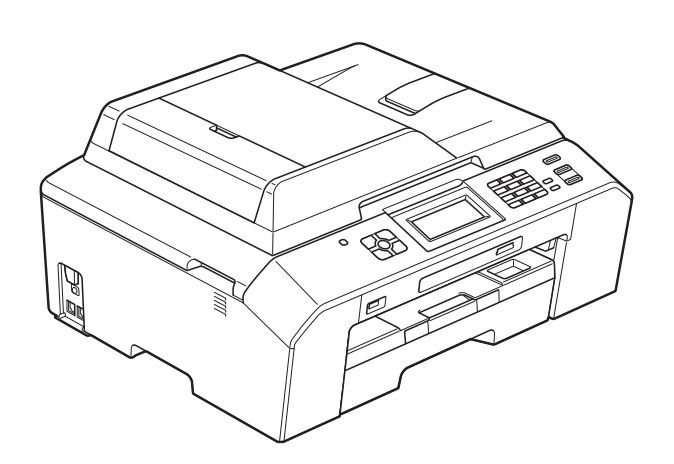

# MFC-J5910DW

Versão 0

BRA-POR

# **Manuais do usuário e onde encontrá-los?**

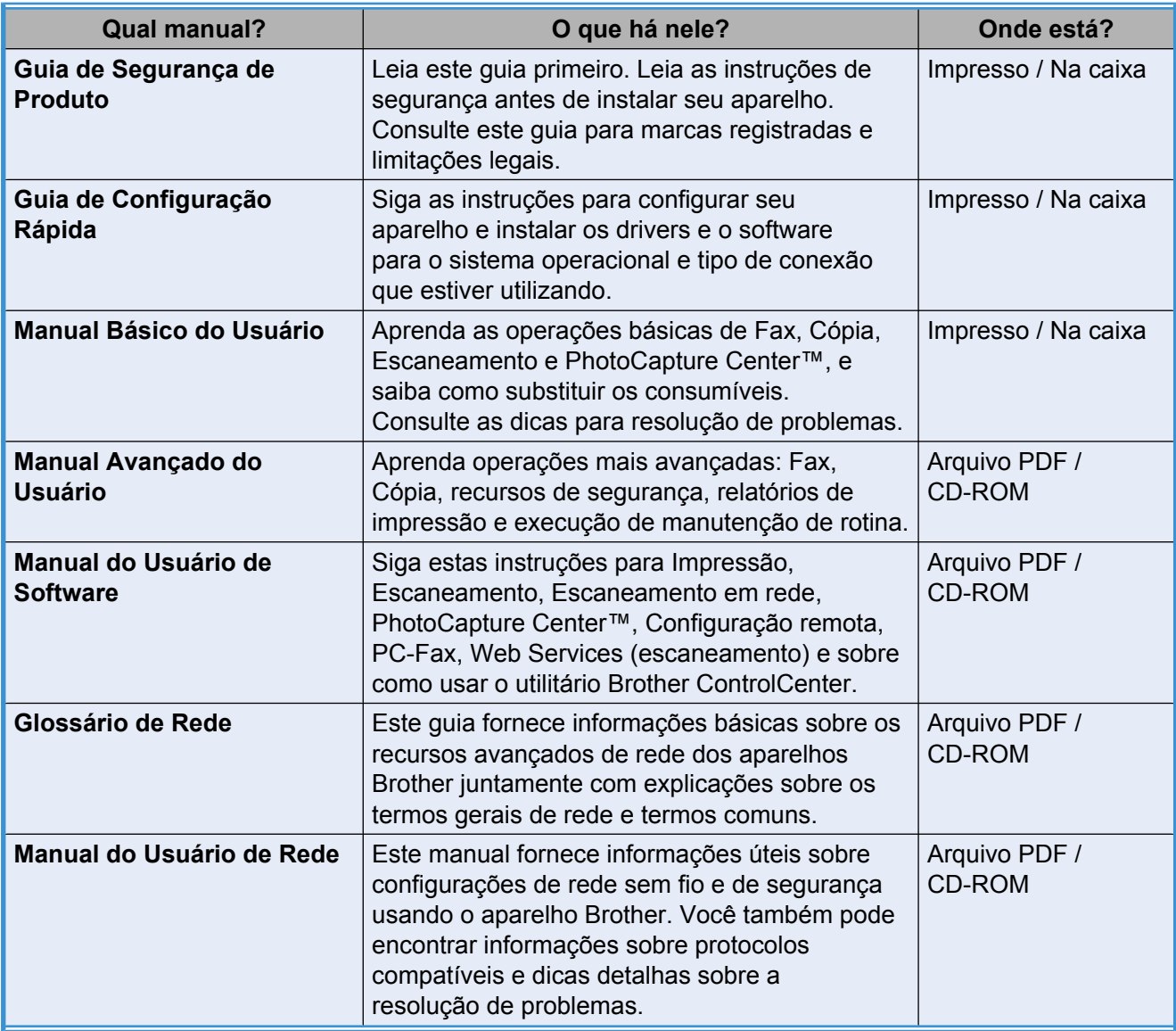

# **Índice**

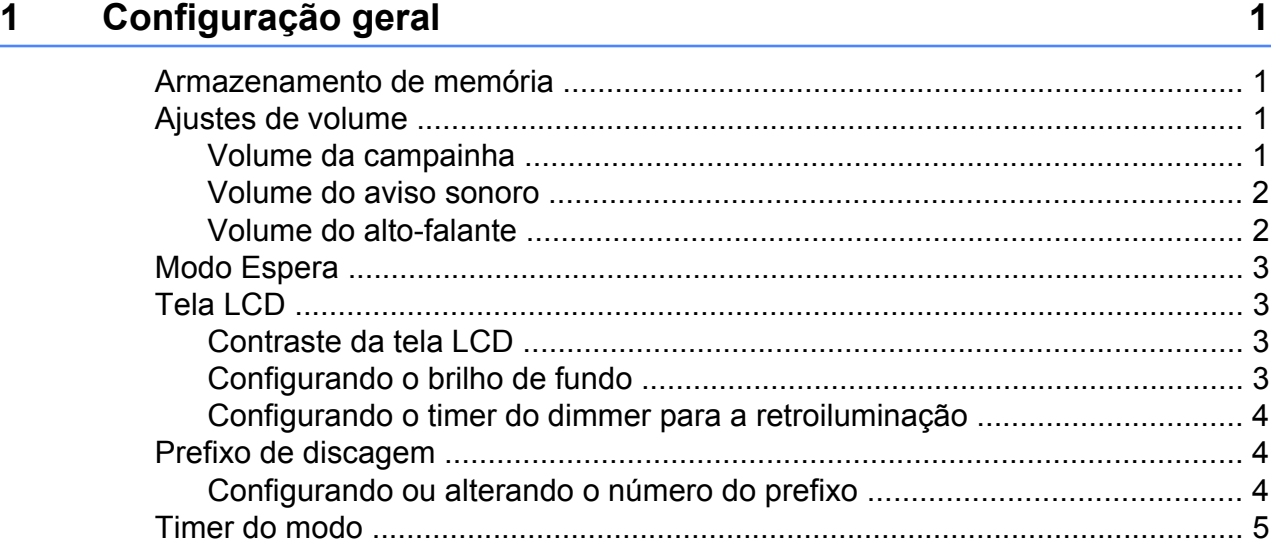

## **2 [Funções de segurança 6](#page-11-0)**

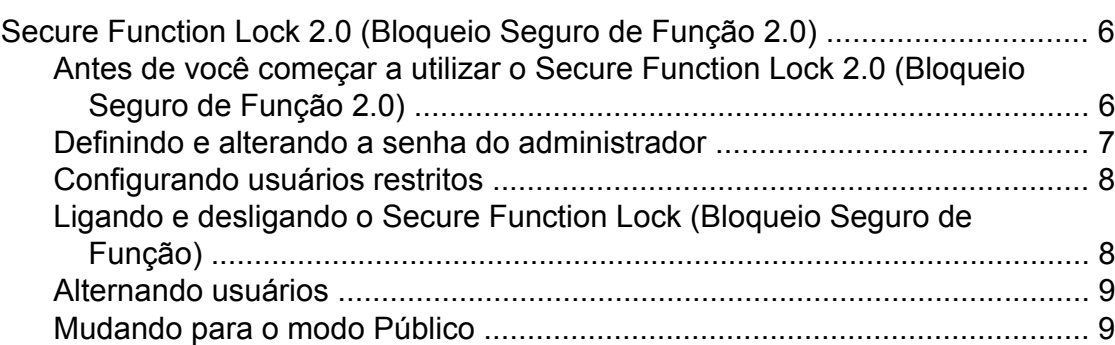

## **3 [Enviando um fax 10](#page-15-0)**

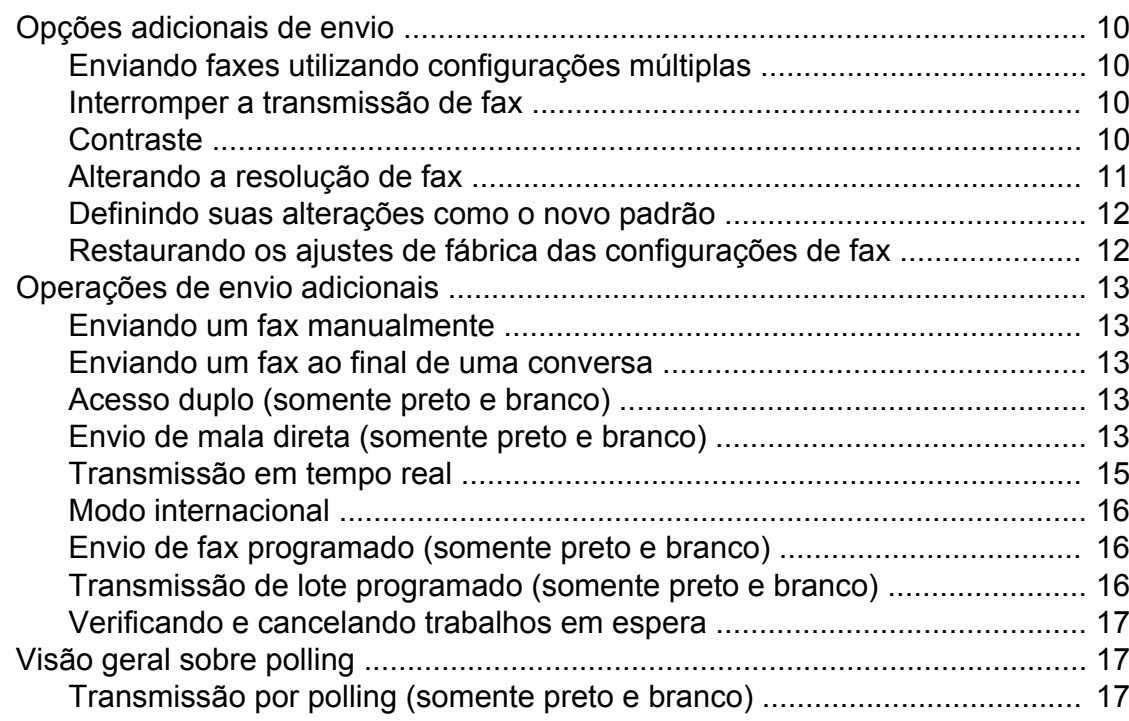

#### **4 [Recebendo um fax 19](#page-24-0)**

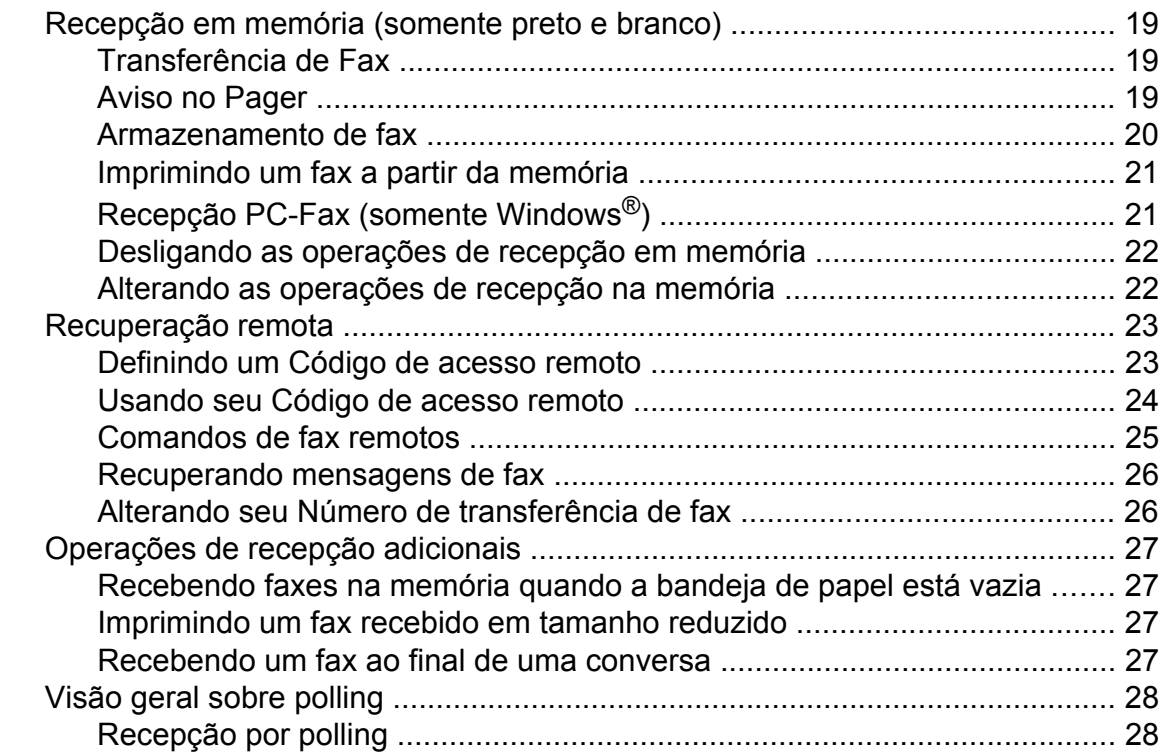

#### **5 [Discando e armazenando números 30](#page-35-0)**

[Operações de voz .............................................................................................. 30](#page-35-1) [Tom ou pulso ............................................................................................... 30](#page-35-2) [Modo Fax/Tel ............................................................................................... 30](#page-35-3) [Operações adicionais de discagem ................................................................... 30](#page-35-4) [Chamada de saída ....................................................................................... 30](#page-35-5) [Discando códigos de acesso e números de cartões de crédito ................... 31](#page-36-0) [Maneiras adicionais de armazenar números ..................................................... 32](#page-37-0) [Armazenando números de Discagem abreviada a partir de Chamadas de](#page-37-1) [saída ........................................................................................................ 32](#page-37-1) [Configurando grupos para Envio de mala direta ......................................... 33](#page-38-0)

### **6 [Imprimindo relatórios 35](#page-40-0)**

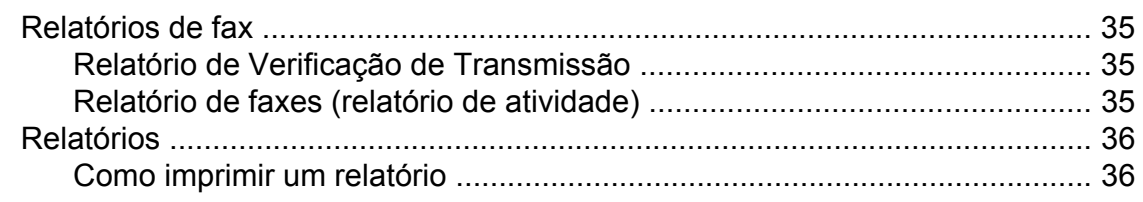

## **7 [Fazendo cópias 37](#page-42-0)**

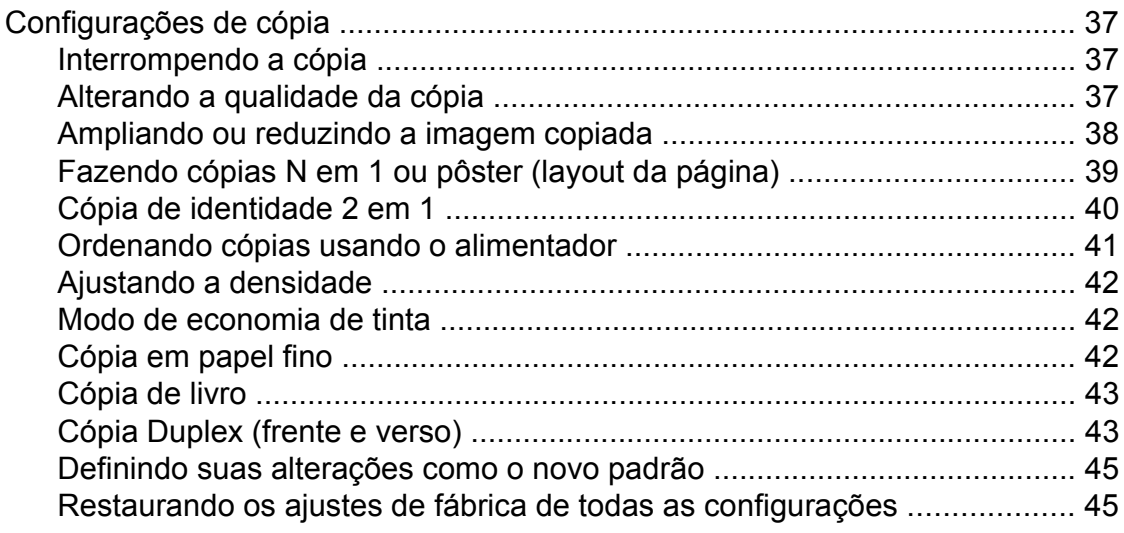

#### **8 [PhotoCapture Center™: Imprimindo fotos de um cartão de](#page-51-0) [memória ou de uma unidade de memória flash USB 46](#page-51-0)**

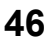

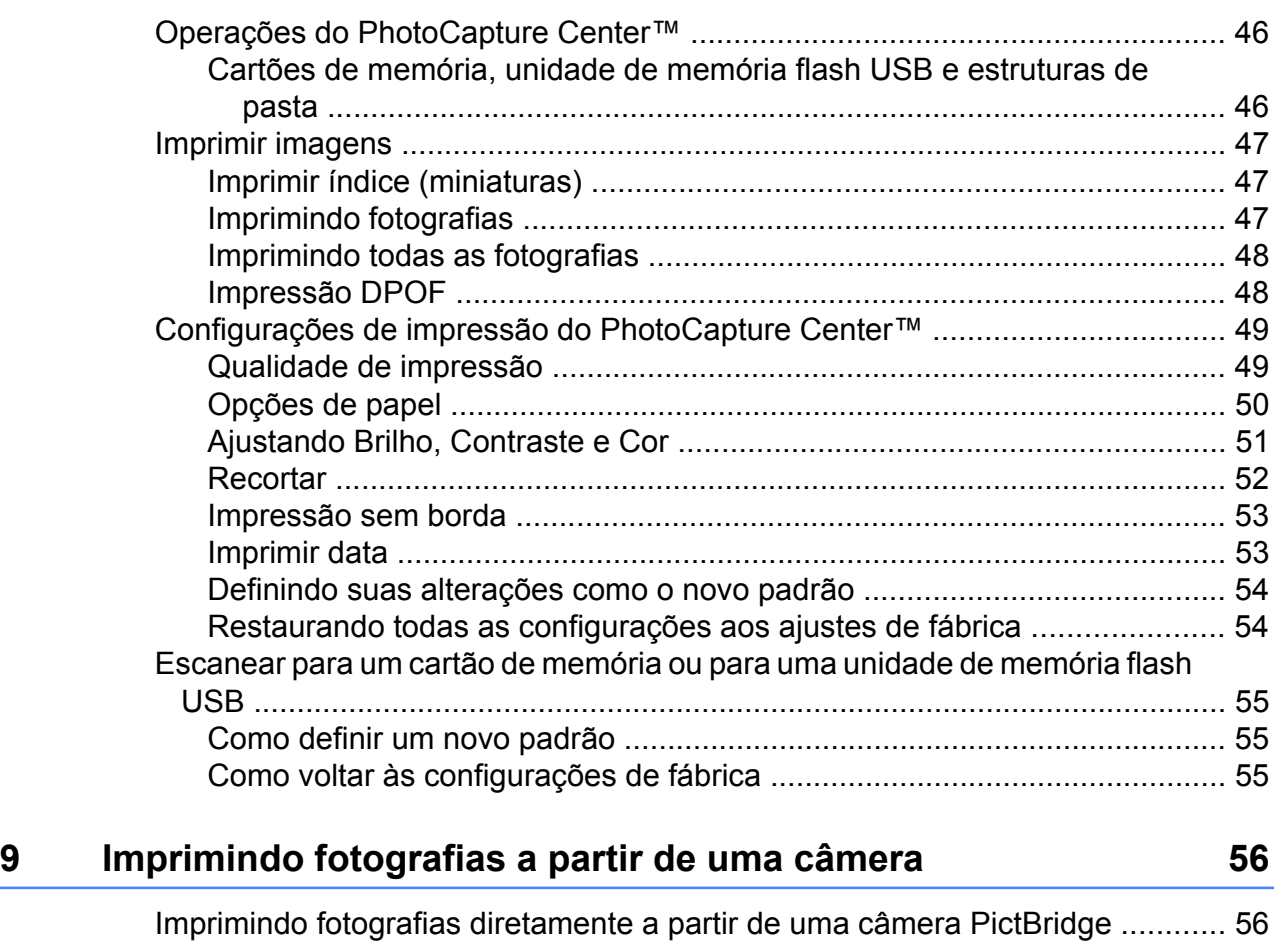

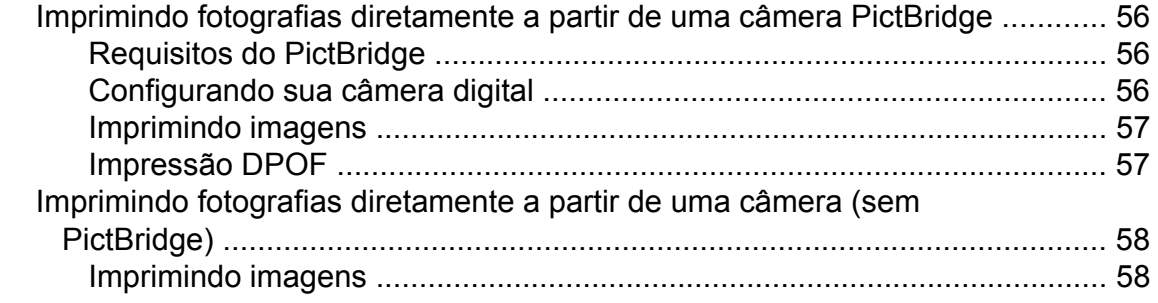

**iv**

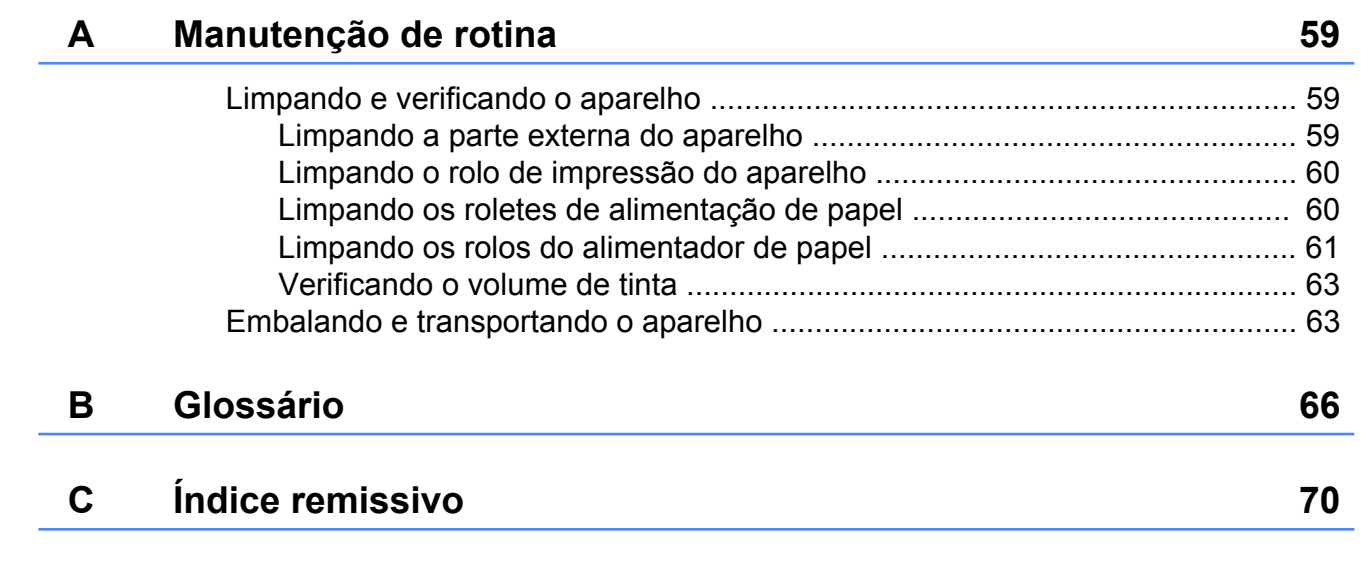

**v**

<span id="page-6-0"></span>**1**

# **Configuração geral**

# <span id="page-6-1"></span>**Armazenamento de memória**

Suas configurações de menu são armazenadas permanentemente e, mesmo em caso de falta de energia, não serão perdidas. Configurações temporárias (por exemplo, Modo internac.) serão perdidas. Caso tenha escolhido Config Predefin. para suas

configurações **FAX**, **DIGITALIZAR**, **COPIAR** e **FOTO** preferidas, estas configurações não serão perdidas. Além disso, durante uma falta de energia o aparelho reterá a data e horário e os trabalhos de fax do timer (por exemplo,

Fax Programado) por aproximadamente 24 horas.

# <span id="page-6-2"></span>**Ajustes de volume**

### <span id="page-6-3"></span>**Volume da campainha**

Você pode selecionar vários níveis de volume da campainha, de Alto a Desl. O aparelho manterá sua nova configuração predefinida até que você a altere.

#### **Configurando o Volume da campainha a partir do menu**

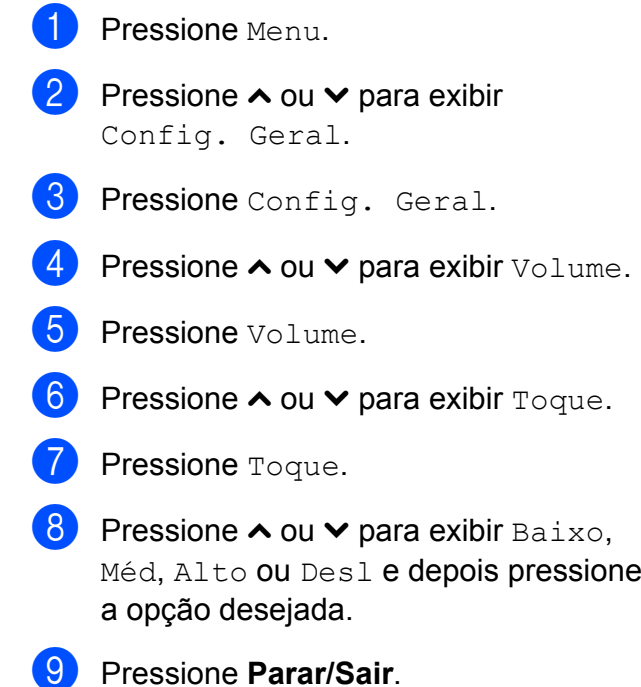

#### <span id="page-7-0"></span>**Volume do aviso sonoro**

Quando o aviso sonoro estiver ativado, o aparelho emitirá um bipe sempre que você pressionar uma tecla, cometer um erro ou após o envio ou a recepção de um fax.

Você pode selecionar vários níveis de volume do aviso sonoro, de Alto a Desl.

- **1** Pressione Menu.
- **b** Pressione **∧** ou  $\vee$  para exibir Config. Geral.
- 3 Pressione Config. Geral.
- **4** Pressione ∧ ou <del>∨</del> para exibir Volume.
- 5 Pressione Volume.
- **6** Pressione ∧ ou  $\vee$  para exibir Aviso Sonoro.
- Pressione Aviso Sonoro.
- **8** Pressione **∧** ou **∨** para exibir Baixo, Méd, Alto ou Desl e depois pressione a opção desejada.
- **9** Pressione **Parar/Sair.**

#### <span id="page-7-1"></span>**Volume do alto-falante**

Você pode selecionar vários níveis de volume do alto-falante, de Alto a Desl.

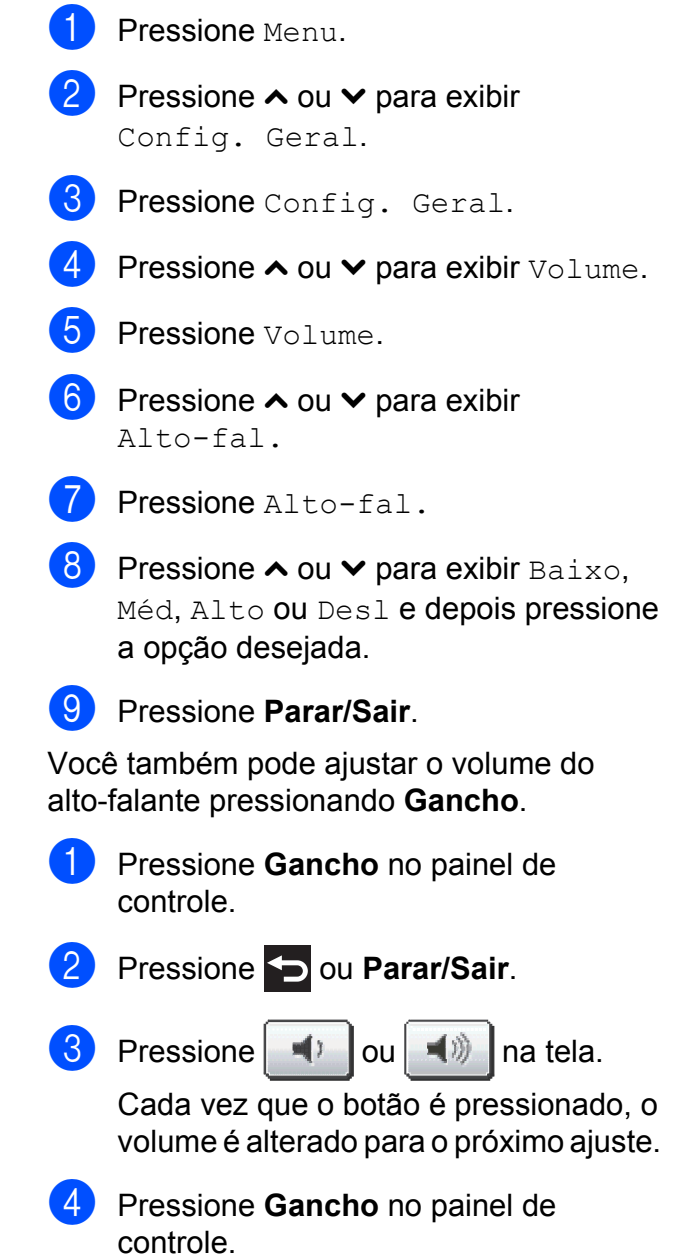

# <span id="page-8-0"></span>**Modo Espera**

Você pode selecionar o tempo em que o aparelho necessita ficar inativo (até 60 minutos) antes de entrar no Modo Espera. O timer será reiniciado se qualquer operação for realizada no aparelho.

- Pressione Menu.
- - **Pressione ∧ ou <del>∨</del> para exibir** Config. Geral.
- **6** Pressione Config. Geral.
- **4** Pressione ∧ ou **Y** para exibir Modo espera.
- 

**b** Pressione Modo espera.

- **6** Pressione  $\sim$  ou  $\sim$  para exibir 1Min, 2Mins, 3Mins, 5Mins, 10Mins, 30Mins ou 60Mins e escolher a duração de tempo que o aparelho fica inativo antes de entrar no Modo Espera. Pressione a opção desejada.
	- g Pressione **Parar/Sair**.

# <span id="page-8-1"></span>**Tela LCD**

#### <span id="page-8-2"></span>**Contraste da tela LCD**

Você pode ajustar o contraste da tela LCD. Se tiver dificuldades na leitura da tela LCD, tente alterar a configuração de contraste.

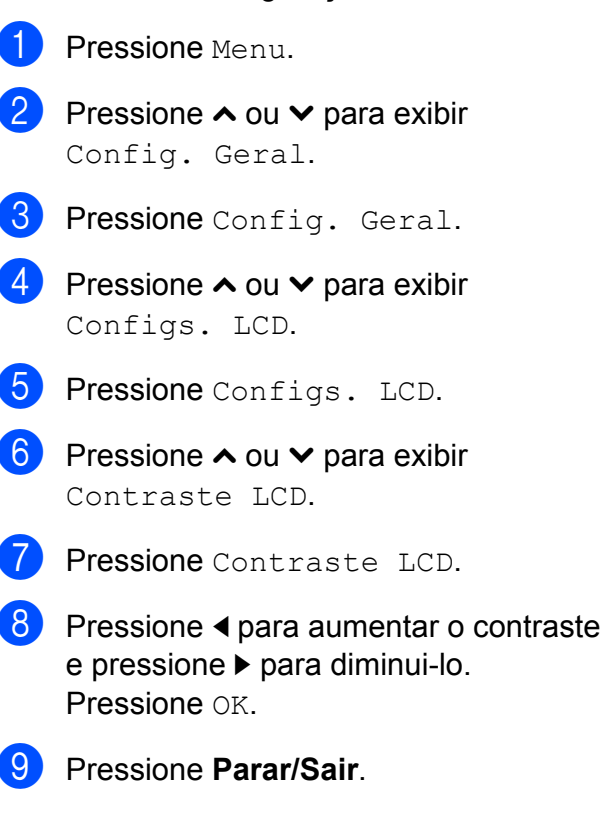

#### <span id="page-8-3"></span>**Configurando o brilho de fundo**

Você pode ajustar o brilho de fundo da tela LCD. Se tiver dificuldades na leitura da tela LCD, tente alterar a configuração do brilho.

- Pressione Menu. **b** Pressione ∧ ou  $\triangledown$  para exibir Config. Geral. Pressione Config. Geral. 4 Pressione ∧ ou **Y** para exibir Configs. LCD.
- Pressione Configs. LCD.

#### Capítulo 1

**6** Pressione ∧ ou <del>∨</del> para exibir Retroiluminaç.

Pressione Retroiluminaç.

**8** Pressione ∧ ou <del>∨</del> para exibir Claro, Méd ou Escuro e depois pressione a opção desejada.

**9** Pressione **Parar/Sair**.

#### <span id="page-9-0"></span>**Configurando o timer do dimmer para a retroiluminação**

Você pode definir por quanto tempo a retroiluminação do display LCD permanecerá ligada após você retornar para a tela Pronto.

- Pressione Menu.
- Pressione **∧** ou  $\triangledown$  para exibir Config. Geral.
- Pressione Config. Geral.
- 4 Pressione **∧** ou **v** para exibir Configs. LCD.
- 5 Pressione Configs. LCD.
- **6** Pressione ∧ ou <del>∨</del> para exibir Temporizad dim.
- Pressione Temporizad dim.
- 8 Pressione  $\sim$  ou  $\sim$  para exibir 10Segs, 20Segs, 30Segs ou Desl e depois pressione a opção desejada.
- i Pressione **Parar/Sair**.

# <span id="page-9-1"></span>**Prefixo de discagem**

A configuração Prefixo de discagem discará automaticamente um número predefinido antes de cada fax que você discar. Por exemplo, caso seu sistema telefônico exija um 9 para discar para um número externo, utilize esta configuração para discar automaticamente um 9 para cada fax que você enviar.

#### <span id="page-9-2"></span>**Configurando ou alterando o número do prefixo**

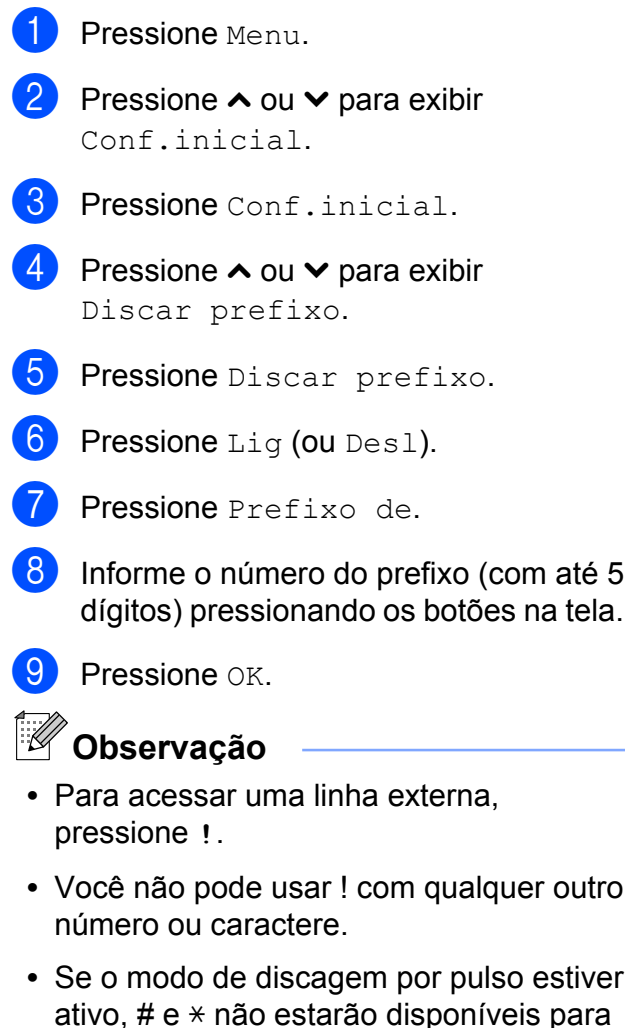

**10** Pressione **Parar/Sair**.

uso.

# <span id="page-10-0"></span>**Timer do modo**

O aparelho possui quatro teclas de modo temporário no painel de controle: **FAX**, **DIGITALIZAR**, **COPIAR** e **FOTO**. Você pode alterar a quantidade de tempo que o aparelho leva após a última operação de Escaneamento, Cópia ou de PhotoCapture antes de retornar ao modo FAX. Se você selecionar Desl, o aparelho permanecerá no modo utilizado pela última vez.

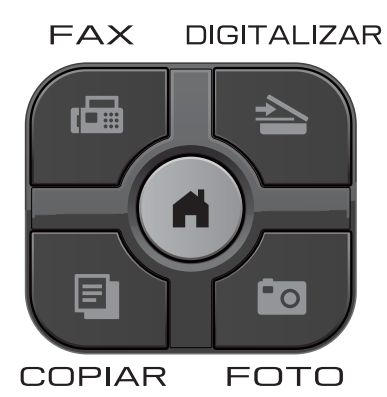

- **1** Pressione Menu.
- **2** Pressione **∧** ou  $\vee$  para exibir Config. Geral.
- 8 Pressione Config. Geral.
- **d** Pressione **∧** ou **v** para exibir Timer do Modo.
- **6** Pressione Timer do Modo.
- **6** Pressione  $\sim$  ou  $\sim$  para exibir 0Seg, 30Segs, 1Min, 2Mins, 5Mins ou Desl e depois pressione a opção desejada.

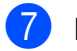

g Pressione **Parar/Sair**.

**5**

<span id="page-11-0"></span>**2**

# **Funções de segurança**

# <span id="page-11-1"></span>**Secure Function Lock 2.0 (Bloqueio Seguro de Função 2.0)**

O Secure Function Lock (Bloqueio Seguro de Função) permite que você limite o acesso comum a certas funções do aparelho:

- $\blacksquare$  Fax Tx (Transmissão de fax)
- Fax Rx (Recepção de fax)
- Cópia
- Escaneamento
- $\blacksquare$  PCC
- Impressão no PC
- Impressão colorida
- Limite de páginas

Este recurso também evita que os usuários alterem as configurações predefinidas do aparelho limitando o acesso às configurações do menu.

Antes de usar os recursos de segurança você deve primeiro informar uma senha de administrador.

O acesso às operações restritas pode ser habilitado através da criação de um usuário restrito. Usuários restritos devem informar uma senha para utilizar o aparelho.

Anote sua senha em local seguro. Caso a esqueça, entre em contato com seu representante da Brother.

## **Observação**

- **•** Somente administradores podem definir limites e fazer alterações em cada usuário.
- **•** Se Fax Tx estiver desabilitado, você não poderá usar nenhuma função do menu Fax.
- **•** A transmissão e a recepção por polling estão habilitadas somente quando ambos os Fax Tx e Fax Rx estiverem habilitados.

#### <span id="page-11-2"></span>**Antes de você começar a utilizar o Secure Function Lock 2.0 (Bloqueio Seguro de Função 2.0)**

Você pode configurar o Secure Function Lock 2.0 (Bloqueio Seguro de Função 2.0) usando um navegador da Web. Antes da configuração, são necessários os preparativos a seguir.

- **1** Inicie seu navegador da Web.
	- Digite "http://machine's IP address/" na barra de endereços de seu navegador (onde "machine's IP address" é o endereço IP do aparelho Brother).
		- Por exemplo:

http://192.168.1.2/

## **Observação**

Você pode encontrar o endereço IP do aparelho na Lista de configuração de rede. (>>Manual do Usuário de Rede: *Imprimindo o Relatório de configuração de rede*)

**63** Informe uma senha na caixa Login. (Esta é uma senha para login na página Web do aparelho, não a senha de administrador para o Secure Function Lock (Bloqueio Seguro de Função)).

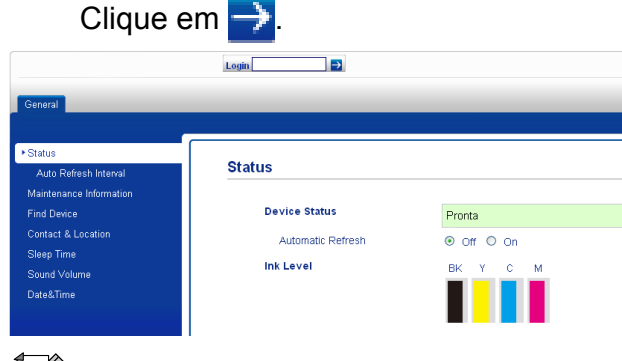

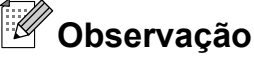

Se estiver usando um navegador da Web para ajustar as configurações do aparelho pela primeira vez, defina uma senha.

- **1** Clique em **Please configure the password** (Configure a senha).
- **2** Informe a senha que deseja utilizar (com até 32 caracteres).
- **3** Redigite a senha na caixa **Confirm new password** (Confirmar nova senha).
- **4** Clique em **Submit** (Enviar).

#### <span id="page-12-0"></span>**Definindo e alterando a senha do administrador**

Você pode ajustar estas configurações usando um navegador da Web. Para configurar a página da Web, consulte *[Antes](#page-11-2) [de você começar a utilizar o Secure Function](#page-11-2) [Lock 2.0 \(Bloqueio Seguro de Função 2.0\)](#page-11-2)* ▶▶ [página 6.](#page-11-2) Depois siga as instruções a seguir.

#### **Definindo a senha do administrador**

A senha definida nestas etapas é para o administrador. Esta senha é utilizada para configurar usuários e ativar ou desativar o Secure Function Lock (Bloqueio Seguro de Função). (Consulte *[Configurando usuários](#page-13-0) restritos* >> [página 8](#page-13-0) e *[Ligando e](#page-13-1) [desligando o Secure Function Lock \(Bloqueio](#page-13-1)* [Seguro de Função\)](#page-13-1) >> página 8).

- a Clique em **Administrator** (Administrador).
- b Clique em **Secure Function Lock** (Bloqueio Seguro de Função).
- **3** Informe um número com quatro dígitos para senha na caixa **New Password** (Nova senha).

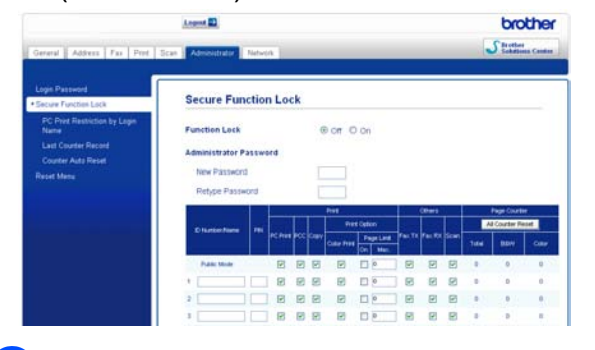

- $\overline{A}$  Redigite a senha na caixa **Retype Password** (Redigitar senha).
- e Clique em **Submit** (Enviar).

#### **Alterando a senha do administrador**

- **1** Clique em **Administrator** (Administrador).
- b Clique em **Secure Function Lock** (Bloqueio Seguro de Função).
- **3** Informe um número com quatro dígitos para a nova senha na caixa **New Password** (Nova senha).
- Redigite a nova senha na caixa **Retype Password** (Redigitar senha).
- **b** Clique em **Submit** (Enviar).

## <span id="page-13-0"></span>**Configurando usuários restritos**

Você pode configurar usuários com restrições e com uma senha. Você pode configurar até 10 usuários restritos.

Você pode ajustar estas configurações usando um navegador da Web. Para configurar a página da Web, consulte *[Antes de você começar a utilizar o Secure](#page-11-2) [Function Lock 2.0 \(Bloqueio Seguro de](#page-11-2) Função 2.0)* > página 6. Depois siga as instruções a seguir.

- **a Clique em Administrator** (Administrador).
- **2** Clique em Secure Function Lock (Bloqueio Seguro de Função).
- **3** Informe um nome de Grupo alfanumérico ou nome de usuário (com até 15 caracteres) na caixa **ID Number/ Name** (Número de ID/Nome) e depois digite uma senha com quatro dígitos na caixa **PIN**.

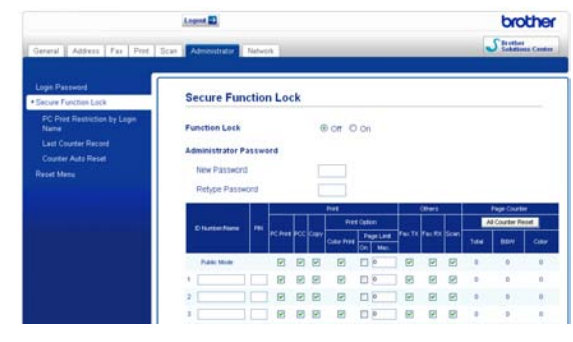

Desmarque as funções que deseja restringir na caixa **Print** (Imprimir) ou na caixa **Others** (Outros). Se quiser configurar a contagem máxima de páginas, marque a caixa de seleção **On** (Ativado) em **Page Limit** (Limite de páginas) e depois informe o número na caixa **Max.** (Máx.). Depois clique em **Submit** (Enviar).

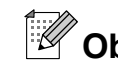

## **Observação**

- **•** Você não pode usar a mesma senha que outro usuário.
- **•** Você pode configurar um usuário comum. Usuários comuns não precisam digitar uma senha. Para maiores informações, ▶▶ Manual do Usuário de Rede.

### <span id="page-13-1"></span>**Ligando e desligando o Secure Function Lock (Bloqueio Seguro de Função)**

## **Observação**

Anote a senha do administrador em um local seguro. Se você digitar a senha incorreta, a tela LCD mostrará Senha errada. Informe a senha correta. Caso a esqueça, entre em contato com seu representante da Brother.

#### **Ligando o Secure Function Lock (Bloqueio Seguro de Função)**

- Pressione Menu.
- Pressione **∧** ou  $\triangledown$  para exibir Config. Geral.
- Pressione Config. Geral.
- Pressione  $\sim$  ou  $\sim$  para exibir Funç. Bloquear.
- **5** Pressione Func. Bloquear.
- Pressione Blog Desl-Lig.
- Digite sua senha de quatro dígitos de administrador pressionando os botões na tela. Pressione OK.

**2**

#### **Desligando o Secure Function Lock (Bloqueio Seguro de Função)**

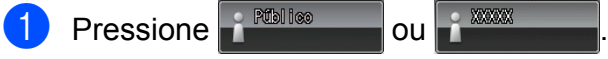

Pressione  $Blog$  lig-Desl.

**3** Digite sua senha de quatro dígitos de administrador pressionando os botões na tela. Pressione OK.

#### <span id="page-14-0"></span>**Alternando usuários**

Esta configuração permite que um usuário restrito faça login no aparelho quando o Secure Function Lock (Bloqueio Seguro de Função) estiver ativado.

- **1** Na tela, pressione **of POD 1999** ou  $\frac{1}{2}$  XXXX (onde xxxxx é o nome do usuário) e depois pressione **s** ou **t** para exibir Altera Usuário.
- 2 Pressione Altera Usuário.
- **8** Pressione ∧ ou <del>∨</del> para exibir seu nome de usuário.
- 

**4** Pressione seu nome de usuário.

**6** Digite sua senha de usuário com quatro dígitos pressionando os botões na tela. Pressione OK

#### <span id="page-14-1"></span>**Mudando para o modo Público**

**a** Pressione **(and a Pressione of a Pressione of a Pressione of a Pressione of a Pressione of a Pressione of a Pressione of a Pressione of a Pressione of a Pressione of a Pressione of a Pressione of a Pressione of a Press** nome do usuário). 2 Pressione Ir p/ Público.

**Observação**

Após um usuário restrito ter concluído o uso do aparelho, este retornará à configuração Público ao mesmo tempo que a configuração do Timer do modo. (Consulte *Timer do modo* > → página 5). <span id="page-15-0"></span>**3**

# **Enviando um fax**

# <span id="page-15-1"></span>**Opções adicionais de envio**

#### <span id="page-15-2"></span>**Enviando faxes utilizando configurações múltiplas**

Ao enviar um fax, você pode escolher um conjunto de configurações, tais como Resol de Fax, Contraste, Tam.área escan. e Tx imediata.

Você também pode escolher: Histórico, Disc. Rápida, Env.MalaDireta, Fax Programado, Tx em lote, Tx polling, Rx polling, Modo internac., Config Predefin. e Config. Fábrica.

Algumas configurações estão apenas disponíveis ao enviar fax em preto e branco.

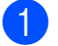

#### a Pressione (**FAX**).

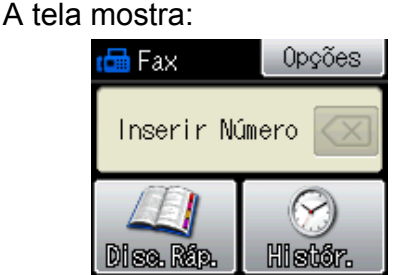

- 2 Pressione Opções.
- <span id="page-15-5"></span>Pressione  $\sim$  ou  $\sim$  para exibir a configuração que você deseja alterar. Quando a configuração for exibida, pressione-a.
- <span id="page-15-6"></span>**4** Pressione ∧ ou <del>∨</del> para exibir as opções disponíveis e depois pressione a opção desejada.
- **b** Repita os passos **@** a **@** para alterar mais configurações.

## **Observação**

- **•** A maioria das configurações é temporária e o aparelho volta às configurações padrão após você enviar o fax.
- **•** Você pode salvar algumas das configurações que usa com mais frequência ajustando-as como padrão. Estas configurações serão mantidas até que você as altere novamente. (Consulte *[Definindo suas alterações como o novo](#page-17-0) padrão > > [página 12\)](#page-17-0).*

#### <span id="page-15-3"></span>**Interromper a transmissão de fax**

Para interromper a transmissão de fax, pressione **Parar/Sair**.

## <span id="page-15-4"></span>**Contraste**

Caso seu documento seja muito claro ou muito escuro, você pode querer alterar o contraste. Para a maioria dos documentos pode ser usada a configuração de fábrica Auto. Ela seleciona automaticamente o contraste mais adequado para o documento. Escolha Claro ao enviar um documento claro. Escolha Escuro ao enviar um documento escuro.

- a Pressione (**FAX**).
- Pressione Opções.
- Pressione **∧** ou  $\vee$  para exibir Contraste.
- Pressione Contraste.
- Pressione  $\sim$  ou  $\sim$  para exibir Auto, Claro ou Escuro e depois pressione a opção desejada.

# **Observação**

Mesmo que você escolha Claro ou Escuro, o aparelho enviará o fax usando a configuração Auto em qualquer das condições a seguir:

- **•** Ao enviar um fax em cores.
- **•** Ao selecionar Foto como a resolução de fax.

## <span id="page-16-0"></span>**Alterando a resolução de fax**

A qualidade de um fax pode ser melhorada alterando-se a resolução de fax.

- a Pressione (**FAX**).
	- **Pressione** Opções.
- **3** Pressione **∧** ou  $\vee$  para exibir Resol de Fax.
- Pressione Resol de Fax.
- **6** Pressione  $\sim$  ou  $\sim$  para exibir as opções de resolução e depois pressione a opção desejada.

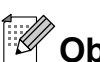

# **Observação**

Você pode selecionar quatro diferentes configurações de resolução para faxes em preto e branco e duas para faxes em cores.

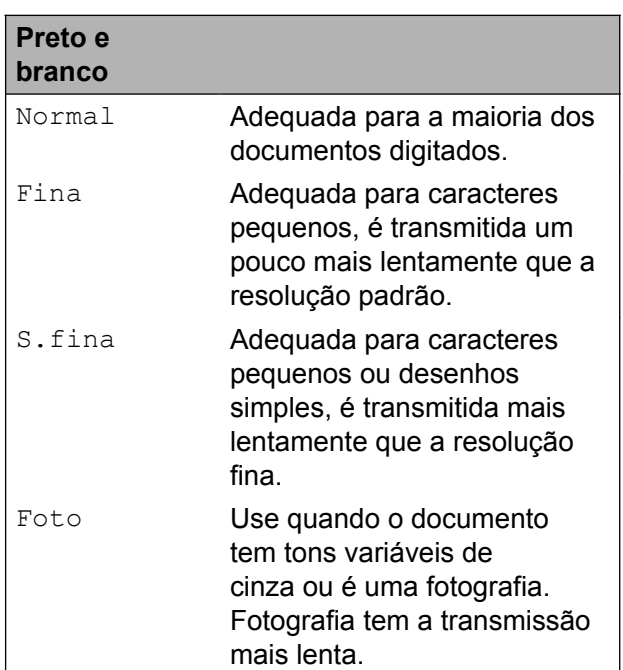

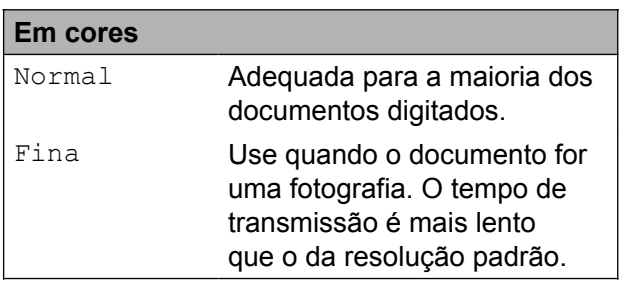

Se você escolher S.fina ou Foto e depois usar a tecla **Iniciar (Colorido)** para enviar um fax, o aparelho enviará o fax usando a configuração Fina.

### <span id="page-17-0"></span>**Definindo suas alterações como o novo padrão**

Você pode salvar as configurações de fax para Resol de Fax, Contraste, Tx imediata e Tam.área escan. que você usa mais frequentemente definindo-as como padrão. Estas configurações serão mantidas até que você as altere novamente.

a Pressione (**FAX**).

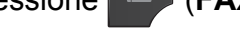

- **Pressione** Opções.
- 8 Pressione  $\sim$  ou  $\sim$  para escolher a configuração que você deseja alterar e depois pressione sua nova opção.

Repita este passo para cada configuração que deseje alterar.

- 4 Após alterar a última configuração, pressione **s** ou **t** para exibir Config Predefin.
- **b** Pressione Config Predefin.
- Pressione OK.
- Pressione Sim.
- **Pressione Parar/Sair.**

#### <span id="page-17-1"></span>**Restaurando os ajustes de fábrica das configurações de fax**

Você pode restaurar todas as configurações de fax alteradas para os ajustes de fábrica. Estas configurações serão mantidas até que você as altere novamente.

- **1** Pressione (**FAX**).
- **Pressione** Opções.
- **3** Pressione **∧** ou **∨** para exibir Config. Fábrica.
- Pressione Config. Fábrica.
- Pressione Sim.
- f Pressione **Parar/Sair**.

# <span id="page-18-0"></span>**Operações de envio adicionais**

#### <span id="page-18-1"></span>**Enviando um fax manualmente**

A transmissão manual permite que você ouça a discagem, o toque da campainha e os tons de recepção de fax enquanto envia um fax.

#### **Observação**

Para enviar um fax com várias páginas, use o alimentador.

a Pressione (**FAX**).

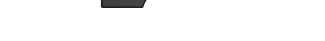

- **2** Coloque seu documento no aparelho.
- **3** Para ouvir o tom de discagem, pressione **Gancho**.
- 4 Disque o número do fax.
- $\overline{6}$  Ao ouvir os tons de fax, pressione **Iniciar (Preto)** ou **Iniciar (Colorido)**. Se estiver usando o vidro do scanner, pressione Enviar na tela para enviar um fax.

#### <span id="page-18-2"></span>**Enviando um fax ao final de uma conversa**

Ao final de uma conversa, você pode enviar um fax para o interlocutor antes que ambos desliguem os fones.

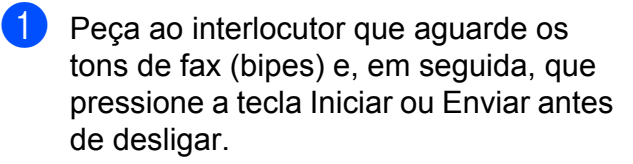

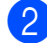

b Pressione (**FAX**).

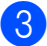

Coloque seu documento no aparelho.

- **4** Pressione **Iniciar (Preto)** ou **Iniciar (Colorido)**.
	- Se você estiver usando o vidro do scanner, pressione Enviar para enviar um fax.
- **b** Coloque o fone do telefone externo de volta no gancho.

#### <span id="page-18-3"></span>**Acesso duplo (somente preto e branco)**

Você pode discar um número e iniciar o escaneamento de um fax para a memória (mesmo quando o aparelho estiver enviando um fax a partir da memória, recebendo faxes ou imprimindo dados do PC). A tela mostrará o número do novo trabalho.

O número de páginas que você pode escanear para a memória varia de acordo com o conteúdo nelas impresso.

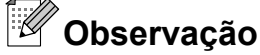

Se a mensagem Memória Cheia for exibida durante o escaneamento de um documento para a memória, pressione **Parar/Sair** para cancelar ou **Iniciar (Preto)** para enviar as páginas escaneadas.

#### <span id="page-18-4"></span>**Envio de mala direta (somente preto e branco)**

Envio de mala direta é quando a mesma mensagem de fax é enviada automaticamente para mais de um número de fax. Você pode incluir Grupos e Números de discagem abreviada na mesma transmissão.

Após a conclusão da transmissão, um relatório de transmissão será impresso. **3**

#### **Antes de iniciar a transmissão**

Números de discagem abreviada devem ser armazenados na memória do aparelho antes que possam ser utilizados em uma transmissão. (>>Manual Básico do Usuário: *Armazenando números de Discagem Abreviada*)

Números de grupos também devem ser armazenados na memória do aparelho antes que possam ser utilizados em uma transmissão. Números de grupos incluem muitos números de Discagem abreviada para facilitar a discagem. (Consulte *[Configurando](#page-38-0) [grupos para Envio de mala direta](#page-38-0)*  $\rightarrow$  [página 33](#page-38-0)).

#### **Como transmitir um fax**

- **Pressione E** (FAX).
- Coloque seu documento no aparelho.
- **Pressione** Opções.
- **Pressione ∧ ou <del>∨</del> para exibir** Env.MalaDireta.

desejados, pressione OK.

- Pressione Env.MalaDireta.
- 6 Pressione

Adicionar nº Disc. rápida. Pressione  $\frac{401}{4}$   $\frac{1}{2}$  para pesquisar em ordem Alfabética ou Numérica. Pressione as caixas de seleção dos números que você deseja adicionar à transmissão. Após marcar todos os números

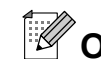

## **Observação**

*Se você fez o download do Fax via Internet:*

Você pode transmitir para um endereço de e-mail se o tiver armazenado como um número de discagem abreviada. (>>Manual Básico do Usuário: *Armazenando números de Discagem*

*Abreviada*)

 $7$  Pressione  $OK$ .

Pressione **Iniciar (Preto)**.

#### **Enviando um fax do alimentador**

■ O aparelho inicia o escaneamento e o envio do documento.

#### **Enviando um fax do vidro do scanner**

Quando a tela solicitar Página seguinte?, realize um dos procedimentos a seguir:

■ Para enviar uma única página, pressione Não (Enviar) (ou pressione **Iniciar (Preto)** novamente).

O aparelho inicia o envio do documento.

■ Para enviar mais do que uma página, pressione Sim e coloque a próxima página no vidro do scanner.

Pressione OK

O aparelho inicia o escaneamento da página. (Repita esse passo para cada página adicional).

# **Observação**

- **•** Caso não tenha utilizado nenhum dos números para grupos, você pode transmitir faxes para até 200 números diferentes.
- **•** A memória disponível do aparelho irá variar, dependendo dos tipos de trabalhos armazenados na memória e do número de posições de memória usados para mala direta. Se você transmitir para o número máximo disponível, não poderá usar o acesso duplo e o fax programado.
- **•** Caso a mensagem Memória Cheia apareça, pressione **Parar/Sair** para interromper o trabalho. Caso mais de uma página tenha sido escaneada, pressione **Iniciar (Preto)** para enviar a porção que está na memória do aparelho.

#### **Cancelando uma transmissão em andamento**

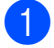

- a Pressione **Parar/Sair**.
- Execute uma das alternativas:
	- Para cancelar toda a transmissão, pressione Mala Dir. Inteira. Vá para o passo  $\bigcirc$  $\bigcirc$  $\bigcirc$ .
	- Para cancelar o trabalho atual, pressione o botão que exibe o número sendo discado. Vá para o passo **4**.
	- Para sair sem cancelar, pressione **Parar/Sair**.

<span id="page-20-1"></span>Quando a tela perguntar se você deseja cancelar toda a transmissão, faça uma das opções a seguir:

- $\blacksquare$  Pressione  $Sim$  para confirmar.
- Para sair sem cancelar, pressione Não ou **Parar/Sair**.
- <span id="page-20-2"></span>Execute uma das alternativas:
- Para cancelar o trabalho atual, pressione Sim.
- Para sair sem cancelar, pressione Não ou **Parar/Sair**.

### <span id="page-20-0"></span>**Transmissão em tempo real**

Quando você está enviando um fax, o aparelho escaneia o documento para a memória antes do envio. Então, logo que a linha telefônica estiver livre, o aparelho iniciará a discagem e o envio.

Algumas vezes, você pode querer enviar um documento importante imediatamente, sem esperar pela transmissão da memória. Você pode fazer isso ativando Tx imediata.

- a Pressione (**FAX**).
- Coloque seu documento no aparelho.
- Pressione Opções.
- **Pressione ∧ ou <del>∨</del> para exibir** Tx imediata.
- Pressione Tx imediata.
- Pressione Lig.
- Pressione  $\bigcirc$  de forma que você possa continuar a enviar seu fax.

### **Observação**

- **•** Se estiver enviando um fax colorido ou se a memória estiver cheia e você estiver enviando um fax preto e branco pelo alimentador, o aparelho enviará o documento em tempo real (mesmo que Tx imediata esteja definida como Desl).
- **•** Na Transmissão em tempo real, a função de discagem automática não funciona quando você utiliza o vidro do scanner.

## <span id="page-21-0"></span>**Modo internacional**

Caso tenha dificuldades no envio de um fax internacional devido à possível interferência na linha telefônica, recomendamos que ative o modo internacional. Após o envio de um fax usando este recurso, este recurso será desligado.

- a Pressione (**FAX**).
- 2 Coloque seu documento no aparelho.
- Pressione Opções.
- **Pressione ∧ ou <del>∨</del> para exibir** Modo internac.
- Pressione Modo internac
- $\boxed{6}$  Pressione Ativ (ou Desat).
- Pressione  $\bigcirc$  de forma que você possa continuar a enviar seu fax.

#### <span id="page-21-1"></span>**Envio de fax programado (somente preto e branco)**

Você pode armazenar até 50 fax na memória para serem enviados em 24 horas. Esses fax serão enviados na hora do dia que você informar no passo  $\bullet$ .

a Pressione (**FAX**).

- Coloque seu documento no aparelho.
- **Pressione** Opções.
- 4 Pressione **∧** ou **v** para exibir Fax Programado.
- Pressione Fax Programado.
- Pressione Ativ.

<span id="page-21-3"></span>Informe a hora que você deseja que o fax seja enviado (em formato 24 horas) pressionando os botões na tela.

(Por exemplo, digite 19:45 para 7:45 da noite).

Pressione OK.

# **Observação**

O número de páginas que você pode escanear para a memória varia de acordo com a quantidade de dados impressa em cada página.

8 Pressione  $\bigcirc$ , informe o número de fax e pressione **Iniciar (Preto)**.

#### <span id="page-21-2"></span>**Transmissão de lote programado (somente preto e branco)**

Antes de enviar fax programados, seu aparelho ajudará na economia ao classificar todos os fax na memória por destino e hora programada. Todos os fax programados que forem armazenados para serem enviados na mesma hora, para o mesmo número de fax, serão enviados como um fax para economizar tempo de transmissão.

- a Pressione (**FAX**).
- Pressione Opções.
- Pressione **∧** ou  $\triangledown$  para exibir Tx em lote.
- Pressione Tx em lote.
- Pressione Ativ.
- f Pressione **Parar/Sair**.

### <span id="page-22-0"></span>**Verificando e cancelando trabalhos em espera**

Você pode verificar quais trabalhos estão ainda aguardando na memória para serem enviados e cancelá-los.

(Se não houver nenhum trabalho a tela exibirá Sem Trab.Esper.).

- 
- **1** Pressione Menu.
- Pressione  $\sim$  ou  $\sim$  para exibir Fax.
- $\blacksquare$  Pressione Fax.
- Pressione  $\sim$  ou  $\sim$  para exibir Trab.restantes.
- Pressione Trab.restantes. Os trabalhos em espera aparecerão na tela.
- <span id="page-22-3"></span>**6** Pressione **∧** ou  $\vee$  para rolar pelos trabalhos e pressione o trabalho que deseja cancelar. Pressione OK.
- $\overline{z}$  Execute uma das alternativas:
	- $\blacksquare$  Para cancelar, pressione  $Sim.$

Se desejar cancelar outro trabalho vá para o passo  $\odot$ .

- Para sair sem cancelar, pressione Não.
- **8** Quando terminar, pressione **Parar/Sair**.

# <span id="page-22-1"></span>**Visão geral sobre polling**

O polling permite que você configure seu aparelho de forma que outras pessoas recebam fax de você, mas paguem pela ligação. Ele também permite que você ligue para a máquina de outra pessoa e receba um fax dela, de forma que você paga a ligação. O recurso de polling deve estar configurado em ambas as máquinas para que funcione. Nem todas as máquinas de fax aceitam polling.

#### <span id="page-22-2"></span>**Transmissão por polling (somente preto e branco)**

A transmissão por polling permite que você configure seu aparelho para aguardar com um documento de modo que outro aparelho de fax possa ligar e recuperá-lo.

O documento será armazenado e pode ser recuperado por qualquer outro aparelho de fax até que você o exclua da memória. (Consulte *[Verificando e cancelando trabalhos](#page-22-0) em espera* >> página 17).

#### **Configuração para transmissão por polling**

- **a** Pressione (**FAX**).
- 2 Coloque seu documento no aparelho. **3** Pressione Opções. **4** Pressione  $\sim$  ou  $\sim$  para exibir Tx polling. **5** Pressione Tx polling. **Pressione Ativ (ou Desat).** 
	- g Pressione **Iniciar (Preto)**.

#### Capítulo 3

<span id="page-23-1"></span>8 Se estiver usando o vidro do scanner, a tela solicitará que você escolha uma das opções a seguir:

- Pressione Sim para escanear outra página. Vá para o passo **O**.
- **Pressione Não (Enviar) ou Iniciar (Preto)** para armazenar o documento na memória. Outros aparelhos de fax podem agora ligar para seu aparelho e recuperar o documento.

<span id="page-23-0"></span>**9** Coloque a próxima página no vidro do scanner e pressione OK. Repita os passos <sup>®</sup> e <sup>o</sup> para cada pág[i](#page-23-0)na adicional. O documento será armazenado na memória e aguardará o polling.

<span id="page-24-0"></span>**4**

# **Recebendo um fax**

# <span id="page-24-1"></span>**Recepção em memória (somente preto e branco)**

Você pode usar apenas uma Recepção em memória por vez:

- Transferência de Fax
- Aviso no Pager
- Armazenamento de fax
- Recepção PC-Fax
- Desligado

Você pode mudar sua seleção a qualquer momento. Se os fax recebidos ainda estiverem na memória do aparelho quando você alterar a operação de Recepção em memória, será mostrada uma mensagem na tela. (Consulte *[Alterando as operações de](#page-27-1) recepção na memória* > > página 22).

## <span id="page-24-2"></span>**Transferência de Fax**

Ao escolher a Transferência de Fax, seu aparelho armazena o fax recebido na memória. O aparelho então discará o número de fax programado e transmitirá a mensagem de fax.

- **1** Pressione Menu.
- **2** Pressione  $\sim$  ou  $\sim$  para exibir Fax.
- Pressione Fax.
- Pressione  $\sim$  ou  $\sim$  para exibir Conf.recepção.
- - Pressione Conf.recepção.
- 6 Pressione  $\sim$  ou  $\sim$  para exibir Receber memór.
	- Pressione Receber memór.
- Pressione  $\sim$  ou  $\sim$  para exibir Transferir fax.
- **Pressione** Transferir fax.
- **10** Informe o número para a transferência (com até 20 dígitos) pressionando os botões na tela. Pressione OK.
- **k** Pressione Impr.Backup:Lig ou Impr.Backup:Desl.

## **IMPORTANTE**

- **•** Caso escolha Impr.Backup:Lig, seu aparelho também imprimirá o fax, de forma que você tenha uma cópia. Isso é um recurso de segurança caso haja falta de energia antes da transmissão do fax ou caso haja um problema no aparelho receptor.
- **•** Ao receber um fax colorido, seu aparelho imprimirá o fax colorido, mas não enviará o fax ao número de transferência de fax que você programou.

**12** Pressione **Parar/Sair.** 

#### <span id="page-24-3"></span>**Aviso no Pager**

Ao escolher Aviso no Pager, seu aparelho disca o número de telefone celular ou pager que você programou. Isso ativará seu telefone celular ou pager de modo que você saberá que tem uma mensagem de fax na memória.

Se você definiu Aviso no Pager, uma cópia de segurança do fax recebido será impressa automaticamente no aparelho.

Pressione  $\sim$  ou  $\sim$  para exibir Fax.

Pressione Menu.

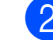

**19**

#### Capítulo 4

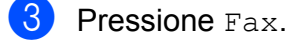

Pressione  $\sim$  ou  $\sim$  para exibir Conf.recepção.

- Pressione Conf.recepção.
	- Pressione  $\sim$  ou  $\sim$  para exibir Receber memór.
- 

Pressione Receber memór.

- Pressione  $\sim$  ou  $\sim$  para exibir Avisando Pager.
- 

**9** Pressione Avisando Pager.

**10** Informe o número de seu telefone celular ou pager seguido por **# #** (até 20 dígitos).

Pressione OK.

Não inclua o código de área se este for o mesmo que o de seu aparelho. Por exemplo, pressione: **1 8 0 0 5 5 5 1 2 3 4 # #**.

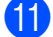

**k** Execute uma das alternativas:

- Se estiver programando o número de seu telefone celular e não necessitar informar um PIN, pressione OK.
- Caso seu pager necessite de um PIN, informe-o, pressione **#**, pressione PAUSA e digite o seu número de fax seguido por **# #**.

Pressione OK.

Por exemplo, pressione:

**1 2 3 4 5 #** PAUSA **1 8 0 0 5 5 5 6 7 8 9 # #**

■ Caso não necessite de um PIN. pressione:

PAUSA e depois informe seu número de fax seguido por **# #**. Pressione OK.

Por exemplo, pressione:

PAUSA **1 8 0 0 5 5 5 6 7 8 9 # #**

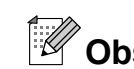

## **Observação**

Você não pode alterar um número de Aviso no Pager ou PIN remotamente.

#### <span id="page-25-0"></span>**Armazenamento de fax**

Caso você escolha o Armazenamento de fax, seu aparelho armazenará os fax recebidos na memória. Você poderá recuperar as mensagens de fax a partir de outro local usando os comandos de recuperação remota.

Se você ativar o Armazenamento de fax, uma cópia de segurança será automaticamente impressa no aparelho.

Pressione Menu. Pressione  $\sim$  ou  $\sim$  para exibir Fax. Pressione Fax. **4** Pressione  $\sim$  ou  $\sim$  para exibir Conf.recepção. 5 Pressione Conf.recepção. **6** Pressione  $\sim$  ou  $\sim$  para exibir Receber memór. Pressione Receber memór. Pressione  $\sim$  ou  $\sim$  para exibir Memoriza faxes. Pressione Memoriza faxes. **10** Pressione **Parar/Sair**. **Observação** Fax coloridos não podem ser

armazenados na memória. Ao receber um fax colorido, seu aparelho o imprimirá.

l Pressione **Parar/Sair**.

## <span id="page-26-0"></span>**Imprimindo um fax a partir da memória**

Caso tenha escolhido Aviso no Pager ou o Armazenamento de fax, você pode ainda imprimir um fax a partir da memória quando estiver em seu aparelho. (Consulte *[Recepção](#page-24-1) [em memória \(somente preto e branco\)](#page-24-1)*  $\rightarrow$  [página 19](#page-24-1)).

- **1** Pressione Menu.
	- **Pressione**  $\sim$  **ou**  $\sim$  **para exibir** Fax.
- Pressione Fax.
- 4 Pressione **∧** ou **v** para exibir Imprimir doc.
- **b** Pressione Imprimir doc.
- 6 Pressione Iniciar.
- 

g Pressione **Parar/Sair**.

**Observação**

Ao imprimir um fax a partir da memória, os dados do fax serão apagados.

## <span id="page-26-1"></span>**Recepção PC-Fax (somente Windows®)**

Caso você ative o recurso de Recepção PC-Fax, seu aparelho armazenará os fax recebidos na memória e os enviará para o seu computador automaticamente. Você então poderá usar seu computador para visualizar e armazenar os fax.

<span id="page-26-3"></span>Mesmo se você desligar seu computador (à noite ou em fins de semana, por exemplo), seu aparelho receberá e armazenará os fax em sua memória.

Ao ligar seu computador e quando o software de recepção PC-FAX for executado, seu aparelho transferirá seus fax para o computador automaticamente.

Para transferir os fax recebidos para seu computador, você deve ter o software de recepção PC-FAX em execução no seu computador. (>>Manual do Usuário de Software: *Recebendo PC-FAX*)

Caso escolha Impr. Backup: Lig, o aparelho também imprimirá o fax.

<span id="page-26-2"></span>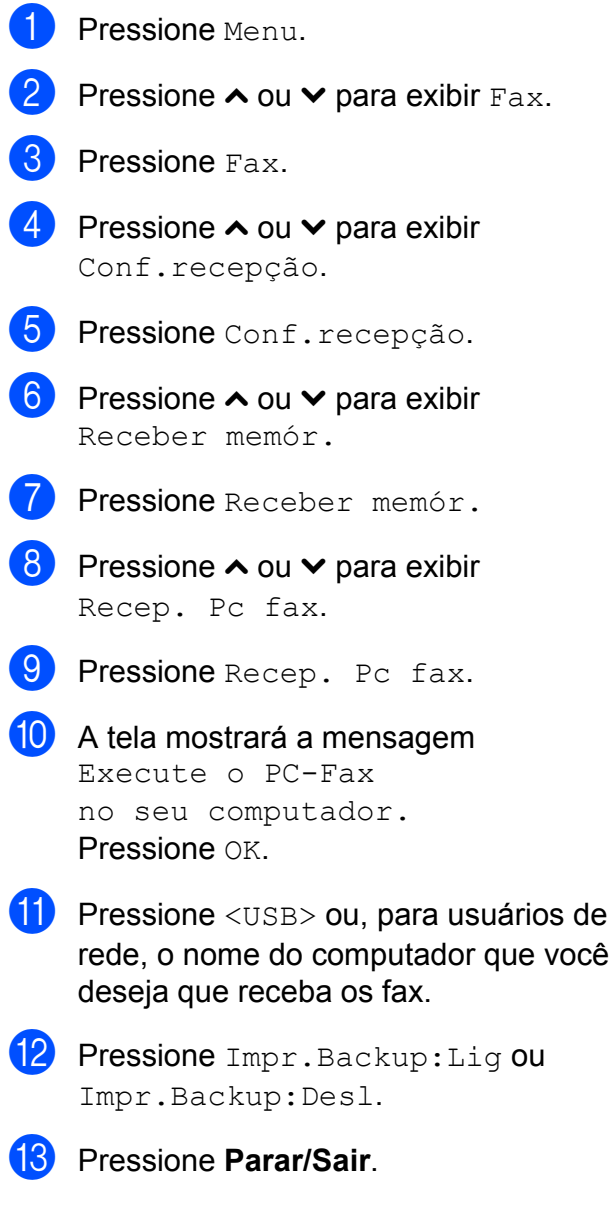

# **Observação**

- **•** A Recepção PC-Fax não é compatível com o Mac OS.
- **•** Antes de configurar a Recepção PC-Fax, você deve instalar o software MFL-Pro Suite em seu computador. Assegure-se de que seu computador está conectado e ligado. (>>Manual do Usuário de Software: *Recebendo PC-FAX*)
- **•** Se receber uma mensagem de erro e o aparelho não puder imprimir os fax na memória, você poderá usar esta configuração para transferir os fax para o seu computador. (>>Manual Básico do Usuário: *Transferindo faxes ou relatório de faxes*)
- **•** Ao receber um fax colorido, seu aparelho imprimirá o fax colorido, mas não enviará o fax ao seu computador.

#### **Alterando o computador de destino**

Para alterar o computador de destino, consulte *[Recepção PC-Fax \(somente](#page-26-1) Windows<sup>®</sup>)* > > página 21 e repita os passos de  $\bigcirc$  [a](#page-26-2)té  $\bigcirc$ .

#### <span id="page-27-0"></span>**Desligando as operações de recepção em memória**

- Pressione Menu.
- Pressione  $\sim$  ou  $\vee$  para exibir Fax.
- Pressione Fax.
- Pressione  $\sim$  ou  $\sim$  para exibir Conf.recepção.
- - Pressione Conf.recepção.
	- Pressione  $\sim$  ou  $\sim$  para exibir Receber memór.

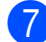

Pressione Receber memór.

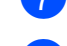

Pressione Des1.

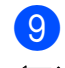

#### **9** Pressione **Parar/Sair.**

#### **Observação**

A tela mostrará mais opções se ainda houver fax recebidos na memória do aparelho. (Consulte *[Alterando as](#page-27-1) [operações de recepção na memória](#page-27-1)*  $\rightarrow$  [página 22\)](#page-27-1).

## <span id="page-27-1"></span>**Alterando as operações de recepção na memória**

Se houver fax recebidos na memória do aparelho ao alterar as operações de recepção em memória, a tela solicitará que você responda uma das questões a seguir:

#### **Se todos os faxes recebidos já tiverem sido impressos**

- **Apagar faxes?** 
	- **•** Se você pressionar Sim, os faxes na memória serão apagados antes que a configuração mude.
	- **•** Se você pressionar Não, os faxes na memória não serão apagados e a configuração não será alterada.

#### **Se houverem faxes não impressos na memória**

- Impri. Todo Fax?
	- **•** Se você pressionar Sim, os faxes na memória serão impressos antes que a configuração mude. Se uma cópia de segurança já tiver sido impressa, não será impressa novamente.
	- **•** Se você pressionar Não, os faxes na memória não serão impressos e a configuração não será alterada.

Se forem deixados fax na memória quando você alterar para Recep. Pc fax a partir de outra opção [Transferir fax, Avisando Pager ou Memoriza faxes], pressione **s** ou **t** para escolher o computador.

#### A tela apresentará a seguinte pergunta:

- Enviar fax p/PC?
	- **•** Se você pressionar Sim, os fax na memória serão enviados para o computador antes que a configuração mude. Será perguntado se você deseja ativar a Impressão de segurança. (Para maiores detalhes, consulte *[Recepção PC-Fax \(somente](#page-26-1) Windows<sup>®</sup>) > > página 21).*
	- **•** Se você pressionar Não, os fax na memória não serão apagados ou transferidos para seu computador e a configuração não será alterada.

# <span id="page-28-0"></span>**Recuperação remota**

Você pode ligar para seu aparelho a partir de qualquer telefone de discagem por tons ou aparelho de fax e então usar o código de acesso remoto e os comandos remotos para recuperar mensagens de fax.

## <span id="page-28-1"></span>**Definindo um Código de acesso remoto**

O Código de acesso remoto permite que você acesse os recursos de recuperação remota quando estiver distante de seu aparelho. Antes de poder utilizar os recursos de acesso remoto e recuperação, você deve configurar seu próprio código. O código padrão de fábrica é o código inativo (---\*).

- **1** Pressione Menu.
- Pressione  $\sim$  ou  $\sim$  para exibir Fax.
- Pressione Fax.
- Pressione  $\sim$  ou  $\sim$  para exibir Acesso remoto.
- Pressione Acesso remoto.
- <span id="page-28-2"></span>Informe um código com três dígitos usando os números  $0-9$ ,  $*$  ou  $#$ pressionando os botões na tela. Pressione OK. (O valor predefinido '\*' não pode ser

alterado).

## **Observação**

Não use o mesmo código que o Código de recepção de fax (**l 5 1**) ou que o Código de atendimento telefônico (**# 5 1**). (**▶▶**Manual Básico do Usuário: Usando *telefones externos e de extensão*)

#### g Pressione **Parar/Sair**.

#### Capítulo 4

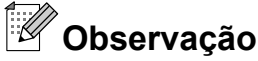

Você pode alterar seu código a qualquer momento informando código um novo. Se quiser tornar seu código inativo, pressione  $\blacktriangleright$  no passo  $\bigcirc$  para restaurar a configuração inativa (---\*) e pressione OK.

#### <span id="page-29-0"></span>**Usando seu Código de acesso remoto**

- Disque para seu número de fax a partir de um telefone de discagem por tons ou de outro aparelho de fax.
- 2 Quando seu aparelho atender, informe seu código de acesso remoto (3 dígitos sequidos por  $\ast$ ) de uma vez.
- **3** O aparelho sinalizará se recebeu mensagens:
	- 1 bipe longo Mensagens de fax
	- **Nenhum bipe Nenhuma mensagem**
- $\overline{4}$  Quando o aparelho der dois bipes curtos, informe um comando. O aparelho se desligará se você esperar mais de 30 segundos para informar um comando.

O aparelho emitirá um bipe três vezes caso você informe um comando inválido.

- **6** Pressione **9 0** para interromper o Acesso remoto quando tiver concluído.
- 

# 6 Desligar.

#### **Observação**

Caso seu aparelho esteja ajustado para o modo Manual e você quiser usar os recursos de acesso remoto, aguarde cerca de 100 segundos após começar a chamar e depois informe o código de acesso remoto em até 30 segundos.

## <span id="page-30-0"></span>**Comandos de fax remotos**

Siga os comandos abaixo para acessar recursos quando estiver distante do aparelho. Ao ligar para o aparelho e informar seu código de acesso remoto (3 dígitos seguidos por \*), o sistema emitirá dois bipes curtos e você deverá informar um comando remoto.

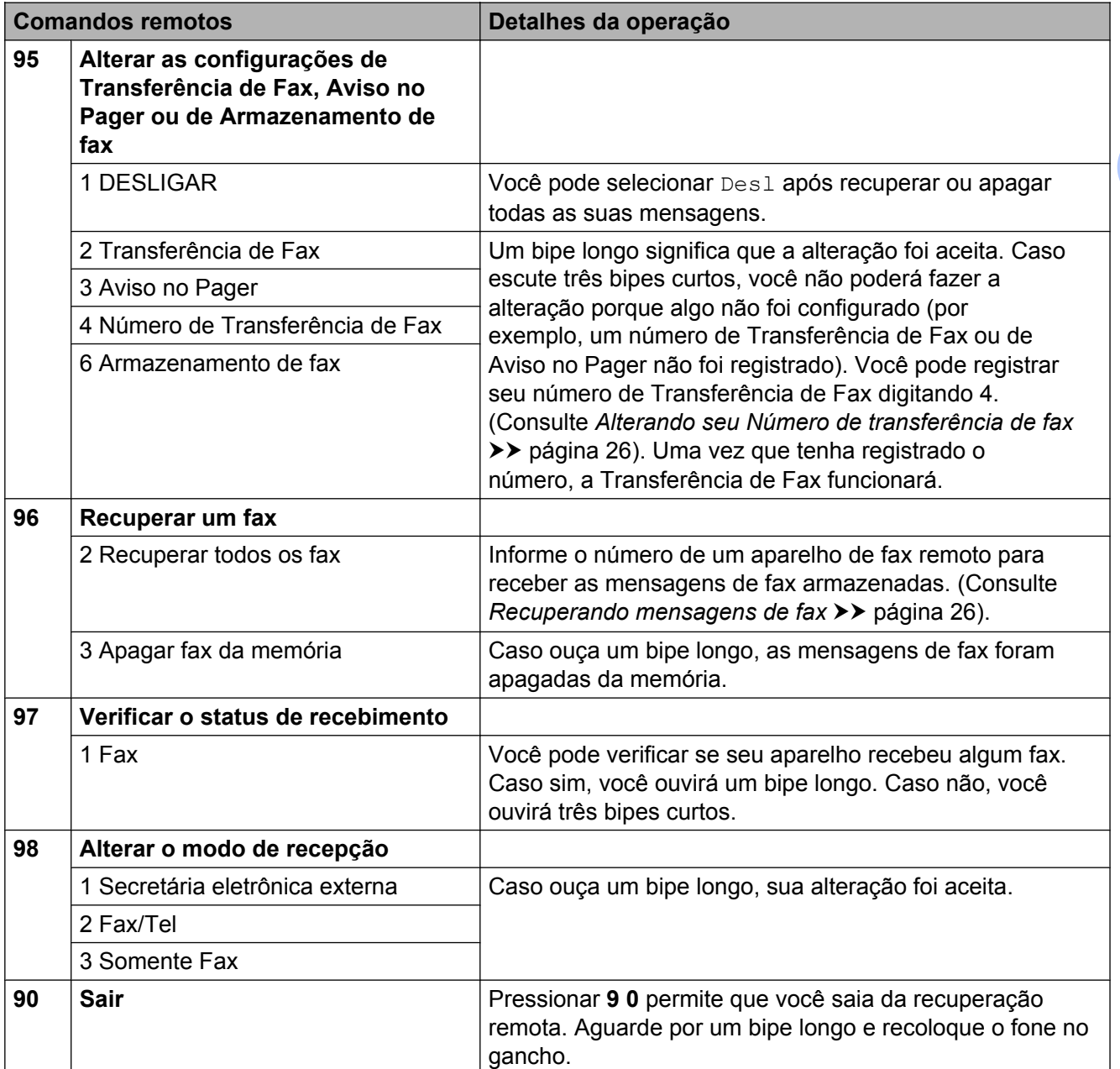

**4**

#### <span id="page-31-0"></span>**Recuperando mensagens de fax**

Você pode ligar para seu aparelho a partir de qualquer telefone de discagem por tons e fazer com que suas mensagens de fax sejam enviadas para outro aparelho. Antes de usar este recurso você deve ativar o Armazenamento de fax. (Consulte *Armazenamento de fax*  $\rightarrow$  página 20).

**Disque o número do seu fax.** 

- Quando seu aparelho atender, informe seu código de acesso remoto (3 dígitos seguidos por  $\ast$ ) de uma vez. Caso ouça um bipe longo, você tem mensagens.
- $\overline{3}$  Ao ouvir dois bipes curtos, pressione **9 6 2**.
- $\overline{4}$  Aguarde por um bipe longo e depois use o teclado numérico para informar o número do aparelho de fax remoto para onde você quer que suas mensagens de fax sejam enviadas, seguido por **# #** (até 20 dígitos).

## **Observação**

Você não pode usar \* e # como números de discagem. Porém pressione **#** se quiser criar uma pausa.

**b** Desligue após ouvir o bipe de seu aparelho. Seu aparelho discará para o outro aparelho de fax, o qual imprimirá suas mensagens de fax.

#### <span id="page-31-1"></span>**Alterando seu Número de transferência de fax**

Você pode alterar a configuração predefinida de seu número de transferência de fax a partir de outro telefone de discagem por tons ou aparelho de fax.

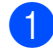

Disque o número do seu fax.

Quando seu aparelho atender, informe seu código de acesso remoto (3 dígitos seguidos por \*) de uma vez. Caso ouça um bipe longo, você tem mensagens.

- Ao ouvir dois bipes curtos, pressione **9 5 4**.
- Aguarde por um bipe longo, informe o novo número (com até 20 dígitos) do aparelho de fax remoto para o qual você deseja que suas mensagens de fax sejam transferidas e depois digite **# #**.

# **Observação**

Você não pode usar  $*$  e # como números de discagem. Porém pressione **#** se quiser criar uma pausa.

**6** Pressione **9 0** para interromper o Acesso remoto quando tiver concluído.

Desligue após ouvir o bipe de seu aparelho.

**4**

# <span id="page-32-0"></span>**Operações de recepção adicionais**

### <span id="page-32-1"></span>**Recebendo faxes na memória quando a bandeja de papel está vazia**

No momento em que a bandeja de papel ficar vazia durante uma recepção de fax, a tela mostrará Verif. Papel. Insira algumas folhas de papel na bandeja de papel. (**▶▶**Manual Básico do Usuário: *Colocação de papéis e outras mídias de impressão*)

Se você não colocar papel na bandeja de papel, o aparelho continuará recebendo o fax, com as páginas restantes sendo armazenadas na memória, se houver memória suficiente disponível.

Quando a memória ficar cheia, o aparelho irá automaticamente parar de receber chamadas. Para imprimir os faxes, coloque papel novo na bandeja.

#### <span id="page-32-2"></span>**Imprimindo um fax recebido em tamanho reduzido**

Se você selecionar Lig, o aparelho reduzirá automaticamente cada página de um fax recebido para que caiba em uma página de papel tamanho Carta, Ofício, A4 ou A3. O aparelho calcula a taxa de redução usando o tamanho do papel do fax e sua configuração Tamanho do papel. (>>Manual Básico do Usuário: *Tamanho de Papel*)

- - Pressione Menu.
	- **Pressione**  $\sim$  **ou**  $\sim$  **para exibir** Fax.
- $\overline{3}$  Pressione Fax.
- **Pressione ∧ ou <del>∨</del> para exibir** Conf.recepção.

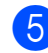

**5** Pressione Conf.recepção.

- **6** Pressione ∧ ou <del>∨</del> para exibir Redução auto.
- Pressione Redução auto.
- **b** Pressione Lig (ou Desl).
- i Pressione **Parar/Sair**.

#### <span id="page-32-3"></span>**Recebendo um fax ao final de uma conversa**

Ao final de uma conversa, você poderá pedir ao interlocutor que lhe envie informações por fax antes que ambos desliguem os fones.

- a Peça ao interlocutor que coloque o documento no aparelho e pressione a tecla Iniciar ou Enviar.
- 2 Quando você ouvir os tons CNG (bipes lentos repetitivos) do outro aparelho, pressione **Iniciar (Preto)** ou **Iniciar (Colorido)**.
- Pressione Recepção para receber o fax.
- Coloque o fone do telefone externo de volta no gancho.

# <span id="page-33-0"></span>**Visão geral sobre polling**

O polling permite que você configure seu aparelho de forma que outras pessoas recebam fax de você, mas paguem pela ligação. Ele também permite que você ligue para a máquina de outra pessoa e receba um fax dela, de forma que você paga pela ligação. O recurso de polling deve estar configurado em ambas as máquinas para que funcione. Nem todas as máquinas de fax aceitam polling.

# <span id="page-33-1"></span>**Recepção por polling**

A recepção por polling permite que você ligue para outro aparelho de fax para receber um fax.

#### **Configurar a recepção por polling**

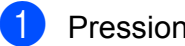

- a Pressione (**FAX**).
- Pressione Opções.
- **6** Pressione ∧ ou <del>∨</del> para exibir Rx polling.
- 4 Pressione Rx polling.
- Pressione  $Ativ$  (ou Desat).
- 6 Informe o número de fax para polling usando a discagem abreviada ou o teclado numérico no painel de controle.
- **7** Pressione **Iniciar (Preto)** ou **Iniciar (Colorido)**. A tela mostrará Discando.

#### **Polling sequencial (somente preto e branco)**

O polling sequencial permite que você solicite documentos de vários aparelhos de fax em uma operação. Em seguida, um Relatório de polling sequencial será impresso.

- a Pressione (**FAX**). Pressione Opções.
- Pressione **∧** ou  $\vee$  para exibir Rx polling.
- Pressione Rx polling.
- $\overline{5}$  Pressione Ativ (ou Desat).
- **6** Pressione Opções. Pressione  $\sim$  ou  $\sim$ para exibir Env. MalaDireta.
- Pressione Env.MalaDireta.
- 8 Pressione

Adicionar nº Disc. rápida. Pressione  $\boxed{\text{and}}$  4 para selecionar ordem alfabética ou numérica. Pressione as caixas de seleção dos números que você deseja adicionar à transmissão.

Após marcar todos os números desejados, pressione OK.

- **9** Pressione OK.
- **10** Pressione **Iniciar (Preto)**. O aparelho pesquisará cada número ou número de grupo por documento.

Pressione **Parar/Sair** enquanto o aparelho está discando para cancelar o processo de polling.

Para cancelar todos os trabalhos de polling sequencial, consulte *[Cancelando um](#page-34-0) [trabalho de polling sequencial](#page-34-0)*  $\rightarrow$  [página 29](#page-34-0).

#### <span id="page-34-0"></span>**Cancelando um trabalho de polling sequencial**

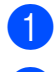

#### a Pressione **Parar/Sair**.

Execute uma das alternativas:

- Para cancelar todo o trabalho de polling sequencial, pressione Busca Seq Inteira. Vá para o  $passo$   $\odot$ .
- Para cancelar o trabalho atual. pressione o botão que exibe o número sendo discado. Vá para o passo **4**.
- Para sair sem cancelar, pressione **Parar/Sair**.
- <span id="page-34-1"></span>**3** Quando a tela perguntar se você deseja cancelar o trabalho inteiro de polling sequencial, faça uma das opções a seguir:
	- $\blacksquare$  Pressione  $Sim$  para confirmar.
	- Para sair sem cancelar, pressione Não ou **Parar/Sair**.
- <span id="page-34-2"></span> $\overline{4}$  Execute uma das alternativas:
	- Para cancelar o trabalho atual, pressione Sim.
	- Para sair sem cancelar, pressione Não ou **Parar/Sair**.

<span id="page-35-0"></span>**5**

# **Discando e armazenando números**

# <span id="page-35-1"></span>**Operações de voz**

Você pode utilizar um telefone externo para fazer chamadas de voz.

## <span id="page-35-2"></span>**Tom ou pulso**

Se você tem um serviço de discagem por pulso, mas precisa enviar sinais de tom (para serviços bancários por telefone, por exemplo), siga as instruções abaixo:

a Pressione **Gancho**.

b Pressione **#** no painel de controle do aparelho. Os dígitos discados depois disso enviarão sinais de tom.

Ao concluir a chamada, o aparelho retornará ao serviço de discagem por pulso.

## <span id="page-35-3"></span>**Modo Fax/Tel**

Quando o aparelho estiver no modo Fax/Tel, ele usará o toque F/T (toque duplo rápido) para avisá-lo que a chamada é de voz e você deverá atendê-la.

Se estiver em um telefone de extensão, você deverá levantar o fone durante o tempo do toque duplo rápido e, em seguida, digitar **# 5 1** entre os toques duplos rápidos. Se não houver ninguém na linha, ou se alguém desejar enviar-lhe um fax, retorne a chamada para o aparelho pressionando **l 5 1**.

Se estiver no aparelho, tire o fone do telefone externo e pressione **Gancho** para atender.

# <span id="page-35-4"></span>**Operações adicionais de discagem**

## <span id="page-35-5"></span>**Chamada de saída**

Os últimos 30 números para os quais você enviou faxes serão armazenados no histórico de chamadas de saída. Você pode escolher um destes números para enviar um fax, adicioná-lo à Discagem abreviada ou para apagá-lo do histórico.

- **1** Pressione Histór. Você também pode pressionar **Redisc./Pausa**.
	- Pressione o número que você deseja.
	- Execute uma das alternativas:
		- Para enviar um fax, pressione Enviar um fax.

Pressione Iniciar Preto ou Iniciar Colorido.

Se quiser armazenar o número, pressione Mais e depois Adic.Disc. Ráp.

(Consulte *[Armazenando números de](#page-37-1) [Discagem abreviada a partir de](#page-37-1) [Chamadas de saída](#page-37-1)*  $\rightarrow$  [página 32\)](#page-37-1).

■ Caso queira excluir o número da lista do histórico de Chamadas de saída, pressione Mais e depois pressione Apagar.

Pressione Sim para confirmar.

Pressione **Parar/Sair**.
## **Discando códigos de acesso e números de cartões de crédito**

Às vezes, você pode querer escolher entre várias operadoras de longa distância ao enviar um fax. As tarifas podem variar, dependendo do horário e do destino. Para usufruir as tarifas promocionais, você pode armazenar os códigos de acesso das operadoras de longa distância e os números dos cartões de crédito como números de Discagem abreviada. Você pode armazenar estas sequências longas de discagem dividindo-as e definindo-as como números de Discagem abreviada em qualquer combinação. Você pode até mesmo incluir a discagem manual usando o teclado numérico. (>>Manual Básico do Usuário: *Armazenando números de Discagem Abreviada*)

Por exemplo, você pode ter armazenado '555' na Discagem Abreviada: 03 e '7000' na Discagem Abreviada: 02. Você pode utilizar ambos para discar '555-7000' se pressionar os botões a seguir na tela:

- Pressione Disc.Ráp.
- Pressione Numérica.
- Pressione  $\sim$  ou  $\sim$  para exibir #03.
- Pressione #03.
- Pressione Enviar um fax.
- Pressione Opções.
- Pressione  $\sim$  ou  $\sim$  para exibir Disc. Rápida.
- 8 Pressione Disc. Rápida.
- **9** Pressione Numérica.
- Pressione  $\sim$  ou  $\sim$  para exibir #02.
- Pressione #02.
- Pressione Enviar um fax.

**13** Pressione **Iniciar (Preto)** ou **Iniciar (Colorido)**. Você discará '555-7000'.

Para alterar temporariamente um número, você pode substituir parte do número com discagem manual usando o teclado numérico. Por exemplo, para alterar o número para 555-7001 você pode pressionar Disc.Ráp., pressionar **03**, pressionar Enviar um fax e depois pressionar **7001** usando o teclado numérico.

# **Observação**

Caso precise aguardar outro tom de discagem ou sinal em qualquer ponto da sequência de discagem, crie uma pausa no número pressionando **Redisc./Pausa**. Cada tecla pressionada adiciona um retardo de 3,5 segundos. Você pode pressionar **Redisc./Pausa** tantas vezes quanto necessário para aumentar o tamanho da pausa.

**5**

# **Maneiras adicionais de armazenar números**

## **Armazenando números de Discagem abreviada a partir de Chamadas de saída**

Você pode armazenar números de Discagem abreviada a partir do histórico de chamadas de saída.

Pressione Histór.

Você também pode pressionar **Redisc./Pausa**.

## **Observação**

Você pode também adicionar números a partir do histórico de uma maneira diferente pressionando Menu, Fax,

Conf. Disc. Rápida, Config Disc Rápida e Adicionar Número do Histórico.

- **2** Pressione  $\sim$  ou  $\sim$  para exibir o nome ou o número que deseja armazenar.
- Pressione o nome ou o número que deseja armazenar.
- $P$  Pressione Mais.
- Pressione Adic.Disc. Ráp.
- Execute uma das alternativas:
	- Informe o nome (com até 16 caracteres) pressionando os botões na tela.

(**>>**Manual Básico do Usuário: *Inserindo texto*)

Pressione OK.

■ Para armazenar o número sem um nome, pressione OK.

- Pressione OK para confirmar o número de fax ou o número telefônico que você deseja armazenar.
- 8 Execute uma das alternativas:
	- Informe o segundo número de fax ou telefone (com até 20 dígitos) pressionando os botões na tela.

Pressione OK.

- Se não quiser armazenar um segundo número, pressione OK.
- Para escolher onde o número será armazenado, faça uma das opções a seguir:
	- Para aceitar a próxima posição de memória da Discagem Abreviada disponível, pressione OK.
	- Para informar uma posição de memória da Discagem Abreviada diferente, pressione  $\boxed{\text{a}}$  e depois um número com 2 dígitos usando os botões na tela.

Pressione OK

## **Observação**

Se a posição de memória da Discagem Abreviada de 2 dígitos já for utilizada, o botão OK na tela não funcionará. Escolha uma posição diferente.

**10** Quando a tela mostrar suas configurações, pressione OK para confirmar.

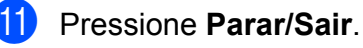

## **Configurando grupos para Envio de mala direta**

Um grupo, que pode ser armazenado em uma posição de memória de Discagem Abreviada, permite que você envie a mesma mensagem de fax para muitos números de fax pressionando Disc.Ráp., a posição com dois dígitos, Enviar um fax e **Iniciar (Preto)**.

Primeiro, você precisará armazenar cada número de fax em uma posição de memória da Discagem Abreviada. (>>Manual Básico do Usuário: *Armazenando números de Discagem Abreviada*) Então você poderá incluí-los como números no grupo. Cada grupo utiliza uma posição de Discagem abreviada. Você pode ter até seis grupos ou pode atribuir até 198 números a um grande grupo.

(Consulte *[Envio de mala direta \(somente](#page-18-0) preto e branco)* >> página 13).

- Pressione Disc.Ráp.
- Pressione Alfabética ou Numérica.
- <span id="page-38-0"></span>Pressione Mais.
- **4** Pressione  $\sim$  ou  $\sim$  para exibir Config. Grupos.
- 5 Pressione Config. Grupos.
- 6 Informe o nome do grupo (com até 16 caracteres) pressionando os botões na tela. Pressione OK
- 7 Quando a tela exibir o próximo número de grupo disponível, pressione OK. Este número de grupo e nome serão automaticamente atribuídos à próxima posição de memória da Discagem Abreviada.
- 8 Adicione números de Discagem Abreviada ao grupo pressionando-os para exibir uma marca de seleção em vermelho. Pressione OK. Se quiser listar os números em ordem alfabética, pressione  $\boxed{101}$  .
- <span id="page-38-1"></span>**9** Quando a tela exibir o nome do grupo e os números, pressione OK para confirmar.
- $\bigcirc$  Execute uma das alternativas:
	- Para adicionar outro grupo para envio de mala direta, repita os passos  $\boldsymbol{0}$  a  $\boldsymbol{0}$ .
	- Para terminar de armazenar grupos para envio de mala direta, pressione **Parar/Sair**.

## **Observação**

Você pode imprimir uma lista de todos os números de Discagem abreviada. (Consulte *Relatórios* > > página 36).

#### **Alterando o nome de um grupo**

- Pressione Disc.Ráp.
- Pressione Alfabética ou Numérica.
- Pressione Mais.
- Pressione  $\sim$  ou  $\vee$  para exibir Mudar.
- **Pressione Mudar.**
- **6** Pressione  $\sim$  ou  $\sim$  para exibir o grupo que você deseja alterar.
- Pressione o grupo.
- Pressione Nome.
- **9** Informe o novo nome (com até 16 caracteres) pressionando os botões na tela. Pressione OK. (Por exemplo, digite NOVOS CLIENTES).

#### Capítulo 5

## **Observação**

*Como alterar o nome armazenado:* Se desejar alterar um caractere, pressione **d** ou **c** para posicionar o cursor sobre o caractere que deseja alterar e pressione **8.** Redigite o caractere.

(**▶▶**Manual Básico do Usuário: *Inserindo texto*)

- **iD** Pressione OK.
	- k Pressione **Parar/Sair**.

#### **Excluindo um grupo**

- **1** Pressione Disc.Ráp.
- 2 Pressione Alfabética ou Numérica.
- **3** Pressione Mais.
- **4** Pressione  $\sim$  ou  $\sim$  para exibir Apagar.
- 5 Pressione Apagar.
- 6 Pressione  $\sim$  ou  $\sim$  para exibir o nome do grupo que você deseja excluir.
- **7** Pressione o nome do grupo.
- $\begin{bmatrix} 8 \end{bmatrix}$  Pressione OK. Pressione Sim para confirmar.
- i Pressione **Parar/Sair**.

#### **Adicionar ou excluir um número em um Grupo**

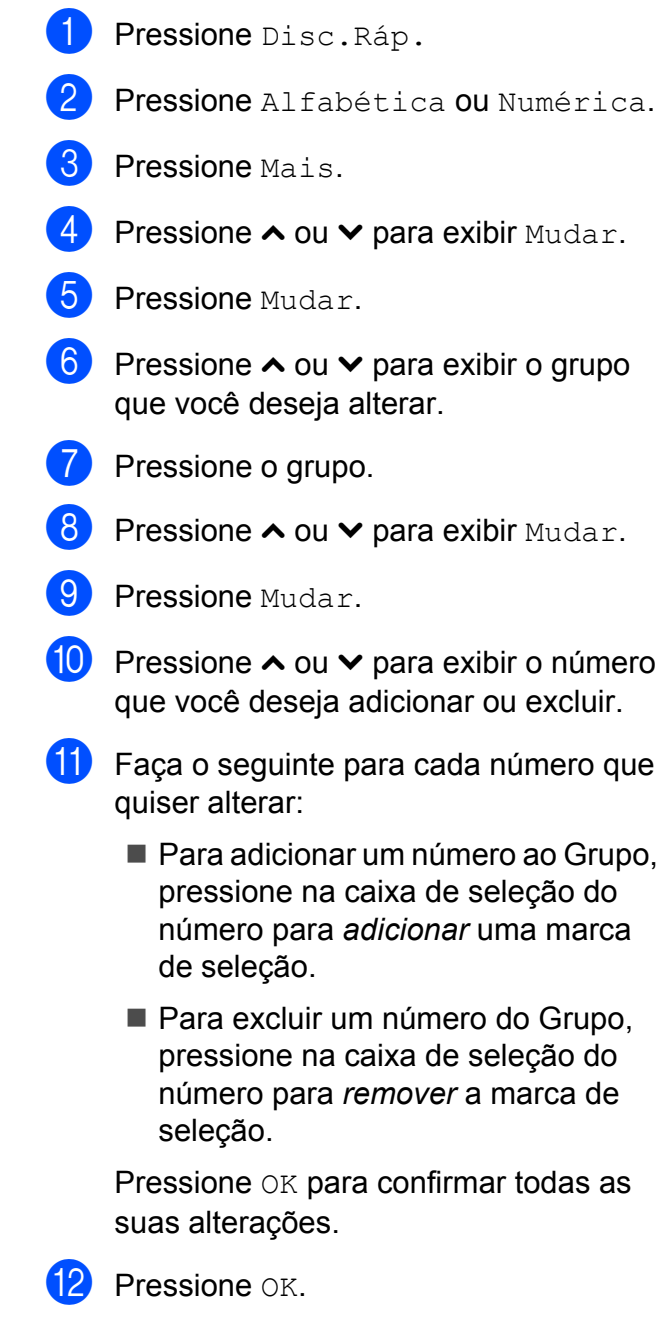

**13** Pressione **Parar/Sair**.

**6**

# **Imprimindo relatórios**

# **Relatórios de fax**

Use o botão Menu na tela para definir o Relatório de verificação de transmissão e o intervalo entre relatórios.

## **Relatório de Verificação de Transmissão**

Você poderá usar o Relatório de Verificação de Transmissão como comprovante do envio de seu fax. (>>Manual Básico do Usuário: *Relatório de Verificação de Transmissão*)

## **Relatório de faxes (relatório de atividade)**

Você poderá configurar o aparelho para imprimir um relatório em intervalos específicos (a cada 50 faxes, 6, 12 ou 24 horas, 2 ou 7 dias). Caso defina o intervalo para Desl, você ainda pode imprimir o relatório seguindo os passos em *[Como](#page-41-1) imprimir um relatório* >> página 36. A configuração de fábrica é A cada 50 faxes.

- Pressione Menu.
- **2** Pressione  $\sim$  ou  $\sim$  para exibir Fax.
- **Pressione Fax.**
- **4** Pressione  $\sim$  ou  $\sim$  para exibir Conf.Relatório.
- **5** Pressione Conf.Relatório.
- 6 Pressione Rel. Periódico.
- Pressione  $\sim$  ou  $\sim$  para selecionar um intervalo. Caso escolha A cada 50 faxes, vá para o passo  $\mathbf{\Phi}$ .

■ 6, 12, 24 horas, 2 ou 7 dias

O aparelho imprimirá o relatório no horário escolhido e então apagará todos os trabalhos de sua memória. Se a memória do aparelho ficar cheia com 200 trabalhos antes que decorra o tempo que você estabeleceu, o aparelho imprimirá antecipadamente o relatório de atividades e, em seguida, excluirá todos os trabalhos da memória. Se você quiser um relatório extra antes da hora marcada, poderá imprimi-lo sem apagar os trabalhos da memória.

 $\blacksquare$  A cada 50 faxes

O aparelho imprimirá o relatório quando tiver armazenado 50 trabalhos.

8 Digite a hora para iniciar a impressão, no formato de 24 horas. Pressione OK.

(Por exemplo, digite 19:45 para 7:45 da noite).

**9** Caso escolha A cada 7 dias, pressione o primeiro dia para a contagem de 7 dias.

<span id="page-40-0"></span>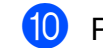

j Pressione **Parar/Sair**.

Capítulo 6

# <span id="page-41-0"></span>**Relatórios**

Estão disponíveis os relatórios a seguir:

Verif. Transm.

Imprime um Relatório de Verificação de Transmissão para sua última transmissão.

Disc. Rápida

Lista nomes e números armazenados na memória da Discagem abreviada, em ordem alfabética ou numérica.

Relatório Fax

Lista as informações relativas aos últimos faxes recebidos e enviados. (TX: transmissão) (RX: recepção)

Confs. Usuário

Lista suas configurações.

Config de Rede

Apresenta uma lista de suas configurações de rede.

Relatório WLAN

Imprime o resultado da conexão WLAN.

## <span id="page-41-1"></span>**Como imprimir um relatório**

- **Pressione** Menu.
- Pressione  $\sim$  ou  $\sim$  para exibir Impr.relat.
- 3 Pressione Impr.relat.
- 4 Pressione o relatório desejado.
- **5** (somente Discagem Rápida) Pressione Ordem alfabética ou Ordem numérica.
- 6 Pressione Iniciar.

g Pressione **Parar/Sair**.

**7**

# **Fazendo cópias**

# **Configurações de cópia**

Você pode alterar as configurações de cópia para a próxima cópia.

Estas configurações são temporárias. O aparelho voltará às suas configurações padrão um minuto após a cópia, a menos que você tenha configurado o Timer do modo para 30 segundos ou menos. (Consulte *[Timer do](#page-10-0) modo* > [página 5](#page-10-0)).

Para alterar uma configuração, pressione **COPIAR**, Opções e depois pressione **s** ou **t** para rolar pelas configurações de cópia. Quando a configuração desejada for exibida, pressione-a e escolha sua opção.

Ao terminar de escolher suas configurações, pressione **Iniciar (Preto)** ou **Iniciar (Colorido)**.

## **Observação**

- **•** Você pode salvar algumas das configurações que usa com mais frequência definindo-as como padrão. Estas configurações serão mantidas até que você as altere novamente. (Consulte *[Definindo suas alterações como o novo](#page-50-0) padrão > > [página 45](#page-50-0)).*
- **•** Os recursos Modo eco tinta, Cópia papel fino e Copiar Livro são compatíveis com a tecnologia da Reallusion, Inc.

**SI REALLUSION** 

## **Interrompendo a cópia**

Para interromper a cópia, pressione **Parar/Sair**.

## **Alterando a qualidade da cópia**

Você poderá escolher uma qualidade entre as várias existentes. A configuração de fábrica é Normal.

Rápido

Maior velocidade de cópia e menor uso de tinta. Utilize para economizar tempo ao imprimir documentos para revisão, grandes documentos ou muitas cópias.

Normal

Normal é o modo recomendado para impressões comuns. Produz cópias de boa qualidade com rapidez.

Melhor

Utilize o modo Melhor para copiar imagens precisas, tais como fotografias. Oferece a mais alta resolução e a menor velocidade.

- **1** Pressione **E** (COPIAR).
- 2 Coloque seu documento no aparelho.
- c Informe o número de cópias desejado.
- Pressione Opções.
- Pressione **∧** ou  $\vee$  para exibir Qualidade.
- **6** Pressione Qualidade.
- g Pressione **s** ou **t** para exibir Rápido, Normal ou Melhor e depois pressione a opção desejada.
- 8 Caso não queira alterar as configurações adicionais, pressione **Iniciar (Preto)** ou **Iniciar (Colorido)**.

## **Ampliando ou reduzindo a imagem copiada**

Você pode escolher uma taxa de ampliação ou redução. Caso escolha Ajustar à Pág., seu aparelho ajustará o tamanho da imagem automaticamente ao

#### **1** Pressione **a** (COPIAR).

tamanho do papel que você definir.

- Coloque seu documento no aparelho.
- **3** Informe o número de cópias desejado.
- Pressione Opções.
- **b** Pressione **∧** ou **∨** para exibir Ampliar/Reduz.
- 6 Pressione Ampliar/Reduz.
- **Pressione ou v** para exibir as opções disponíveis e depois pressione a opção desejada.
- 8 Execute uma das alternativas:
	- Caso escolha Ampliar ou Reduzir, pressione a taxa de ampliação ou redução desejada.
	- $\blacksquare$  Caso escolha Persnl $(25-400)$ . informe uma taxa de ampliação ou redução de 25% até 400%.

Pressione OK.

■ Caso escolha 100% ou Ajustar à Pág., vá para o  $passo$   $\odot$ .

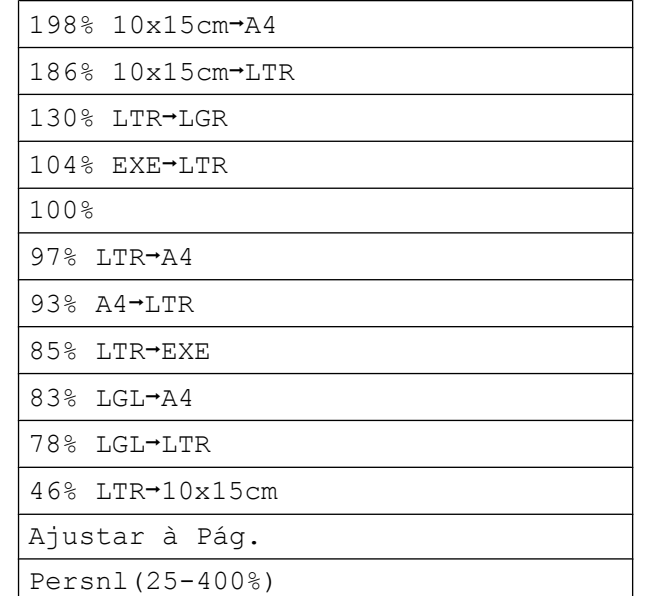

#### <span id="page-43-0"></span>**9** Caso não queira alterar as configurações adicionais, pressione **Iniciar (Preto)** ou **Iniciar (Colorido)**.

## **Observação**

- **•** Formato Pág. não está disponível com Ampliar/Reduz.
- **•** Formato Pág., Cópia Duplex, Copiar Livro, Classif. e Cópia papel fino não estão disponíveis com Ajustar à Pág.
- **•** Ajustar à Pág. não funcionará adequadamente quando o documento colocado no vidro do scanner estiver inclinado a mais de 3 graus. Usando as guias de documento a esquerda e na parte de cima, coloque seu documento no canto superior esquerdo, com a face para baixo no vidro do scanner.
- **•** Ajustar à Pág. não estará disponível ao se usar o alimentador.
- **•** Ajustar à Pág. não está disponível para documentos em tamanho Ofício.
- **•** Ao utilizar papel de tamanho Ledger ou A3, Cópia Duplex não está disponível com Ampliar/Reduz.

## **Fazendo cópias N em 1 ou pôster (layout da página)**

O recurso de cópia N em 1 pode ajudar você a economizar papel permitindo que você copie duas ou quatro páginas em uma página impressa.

Você também pode produzir um pôster. Quando você utiliza o recurso pôster, seu aparelho divide o documento em seções e então amplia as seções de forma que você possa montá-las em um pôster. Se quiser imprimir um pôster, use o vidro do scanner.

## **IMPORTANTE**

- **•** Assegure-se de que o tamanho do papel está ajustado para Carta, Ledger, A4, A3 ou Executivo.
- **•** A cópia pôster não está disponível para papel tamanho Executivo.
- **•** Se estiver fazendo cópias de várias cores, a cópia N em 1 não estará disponível.
- **•** (V) significa Retrato e (H) significa Paisagem.
- **•** A cópia pôster não estará disponível ao se utilizar transparências.
- **•** 4em1(V), 4em1(H), Pôster (2x1) e Pôster (3x3) não estão disponíveis ao utilizar papel de tamanho Ledger ou A3.

## **Observação**

- **•** Copiar Livro, Classif., Cópia papel fino, Modo eco tinta e Ampliar/Reduz. não estão disponíveis com Formato Pág.
- **•** Cópia Duplex não está disponível com cópia de pôster.

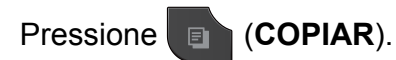

Coloque seu documento no aparelho.

- **3** Informe o número de cópias desejado.
- Pressione Opções.
- Pressione **∧** ou  $\vee$  para exibir Formato Pág.
- Pressione Formato Pág.
- Pressione **∧** ou  $\vee$  para exibir Desl (1em1), 2em1(V), 2em1(H), 2em1(ID) [1,](#page-44-0) 4em1(V), 4em1(H), Pôster (2x1), Pôster (2x2) ou Pôster (3x3).

#### Pressione a opção desejada.

- <span id="page-44-0"></span>Para mais detalhes sobre 2 em 1 (ID), consulte *[Cópia de identidade 2 em 1](#page-45-0) >> página 40.*
- Caso não queira alterar as configurações adicionais, pressione **Iniciar (Preto)** ou **Iniciar (Colorido)** para escanear a página. Se você colocou um documento no alimentador ou estiver fazendo um pôster, o aparelho escaneará as páginas e iniciará a impressão.

#### **Se você estiver usando o vidro do** scanner, vá para o passo **@**.

- <span id="page-44-1"></span>i Após o aparelho escanear a página, pressione Sim para escanear a próxima página.
- <span id="page-44-2"></span>**jo** Coloque a próxima página no vidro do scanner. Pressione OK para escanear o documento. Rep[i](#page-44-1)ta os passos  $\mathbf{\Theta}$  e  $\mathbf{\Theta}$  para cada página do layout.
- k Após todas as páginas serem escaneadas, pressione Não para concluir.

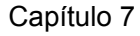

**Se estiver copiando a partir do alimentador, insira o documento com a face para cima, na direção mostrada abaixo:**

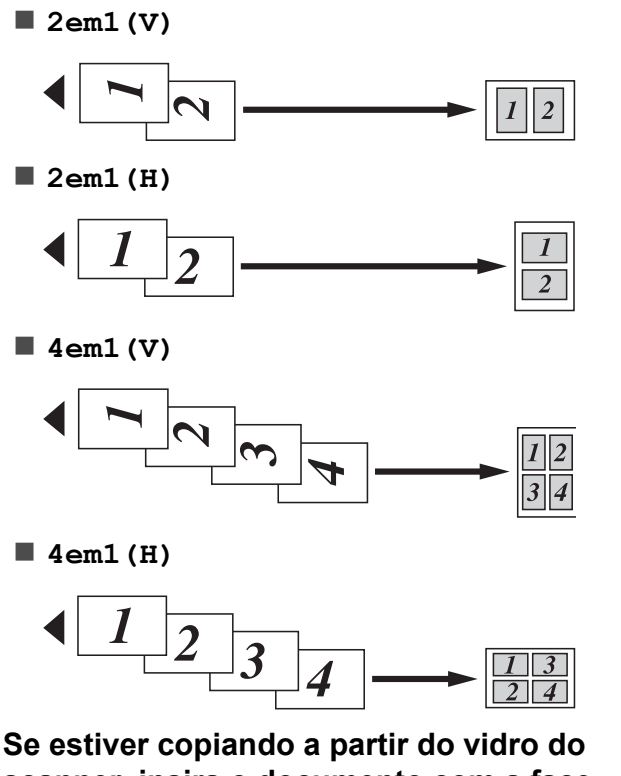

**scanner, insira o documento com a face para baixo, na direção mostrada abaixo:**

 **2em1(V)**  $6/1$ **Lowel**  $\overline{2}$  **2em1(H)** Ŝ ¥  $\overline{2}$  **4em1(V)**  $\mathcal{L}$ أعوز  $\omega$  $\mathcal{A}$  $\overline{3}$ **4em1(H)**

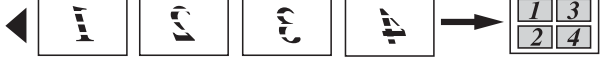

#### **Pôster (2x1)**

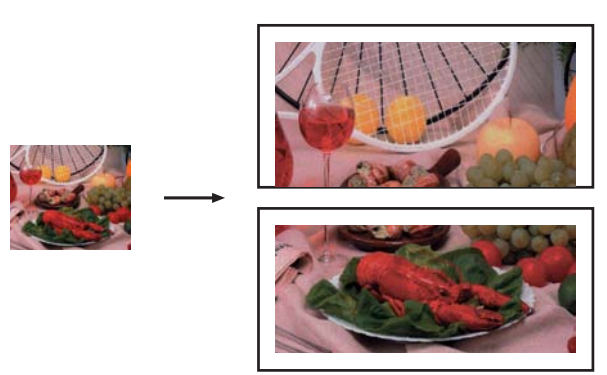

**Pôster (2x2)**

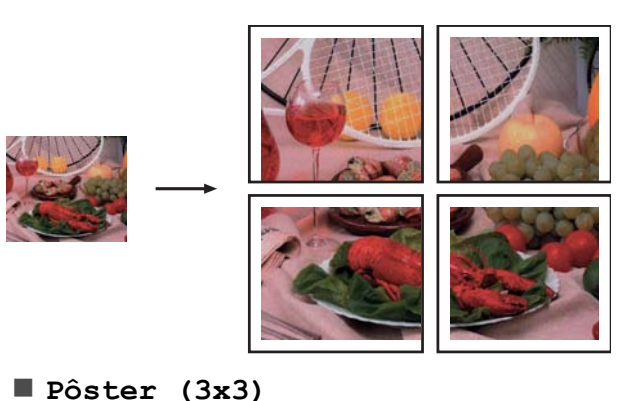

## <span id="page-45-0"></span>**Cópia de identidade 2 em 1**

Você pode copiar ambos os lados de seu documento de identidade em uma página, mantendo o tamanho do documento original. Assegure-se de que o tamanho do papel esteja ajustado para Carta ou A4.

## **Observação**

Você pode copiar um documento de identidade até o limite permitido pelas leis aplicáveis. (>>Guia de Segurança de Produto: *Limites legais para cópias*)

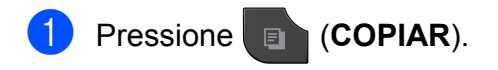

2 Coloque seu documento de identidade com a face para baixo no canto esquerdo do vidro do scanner como mostrado abaixo.

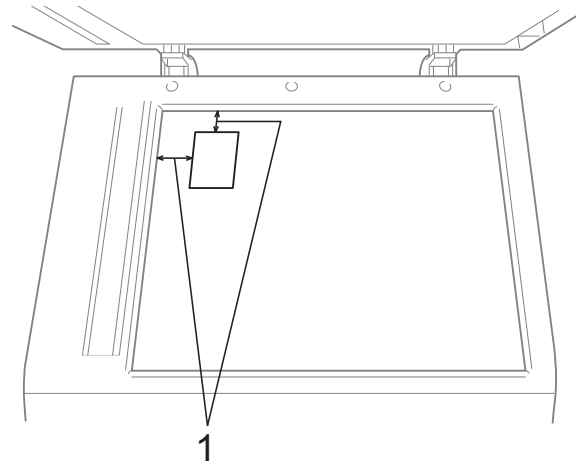

- **1 3 mm ou maior (em cima, à esquerda)**
- **8** Informe o número de cópias desejado.
- 4 Pressione Opções.
- **Pressione ∧ ou <del>∨</del> para exibir** Formato Pág.
- 6 Pressione Formato Pág.
- **Pressione ∧ ou <del>∨</del> para exibir** 2em1(ID).
- $\,8\,$  Pressione 2em1(ID).
- **9** Pressione **Iniciar (Preto)** ou **Iniciar (Colorido)**. O aparelho começa a escanear a primeira página.
- 10 Após o aparelho escanear um lado, pressione Sim. Vire o documento de identidade e pressione OK para escanear o outro lado.

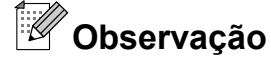

- **•** Copiar Livro, Classif., Cópia Duplex, Cópia papel fino, Modo eco tinta e Ampliar/Reduz. não estão disponíveis com 2em1(ID).
- **•** Se estiver fazendo cópias de várias cores, a cópia 2 em 1 (ID) não estará disponível.

## **Ordenando cópias usando o alimentador**

Você poderá executar cópias de várias páginas que já saem ordenadas. As páginas serão empilhadas na ordem 321, 321, 321, e assim por diante.

- **a** Pressione **E** (COPIAR).
- 2 Coloque seu documento no aparelho.
- **3** Informe o número de cópias desejado.
- Pressione Opções.
- Pressione  $\sim$  ou  $\sim$  para exibir EmPilhar/ord.
- Pressione EmPilhar/ord.
- Pressione Classif.
- 8 Caso não queira alterar as configurações adicionais, pressione **Iniciar (Preto)** ou **Iniciar (Colorido)**.

## **Observação**

Ajustar à Pág., Formato Pág. e Copiar Livro não estão disponíveis com Classif.

## **Ajustando a densidade**

Você pode ajustar a densidade da cópia para tornar as cópias mais escuras ou mais claras.

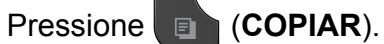

- Coloque seu documento no aparelho.
- c Informe o número de cópias desejado.
- Pressione Opções.
- Pressione **∧** ou  $\vee$  para exibir Densidade.
- Pressione Densidade.
- g Pressione **c** para fazer uma cópia mais escura ou pressione **d** para fazer uma cópia mais clara. Pressione OK
- 8 Caso não queira alterar as configurações adicionais, pressione **Iniciar (Preto)** ou **Iniciar (Colorido)**.

## **Modo de economia de tinta**

O Modo de economia de tinta pode ajudá-lo a economizar tinta. Seu aparelho detecta os cantos da imagem e imprime o contorno da mesma.

A quantidade de tinta economizada varia, dependendo do documento.

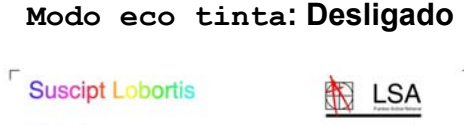

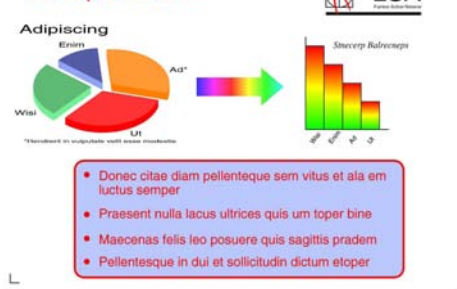

#### **Modo eco tinta: Ligado**

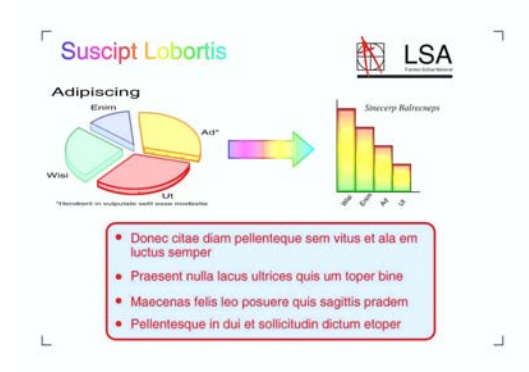

a Pressione (**COPIAR**).

- Coloque seu documento no aparelho.
- c Informe o número de cópias desejado.
- Pressione Opções.
- **b** Pressione **∧** ou **∨** para exibir Config Avançadas.
- Pressione Config Avançadas.
- Pressione Modo eco tinta.
- 8 Caso não queira alterar configurações adicionais, pressione **Iniciar (Preto)** ou **Iniciar (Colorido)**.

## **Observação**

- **•** Copiar Livro, Cópia papel fino e Formato Pág. não estão disponíveis com Modo eco tinta.
- **•** Modo eco tinta pode fazer com que suas impressões fiquem diferentes do documento original.

## **Cópia em papel fino**

Caso seu documento seja uma cópia duplex em papel fino, escolha

Cópia papel fino de modo que a impressão no outro lado não vaze.

a Pressione (**COPIAR**).

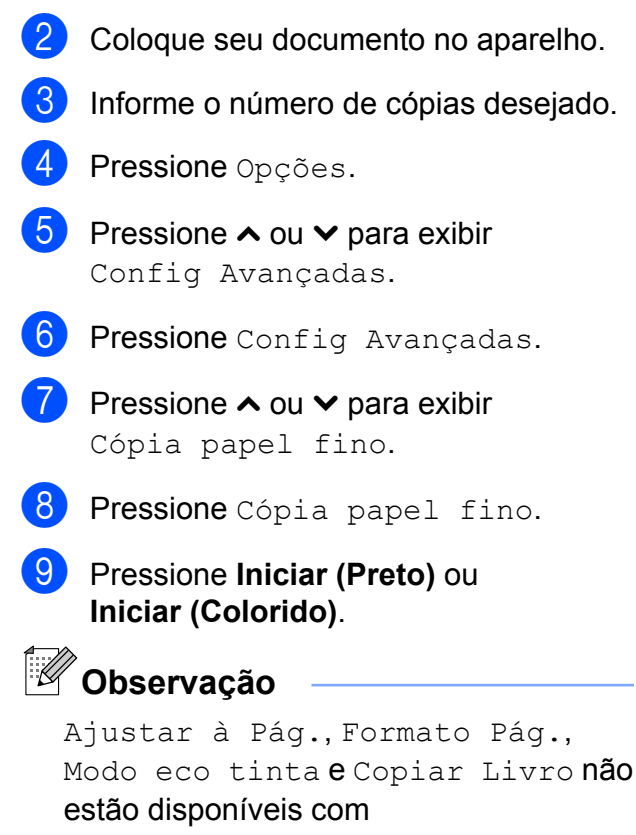

Cópia papel fino.

## **Cópia de livro**

A cópia de livro corrige bordas escuras e inclinação ao copiar do vidro do scanner. Seu aparelho pode corrigir os dados automaticamente.

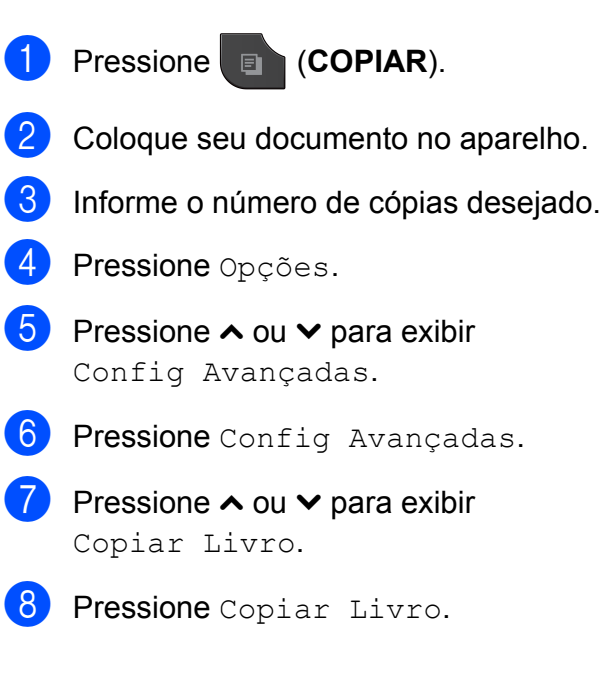

<sup>9</sup> Se terminou de fazer as correções, pressione **Iniciar (Preto)** ou **Iniciar (Colorido)**.

## **Observação**

Formato Pág., Classif., Cópia Duplex, Modo eco tinta, Ajustar à Pág. e Cópia papel fino não estão disponíveis com Copiar Livro.

## **Cópia Duplex (frente e verso)**

Você pode reduzir a quantidade de papel utilizado para as cópias copiando em ambos os lados do papel.

Recomendamos que coloque documentos de apenas um lado no alimentador para a cópia duplex. Para documentos em frente e verso e livros, utilize o vidro do scanner.

#### **(virar na margem longa)**

Retrato

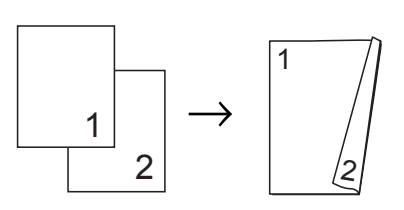

Paisagem

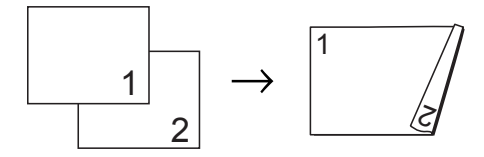

#### **(virar na margem curta)**

Retrato

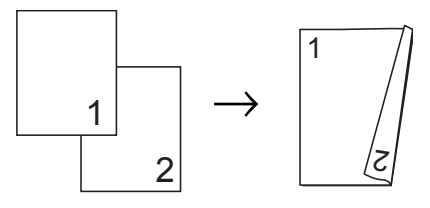

#### Capítulo 7

#### Paisagem

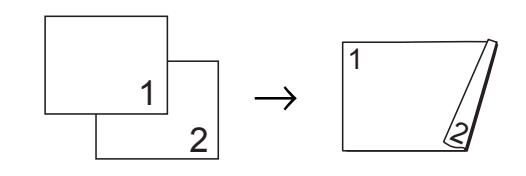

## **Observação**

- **•** 2em1(ID), Pôster, Copiar Livro e Ajustar à Pág. não estão disponíveis com Cópia Duplex.
- **•** Você pode apenas utilizar papel comum nos tamanhos Carta, Ofício, Ledger, A4, A5, A3 ou Executivo.
- **•** Ao utilizar papel de tamanho Ledger ou A3, Ampliar/Reduz. não está disponível com Cópia Duplex.
- **Pressione (COPIAR).**
- **Informe o número de cópias desejado.**
- Pressione Opções.
- Se quiser ordenar várias cópias, pressione **s** ou **t** para exibir EmPilhar/ord.
- Pressione EmPilhar/ord.
- Pressione Classif.
- Pressione **∧** ou  $\triangledown$  para exibir Cópia Duplex.
- <span id="page-49-1"></span>8 Pressione Cópia Duplex.
- **9** Pressione  $\sim$  ou  $\sim$  para exibir o tipo de cópia duplex desejado e pressione Retrato Virar M Lga, Paisagem Virar M Lga, Retrato Virar M Curta, Paisagem Virar M Curta (ou Desl).
- Pressione OK após ler a mensagem na tela.
	- Coloque seu documento no aparelho.

l Pressione **Iniciar (Preto)** ou **Iniciar (Colorido)**. Se você colocou um documento no alimentador, o aparelho escaneará as páginas e iniciará a impressão.

#### **Se você estiver usando o vidro do** scanner, vá para o passo **®**.

#### <span id="page-49-0"></span>A tela mostra:

Coloque próx. pág e press. Digitalizar. Quando terminar, pressione Concluir.

Coloque a próxima página no vidro do scanner e pressione Escan. Pressione OK. O aparelho começará a impressão.

14 Caso pressione Classif. para cópias [m](#page-49-0)últiplas, repita o passo ® para cada página adicional. Após todas as páginas terem sido escaneadas, pressione Concluir.

O aparelho começará a impressão.

NÃO toque na página impressa até que seja ejetada pela segunda vez. O aparelho imprimirá o primeiro lado, ejetará o papel e então puxará o papel para imprimir o segundo lado.

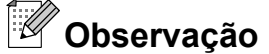

- **•** Se houver obstrução de papel, pressione Avançada após o passo @ e então pressione uma das configurações para prevenção de obstrução: DX1 ou DX2. DX1 utiliza um tempo de impressão mais longo para que a tinta seque. DX2 usa um tempo de impressão mais longo e também imprimirá em cores mais suaves.
- **•** DX1 não está disponível para papel de tamanho Ledger ou A3.

## <span id="page-50-0"></span>**Definindo suas alterações como o novo padrão**

Você pode salvar as configurações das opções de cópia que utiliza mais frequentemente definindo-as como padrão, tais como Qualidade, Ampliar/Reduz., Densidade, Formato Pág., Modo eco tinta, Cópia papel fino e Cópia Duplex.

Estas configurações serão mantidas até que você as altere novamente.

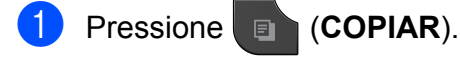

- 
- Pressione Opções.
- **8** Pressione ∧ ou <del>∨</del> para exibir as configurações disponíveis e então pressione a configuração que deseja alterar. Pressione **s** ou **t** para exibir as opções disponíveis e pressione a opção desejada. Repita este passo para cada configuração que você deseja alterar.
- 4 Após alterar a última configuração, pressione **s** ou **t** para exibir Config Predefin.
- 

**b** Pressione Config Predefin.

- **6** Pressione OK. A tela pedirá novamente que você confirme se deseja definir a alteração como o novo padrão. Pressione Sim.
- 

g Pressione **Parar/Sair**.

## **Restaurando os ajustes de fábrica de todas as configurações**

Você pode restaurar as configurações de cópia alteradas para as configurações de fábrica, tais como Qualidade,

Ampliar/Reduz., Densidade, Formato Pág., Modo eco tinta, Cópia papel fino e Cópia Duplex.

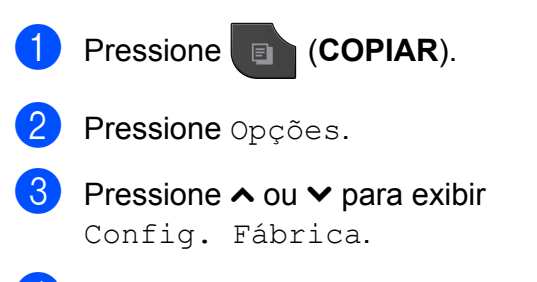

- 4 Pressione Config. Fábrica.
- Pressione Sim.
- f Pressione **Parar/Sair**.

**8**

# **PhotoCapture Center™: Imprimindo fotos de um cartão de memória ou de uma unidade de memória flash USB**

# **Operações do PhotoCapture Center™**

## **Cartões de memória, unidade de memória flash USB e estruturas de pasta**

Seu aparelho foi projetado para ser compatível com os modernos arquivos de imagem de câmera digital, cartões de memória e unidades de memória flash USB; entretanto, leia os pontos a seguir para evitar erros:

- A extensão do arquivo de imagem deve ser .JPG (outras extensões de arquivo de imagem como .JPEG, .TIF, .GIF e assim por diante não serão reconhecidas).
- A impressão direta PhotoCapture Center™ deve ser executada separadamente das operações do PhotoCapture Center™ usando o computador. (A operação simultânea não está disponível).
- $\blacksquare$  O aparelho pode ler até 999 arquivos <sup>1</sup> em um cartão de memória ou unidade de memória flash USB.
	- <sup>1</sup> A pasta dentro do cartão de memória ou unidade de memória flash USB também é contada.
- <span id="page-51-0"></span>■ O arquivo DPOF nos cartões de memória deve estar em formato DPOF válido. (Consulte *[Impressão DPOF](#page-53-0)*  $\rightarrow$  [página 48\)](#page-53-0).

Esteja ciente do seguinte:

- Ao imprimir um índice ou imagem, o PhotoCapture Center™ imprimirá todas as imagens válidas, mesmo se uma ou mais imagens estiverem corrompidas. As imagens corrompidas não serão impressas.
- (usuários de cartão de memória)

Seu aparelho foi projetado para ler cartões de memória que tenham sido formatados por uma câmera digital.

Quando uma câmera digital formata um cartão de memória, ela cria uma pasta especial na qual copia os dados da imagem. Se você precisar modificar os dados da imagem armazenados em um cartão de memória com o seu computador, recomendamos que não modifique a estrutura de pastas criada pela câmera digital. Ao salvar arquivos de imagem novos ou modificados no cartão de memória, também recomendamos que utilize a mesma pasta que sua câmera digital utiliza. Se os dados não forem salvos na mesma pasta, o aparelho poderá não ser capaz de ler o arquivo ou imprimir a imagem.

 (usuários de unidades de memória flash USB)

Este aparelho aceita unidades de memória flash USB que tenham sido formatadas pelo Windows®.

PhotoCapture Center™: Imprimindo fotos de um cartão de memória ou de uma unidade de memória flash USB

# <span id="page-52-2"></span>**Imprimir imagens**

## <span id="page-52-1"></span>**Imprimir índice (miniaturas)**

O PhotoCapture Center™ atribui números às imagens (como n° 1, n° 2, n° 3 e assim por diante).

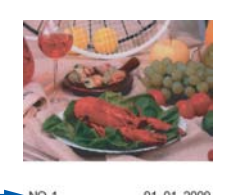

O PhotoCapture Center™ não reconhece quaisquer outros números ou nomes de arquivo que sua câmera digital ou computador tenha utilizado para identificar as imagens. Você pode imprimir uma página de miniaturas. Isso mostrará todas as imagens no cartão de memória ou na unidade de memória flash USB.

## $\overline{\mathbb{Z}}$

#### **Observação**

Somente nomes de arquivo com 20 caracteres ou menos serão impressos corretamente na folha de índice.

a Assegure-se de ter colocado o cartão de memória ou a unidade de memória flash USB no encaixe adequado.

Pressione (**FOTO**).

- **Pressione ∧ ou <del>∨</del> para exibir** Imprs. Índice.
- - Pressione Imprs. Índice.
- Pressione Folha de Índice e escolha 6IMGs/Linha ou 5IMGs/Linha.

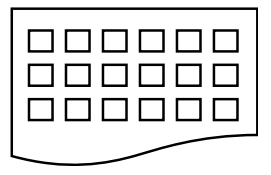

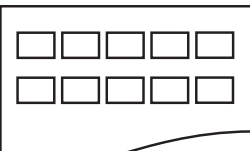

A impressão será mais lenta em 5IMGs/Linha do que em 6IMGs/Linha, mas a qualidade de impressão será melhor.

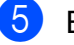

 $\blacktriangleright$  Execute uma das alternativas:

- **Pressione Opções para alterar o tipo** ou o tamanho do papel que está utilizando. Vá para o passo **@**.
- Se não deseja alterar as configurações de papel, pressione Iniciar.
- <span id="page-52-0"></span>Pressione Tipo de Papel. Pressione **s** ou **t** para exibir o tipo de papel que está utilizando e escolha Papel Normal, Papel JatoTinta, Brother BP71, Brother BP61 ou Outro Glossy.
	- Pressione Tam. de Papel. Pressione A4 ou Letter.
- **8** Pressione **Iniciar (Colorido)** para imprimir.

## **Imprimindo fotografias**

Antes de imprimir uma imagem individual, você tem que saber o número da imagem.

a Assegure-se de ter colocado o cartão de memória ou a unidade de memória flash USB no encaixe adequado.

Pressione (**FOTO**).

b Imprima o índice. (Consulte *[Imprimir](#page-52-1) índice (miniaturas)* >> página 47).

<sup>6</sup>IMGs/Linha 5IMGs/Linha

#### Capítulo 8

Pressione **∧** ou  $\triangledown$  para exibir Imprs. Índice.

- Pressione Imprs. Índice.
- Pressione Imprima fotograf.
- Informe o número da imagem que você deseja imprimir a partir da página de índice (miniaturas). Após ter escolhido os números de imagem, pressione OK.
- Pressione OK.

#### **Observação**

- **•** Você pode informar vários números de uma vez usando vírgula ou hífen. Por exemplo, digite 1,3,6 para imprimir as imagens nº 1, nº 3 e nº 6. Digite 1-5 para imprimir as imagens de nº 1 até nº 5.
- **•** Você pode informar até 12 caracteres (incluindo as vírgulas e hífens) dos números de imagem que deseja imprimir.

 $\blacktriangleright$  Execute uma das alternativas:

- **Pressione Opções para alterar as** configurações de impressão. (Consulte [página 49\)](#page-54-0).
- Caso não queira alterar nenhuma configuração, pressione Iniciar para imprimir.

## **Imprimindo todas as fotografias**

Você pode imprimir todas as fotografias em seu cartão de memória ou unidade de memória flash USB.

a Assegure-se de ter colocado o cartão de memória ou a unidade de memória flash USB no encaixe adequado.

Pressione (**FOTO**).

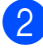

Pressione **∧** ou  $\vee$  para exibir Imprima tudo.

- - Pressione Imprima tudo.
	- Execute uma das alternativas:
		- **Pressione Opcões para alterar as** configurações de impressão. (Consulte [página 49\)](#page-54-0).
		- Caso não queira alterar configurações, pressione Iniciar para imprimir.

## <span id="page-53-0"></span>**Impressão DPOF**

DPOF é a abreviatura de Digital Print Order Format.

Os maiores fabricantes de câmeras digitais (Canon Inc., Eastman Kodak Company, FUJIFILM Corporation, Panasonic Corporation e Sony Corporation) criaram este padrão para facilitar a impressão de imagens a partir de uma câmera digital.

Se a sua câmera digital aceitar a impressão DPOF, você poderá selecionar na tela da câmera digital as imagens e o número de cópias que deseja imprimir.

Quando um cartão de memória (Memory Stick™, Memory Stick PRO™, Memory Stick Duo™, Memory Stick PRO Duo™, cartão de memória SD, cartão de memória SDHC, cartão de memória SDXC, MultiMedia Card ou MultiMedia Card plus) contendo informações DPOF é colocado em seu aparelho, você pode imprimir a imagem escolhida facilmente.

a Assegure-se de ter colocado o cartão de memória no encaixe adequado.

Pressione (**FOTO**).

O aparelho perguntará se você deseja usar as configurações DPOF.

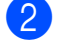

Pressione Sim.

Execute uma das alternativas:

- $\blacksquare$  Pressione Opções para alterar as configurações de impressão. (Consulte [página 49\)](#page-54-0).
- Caso não queira alterar nenhuma configuração, pressione Iniciar para imprimir.

## **Observação**

Um erro de arquivo DPOF inválido pode ocorrer se a ordem de impressão que foi criada na câmera estiver corrompida. Exclua e crie novamente a ordem de impressão usando sua câmera para corrigir esse problema. Para instruções sobre como excluir ou recriar a ordem de impressão, consulte o site do fabricante de sua câmera ou a documentação da mesma.

# <span id="page-54-0"></span>**Configurações de impressão do PhotoCapture Center™**

Você pode alterar as configurações de impressão para o próximo trabalho de impressão.

Estas configurações são temporárias e o aparelho voltará às suas configurações predefinidas 3 minutos após a impressão, a menos que você tenha configurado o Timer do modo para 2 minutos ou menos. (Consulte *Timer do modo* >> página 5).

## **Observação**

Você pode salvar as configurações de impressão que usa com mais frequência definindo-as como padrão. (Consulte *[Definindo suas alterações como o novo](#page-59-0) padrão* > [página 54](#page-59-0)).

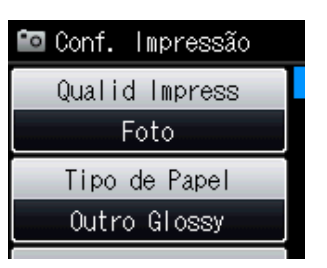

## **Qualidade de impressão**

**1** Pressione **B** (FOTO).

Execute uma das alternativas:

**Pressione** Vis. Fotos  $e \wedge 0$ u  $\vee$ para exibir cada fotografia. Quando a fotografia desejada for exibida, pressione OK.

Pressione Imprima tudo.

- Pressione Opções.
	- **Pressione A ou Y para exibir** 
		- Qualid Impress.
- Pressione Qualid Impress.

#### Capítulo 8

- Pressione Normal ou Foto.
- **Caso não queira alterar configurações** adicionais, pressione ... Pressione Iniciar para imprimir.

## **Opções de papel**

#### **Tipo de papel**

a Pressione (**FOTO**).

Execute uma das alternativas:

- **Pressione** Vis. Fotos e  $\land$  ou  $\lor$ para exibir cada fotografia. Quando a fotografia desejada for exibida, pressione OK.
- **Pressione Imprima tudo.**
- Pressione Opções.
- **Pressione ∧ ou <del>∨</del> para exibir** Tipo de Papel.
- Pressione Tipo de Papel.

**b** Pressione ∧ ou <del>∨</del> para exibir Papel Normal, Papel JatoTinta, Brother BP71, Brother BP61 ou Outro Glossy. Pressione a opção desejada.

6 Caso não queira alterar configurações adicionais, pressione ... Pressione Iniciar para imprimir.

#### **Tamanho do papel e da impressão**

a Pressione (**FOTO**).

Execute uma das alternativas:

- **Pressione** Vis. Fotos e  $\land$  ou  $\lor$ para exibir cada fotografia. Quando a fotografia desejada for exibida, pressione OK.
- Pressione Imprima tudo.
- Pressione Opções.
- Pressione  $\sim$  ou  $\sim$  para exibir Tam. de Papel.
- Pressione Tam. de Papel.
- **5** Pressione  $\sim$  ou  $\sim$  para exibir 10x15cm, 13x18cm, Letter, Ledger, A4 ou A3. Pressione a opção desejada. Execute uma das alternativas:
	- Caso tenha escolhido Carta ou A4. vá para o passo  $\odot$ .
	- Caso tenha escolhido outro tamanho de papel, vá para o passo  $\bullet$ .
	- Pressione o tamanho da impressão.

<span id="page-55-0"></span>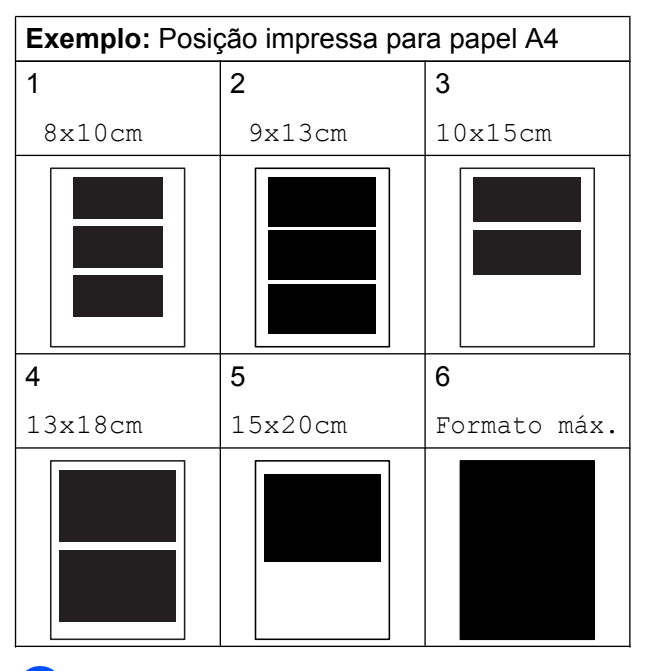

<span id="page-55-1"></span>Caso não queira alterar configurações adicionais, pressione ... Pressione Iniciar para imprimir.

PhotoCapture Center™: Imprimindo fotos de um cartão de memória ou de uma unidade de memória flash USB

## **Ajustando Brilho, Contraste e Cor**

#### **Brilho**

**a** Pressione **(FOTO**).

Execute uma das alternativas:

- **Pressione** Vis. Fotos  $e \wedge 0$ u  $\vee$ para exibir cada fotografia. Quando a fotografia desejada for exibida, pressione OK.
- **Pressione** Imprima tudo.
- 2 Pressione Opções.
- **Pressione**  $\sim$  **ou**  $\vee$  **para exibir** Brilho.
- Pressione Brilho.
- **b** Pressione **4** para fazer uma impressão mais escura ou pressione ▶ para fazer uma impressão mais clara. Pressione OK.
- 6 Caso não queira alterar configurações adicionais, pressione  $\blacktriangleright$

Pressione Iniciar para imprimir.

#### **Contraste**

Você pode escolher a configuração de contraste. Aumentar o contraste fará com que a imagem fique mais nítida e clara.

a Pressione (**FOTO**).

Execute uma das alternativas:

- **Pressione** Vis. Fotos e  $\land$  ou  $\lor$ para exibir cada fotografia. Quando a fotografia desejada for exibida, pressione OK.
- Pressione Imprima tudo.
- - Pressione Opções.
	- Pressione **∧** ou  $\vee$  para exibir Contraste.
- 4 Pressione Contraste.
- **Pressione**  $\triangleright$  **para aumentar o contraste** ou pressione **d** para diminuí-lo. Pressione OK.
- 6 Caso não queira alterar configurações adicionais, pressione  $\blacktriangleright$ . Pressione Iniciar para imprimir.

#### **Aprimoramento de cores (True2Life™)**

Você pode ativar o recurso Aprimoramento de cores (True2Life™) para imprimir imagens mais vívidas. A impressão será mais lenta.

a Pressione (**FOTO**).

Execute uma das alternativas:

- **Pressione Vis. Fotos e ^ ou \** para exibir cada fotografia. Quando a fotografia desejada for exibida, pressione OK.
- Pressione Imprima tudo.
- **Pressione** Opções.
- **Pressione A ou Y para exibir** Reforço de Cor.
- Pressione Reforço de Cor.
- Execute uma das alternativas:
	- Se quiser personalizar Balanço Branco, Definição ou Densidade Cor, pressione Reforço de Cor e depois pressione Lig. Vá para o passo **®**.
	- Caso não queira personalizar, pressione Reforço de Cor e depois Desl. Pressione **...**

Vá para o passo  $\boldsymbol{Q}$ .

#### Capítulo 8

- <span id="page-57-0"></span>**6** Pressione ∧ ou <del>∨</del> para exibir Balanço Branco, Definição ou Densidade Cor e depois pressione a opção desejada.
- <span id="page-57-2"></span>Pressione **◀** ou ▶ para ajustar a gradação da configuração. Pressione OK.

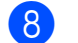

 $\left| \frac{8}{100} \right|$  Execute uma das alternativas:

- Se quiser personalizar outro aprimoramento de cores, repita os passos de  $\bigcirc$  $\bigcirc$  $\bigcirc$  até  $\bigcirc$ . Pressione **b**
- Se quiser alterar outras configurações, pressione para exibir o menu de configuração de impressão e pressione a configuração que você deseja alterar. (Consulte [página 49\)](#page-54-0).

<span id="page-57-1"></span>9 Caso não queira alterar configurações adicionais, pressione  $\blacktriangleright$ Pressione Iniciar para imprimir.

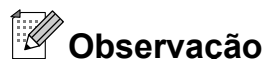

#### **• Balanço de branco**

Esta configuração ajusta a matiz das áreas brancas de uma imagem. A iluminação, as configurações da câmera e outros fatores afetarão a aparência do branco. As áreas brancas de uma imagem podem ser ligeiramente rosadas, amarelas ou de alguma outra cor. Ao utilizar esta configuração você pode corrigir este efeito e fazer com que as áreas brancas tornem-se branco puro.

#### **• Nitidez**

Esta configuração melhora os detalhes de uma imagem, semelhante ao ajustar o foco em uma câmera. Se a imagem não estiver verdadeiramente focada e você não puder ver os pequenos detalhes da imagem, ajuste a nitidez.

#### **• Densidade da cor**

Esta configuração ajusta a quantidade total de cores na imagem. Você pode aumentar ou diminuir a quantidade de cor em uma imagem para melhorar uma imagem fraca ou 'lavada'.

## **Recortar**

Se sua fotografia for muito longa ou muito larga para caber no espaço disponível no layout escolhido, parte da imagem será automaticamente recortada.

A configuração de fábrica é Lig. Se deseja imprimir a imagem inteira, ajuste esta configuração para Desl. Caso ajuste Recortar para Desl, ajuste também Sem margens para Desl. (Consulte *Impressão sem borda* >> página 53).

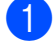

#### **1** Pressione **B** (FOTO).

Execute uma das alternativas:

PhotoCapture Center™: Imprimindo fotos de um cartão de memória ou de uma unidade de memória flash USB

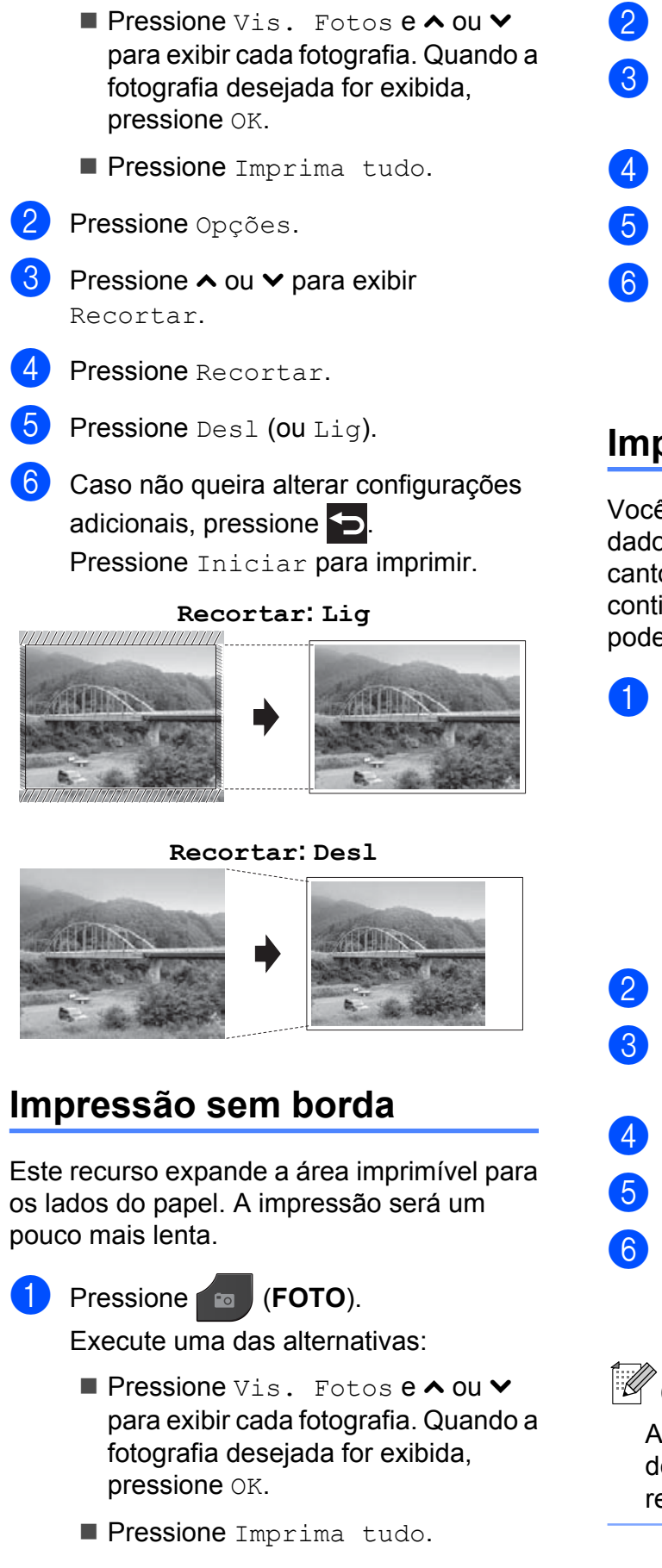

- Pressione Opções.
- Pressione  $\sim$  ou  $\sim$  para exibir Sem margens.
- Pressione Sem margens.
- Pressione  $Des1$  (ou  $Liq$ ).
- **Caso não queira alterar configurações** adicionais, pressione ... Pressione Iniciar para imprimir.

## **Imprimir data**

Você pode imprimir a data se já estiver nos dados de sua foto. A data será impressa no canto inferior direito. Se os dados não contiverem a informação de data você não poderá utilizar esta função.

**1** Pressione **B** (FOTO).

Execute uma das alternativas:

- **Pressione Vis. Fotos e A ou Y** para exibir cada fotografia. Quando a fotografia desejada for exibida, pressione OK.
- **Pressione Imprima tudo.**
- Pressione Opções.
- **Pressione ∧ ou <del>∨</del> para exibir** Imprimir Data.
- <span id="page-58-0"></span>Pressione Imprimir Data.
- Pressione Lig (ou Desl).
- 6 Caso não queira alterar configurações adicionais, pressione  $\blacktriangleright$

Pressione Iniciar para imprimir.

**Observação**

A configuração DPOF deve estar desligada em sua câmera para usar o recurso Imprimir Data.

## <span id="page-59-0"></span>**Definindo suas alterações como o novo padrão**

Você pode salvar as configurações das opções de cópia que utiliza mais frequentemente definindo-as como o padrão, tais como Qualid Impress, Tipo de Papel, Tam. de Papel, Brilho, Contraste, Reforço de Cor, Recortar, Sem margens e Imprimir Data. Estas configurações serão mantidas até que você as altere novamente.

#### a Pressione (**FOTO**).

Execute uma das alternativas:

- **Pressione** Vis. Fotos e  $\land$  ou  $\lor$ para exibir cada fotografia. Quando a fotografia desejada for exibida, pressione OK.
- **Pressione** Imprima tudo.
- 2 Pressione Opções.
- **Pressione sua nova configuração.** Repita este passo para cada configuração que deseje alterar.
- 4 Após alterar a última configuração, pressione **s** ou **t** para selecionar Config Predefin.
- **b** Pressione Config Predefin.
- $\left| \right|$  Pressione OK.

A tela pedirá novamente que você confirme se define a alteração como o novo padrão. Pressione Sim.

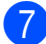

g Pressione **Parar/Sair**.

## **Restaurando todas as configurações aos ajustes de fábrica**

Você pode restaurar as configurações do PhotoCapture que você tenha alterado para a configuração de fábrica, tais como Qualid Impress, Tipo de Papel, Tam. de Papel, Brilho, Contraste, Reforço de Cor, Recortar,

Sem margens e Imprimir Data.

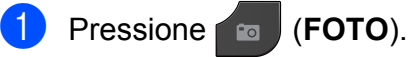

Execute uma das alternativas:

- Pressione Vis. Fotos e **△ ou** para exibir cada fotografia. Quando a fotografia desejada for exibida, pressione OK.
- Pressione Imprima tudo.
- Pressione Opções.
- **Pressione ∧ ou <del>∨</del> para exibir** Config. Fábrica.
- Pressione Config. Fábrica.
- Pressione Sim para confirmar.
- f Pressione **Parar/Sair**.

PhotoCapture Center™: Imprimindo fotos de um cartão de memória ou de uma unidade de memória flash USB

# **Escanear para um cartão de memória ou para uma unidade de memória flash USB**

## **Como definir um novo padrão**

Você pode salvar as configurações de Escaneamento para mídia (Qualidade e Tipo arquivo) que você usa com mais frequência como as configurações predefinidas. Estas configurações serão mantidas até que você as altere novamente.

# a Pressione (**DIGITALIZAR**).

- **b** Pressione **∧** ou  $\triangledown$  para exibir Escanear para Mídia.
- 8 Pressione Escanear para Mídia.
- 4 Pressione Opções.
- **b** Pressione Qualidade ou Tipo arquivo. Depois pressione a opção desejada. Repita este passo para cada configuração que deseje alterar.
- **6** Após concluir a escolha de suas configurações preferidas, pressione **s** ou **t** para exibir Config Predefin.
- 
- 7 Pressione Config Predefin.

#### 8 Pressione OK.

A tela pedirá novamente que você confirme a alteração como o novo padrão. Pressione Sim.

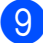

i Pressione **Parar/Sair**.

## **Como voltar às configurações de fábrica**

Você pode restaurar todas as configurações de Escaneamento para mídia (Qualidade e Tipo arquivo) que você tenha alterado para os ajustes de fábrica.

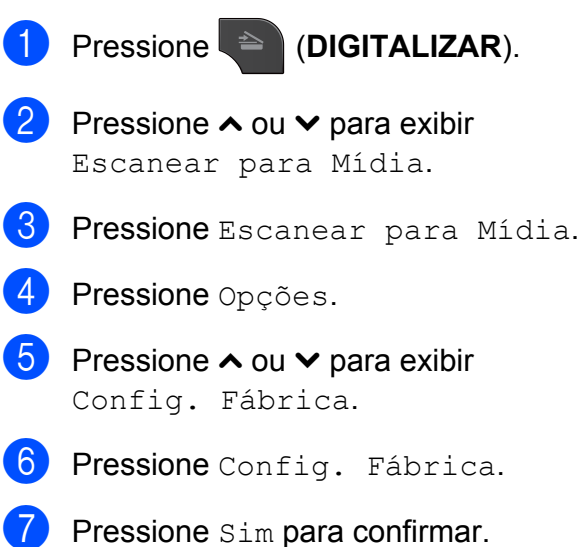

h Pressione **Parar/Sair**.

# **9**

# **Imprimindo fotografias a partir de uma câmera**

# <span id="page-61-2"></span>**Imprimindo fotografias diretamente a partir de uma câmera PictBridge**

# **PictBridge**

Seu aparelho Brother aceita o padrão PictBridge, permitindo a conexão e a impressão de fotografias diretamente de qualquer câmera digital compatível com aquele padrão.

Se sua câmera utiliza o padrão de armazenamento de massa USB, você também pode imprimir as fotografias a partir de uma câmera sem PictBridge. (Consulte *[Imprimindo fotografias diretamente a partir de](#page-63-0) [uma câmera \(sem PictBridge\)](#page-63-0)*  $\rightarrow$  [página 58](#page-63-0)).

## **Requisitos do PictBridge**

Para evitar erros, lembre-se dos pontos a seguir:

- O aparelho e a câmera digital devem ser conectados através de um cabo USB apropriado.
- A extensão do arquivo de imagem deve ser .JPG (outras extensões de arquivo de imagem como .JPEG, .TIF, .GIF e assim por diante não serão reconhecidas).
- As operações do PhotoCapture Center™ não estão disponíveis ao usar o recurso PictBridge.

## **Configurando sua câmera digital**

Certifique-se de que sua câmera está no modo PictBridge. As seguintes configurações do PictBridge podem estar disponíveis na tela de LCD da sua câmera compatível com PictBridge.

Dependendo da sua câmera, algumas destas configurações não estarão disponíveis.

| Seleções do<br>menu da<br>câmera  | <b>Opções</b>                                                                                                    |
|-----------------------------------|----------------------------------------------------------------------------------------------------|
| Tamanho do<br>papel               | Ledger, Carta, A3, A4,<br>$10 \times 15$ cm,<br>Configurações da impressora<br>(configuração pré-definida) <sup>2</sup>            |
| Tipo de papel                     | Papel comum, papel couché,<br>papel para jato de tinta,<br>Configurações da impressora<br>(configuração pré-definida) <sup>2</sup> |
| Layout                            | Sem borda: Ligado,<br>Sem borda: Desligado,<br>Configurações da impressora<br>(configuração pré-definida) <sup>2</sup>             |
| Configuração<br>DPOF <sup>1</sup> |                                                                                                    |
| Qualidade de<br>impressão         | Normal, Fina,<br>Configurações da impressora<br>(configuração pré-definida) <sup>2</sup>                                           |
| Aprimoramento de<br>cores         | Ligado, Desligado,<br>Configurações da impressora<br>(configuração pré-definida) <sup>2</sup>                                      |
| Imprimir data                     | Ligado, Desligado,<br>Configurações da impressora<br>(configuração pré-definida) <sup>2</sup>                                      |

<span id="page-61-1"></span>Consulte *Impressão DPOF* >> página 57 para mais detalhes.

<span id="page-61-0"></span><sup>2</sup> Caso sua câmera está ajustada para usar as Configurações da impressora (configuração pré-definida), o aparelho imprimirá sua fotografia usando as configurações a seguir.

Imprimindo fotografias a partir de uma câmera

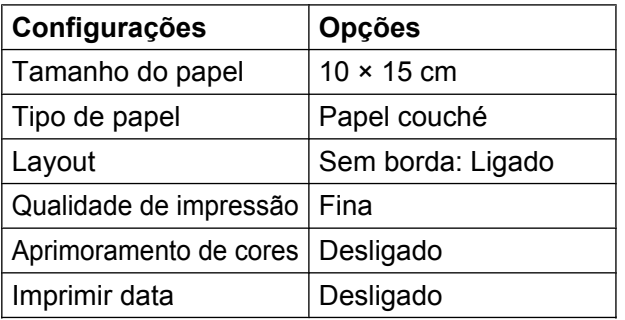

- Quando sua câmera não possuir nenhuma seleção de menu, estas configurações também serão usadas.
- O nome e a disponibilidade de cada configuração dependem da especificação de sua câmera.

Consulte a documentação fornecida com a sua câmera para obter informações mais detalhadas sobre a alteração das configurações do PictBridge.

## **Imprimindo imagens**

**Observação**

Remova qualquer cartão de memória ou unidade de memória flash USB do aparelho antes de conectar uma câmera digital.

**1** Certifique-se de que sua câmera está desligada. Conecte a câmera à interface direta USB (1) no aparelho usando o cabo USB.

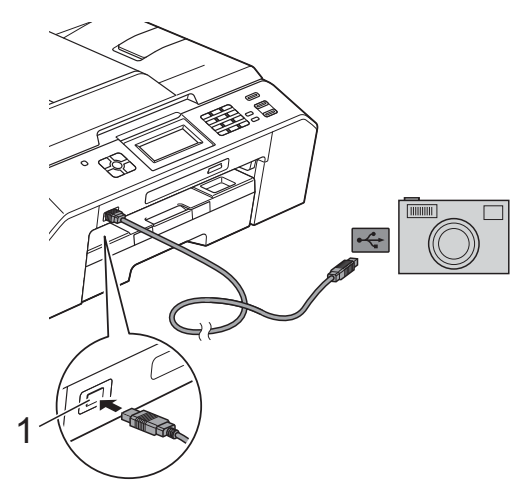

**1 Interface direta USB**

Lique a câmera. Quando o aparelho tiver reconhecido a câmera, a tela mostrará Câmera conectada.

 $\blacktriangleright$  Escolha a fotografia que deseja imprimir seguindo as instruções de sua câmera. Quando o aparelho começar a imprimir uma fotografia, a tela mostrará Imprimindo.

## **IMPORTANTE**

Para evitar danos ao seu aparelho, somente conecte uma câmera digital ou unidade de memória flash USB na interface direta USB.

## <span id="page-62-0"></span>**Impressão DPOF**

DPOF é a abreviatura de Digital Print Order Format.

Os maiores fabricantes de câmeras digitais (Canon Inc., Eastman Kodak Company, FUJIFILM Corporation, Panasonic Corporation e Sony Corporation) criaram este padrão para facilitar a impressão de imagens a partir de uma câmera digital.

Se a sua câmera digital aceitar a impressão DPOF, você poderá usar a tela da câmera digital para selecionar as imagens e o número de cópias que deseja imprimir.

## **Observação**

Um erro de arquivo DPOF inválido pode ocorrer se a ordem de impressão que foi criada na câmera estiver corrompida. Exclua e crie novamente a ordem de impressão usando sua câmera para corrigir esse problema. Para instruções sobre como excluir ou recriar a ordem de impressão, consulte o site do fabricante de sua câmera ou a documentação da mesma.

# <span id="page-63-0"></span>**Imprimindo fotografias diretamente a partir de uma câmera (sem PictBridge)**

Caso sua câmera utilize o padrão de armazenamento de massa USB, você pode conectar sua câmera no modo de armazenamento. Isso permite que você imprima fotos da sua câmera.

(Se você quiser imprimir fotografias no modo PictBridge, consulte *[Imprimindo fotografias](#page-61-2) [diretamente a partir de uma câmera](#page-61-2) PictBridge* >> página 56).

## **Observação**

O nome, a disponibilidade e a operação diferem entre as câmeras digitais. Consulte a documentação fornecida com a câmera para obter informações detalhadas, por exemplo, como alternar do modo PictBridge para o modo de armazenamento em massa USB.

## **Imprimindo imagens**

## **Observação**

Remova qualquer cartão de memória ou unidade de memória flash USB do aparelho antes de conectar uma câmera digital.

Certifique-se de que sua câmera está desligada. Conecte a câmera à interface direta USB (1) no aparelho usando o cabo USB.

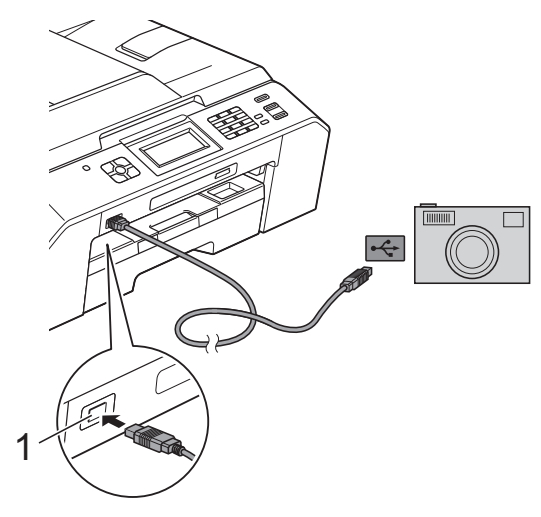

**1 Interface direta USB**

Lique a câmera.

c Siga os passos em *[Imprimir imagens](#page-52-2)*  $\rightarrow$  [página 47.](#page-52-2)

## **IMPORTANTE**

Para evitar danos ao seu aparelho, somente conecte uma câmera digital ou unidade de memória flash USB na interface direta USB.

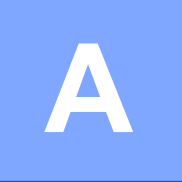

# **Manutenção de rotina**

# **Limpando e verificando o aparelho**

## **Limpando a parte externa do aparelho**

#### **Limpe a tela como a seguir:**

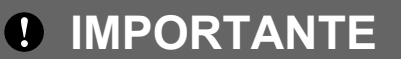

- **•** Desligue o interruptor ao limpar a tela.
- **•** NÃO utilize nenhum tipo de limpador líquido (inclusive etanol).
- a Limpe a tela com um pano *seco*, macio e que não solte fiapos.

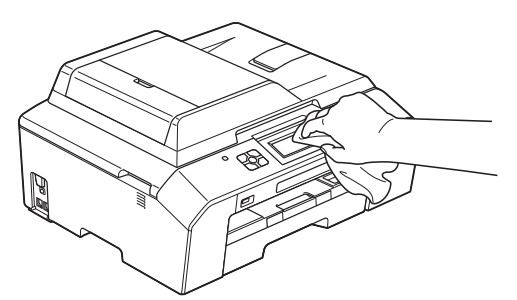

**Limpe a parte externa do aparelho como segue:**

## **IMPORTANTE**

- **•** Utilize detergentes neutros. A limpeza com líquidos voláteis, como tíner ou benzina, danificará a superfície externa do aparelho.
- **•** NÃO utilize produtos de limpeza que contenham amônia.
- **•** NÃO utilize álcool isopropílico para remover sujeira do painel de controle. Isso pode quebrar o painel.

Puxe a bandeja de papel (1) completamente para fora do aparelho.

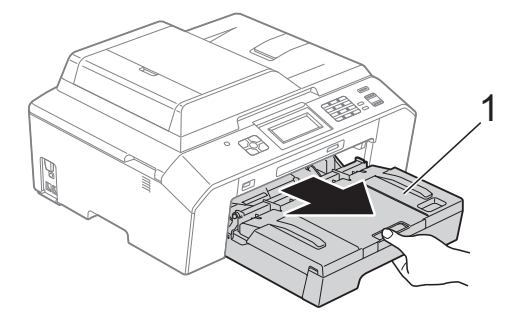

Para remover o pó, limpe a parte externa do aparelho com um pano macio, *seco* e que não solte fiapos.

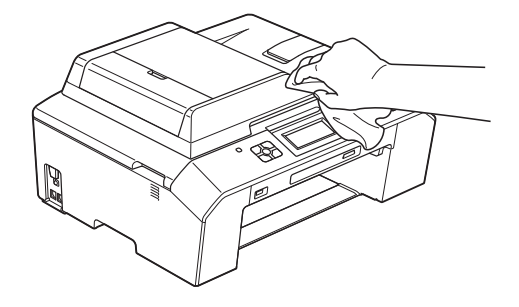

Levante a tampa da bandeja de saída de papel e remova qualquer coisa que esteja presa dentro da bandeja de papel.

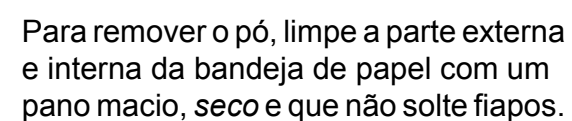

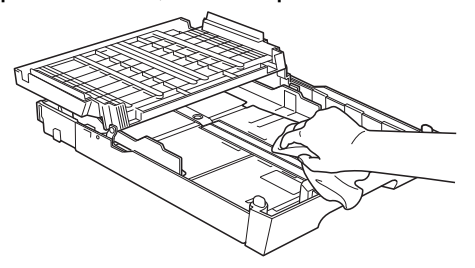

Feche a tampa da bandeja de papel e coloque-a firmemente de volta no aparelho.

## **Limpando o rolo de impressão do aparelho**

# **A ADVERTÊNCIA**

Para evitar choque elétrico, assegure-se de desconectar o aparelho da tomada elétrica CA antes de limpar o rolo da impressora.

- Usando ambas as mãos, use os pegadores em cada lado do aparelho para levantar a tampa do scanner para a posição aberta.
- 2 Limpe o rolo de impressão do aparelho (1) e a área ao redor do mesmo, removendo qualquer tinta incrustada com um pano macio, *seco* e que não solte fiapos.

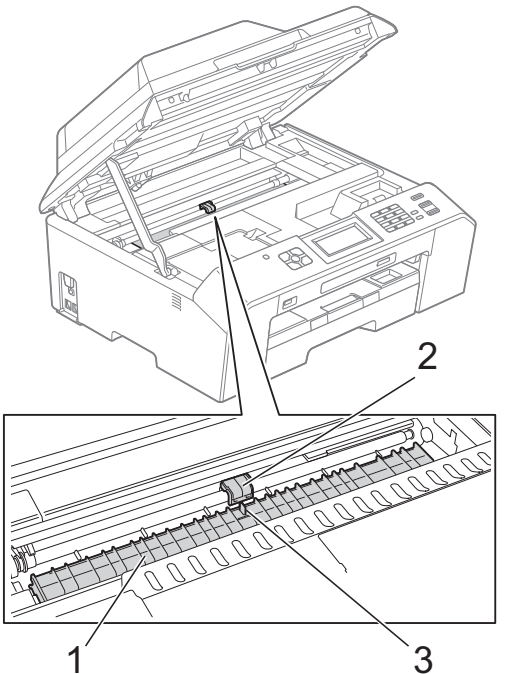

#### **IMPORTANTE** A

NÃO toque na placa (2) nem na alavanca (3). Isso pode causar danos ao aparelho.

- **3** Levante a tampa do scanner para liberar a trava. Empurre gentilmente o suporte da tampa do scanner para baixo e feche a tampa do scanner usando ambas as mãos.
	- Reconecte o cabo de alimentação.

## **Limpando os roletes de alimentação de papel**

Se os roletes de alimentação de papel estiverem manchados com tinta, isso pode causar problemas na alimentação do papel.

Desconecte o aparelho da tomada elétrica CA. Puxe a bandeja de papel (1) completamente para fora do aparelho.

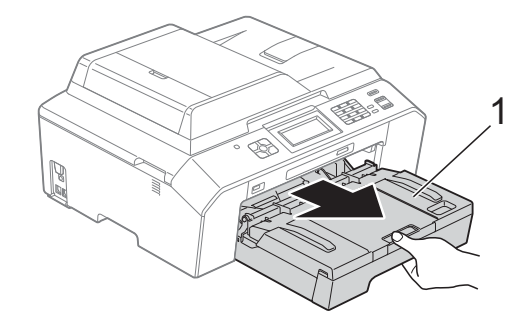

## **Observação**

Se a aba de suporte de papel estiver aberta, feche-a e depois feche o suporte do papel.

b Limpe o lado frontal dos rolos de alimentação de papel (1) com um pano macio umedecido com água e que não solte fiapos, usando um movimento lateral.

Em seguida, limpe os rolos com um pano macio, *seco* e que não solte fiapos para remover toda a umidade.

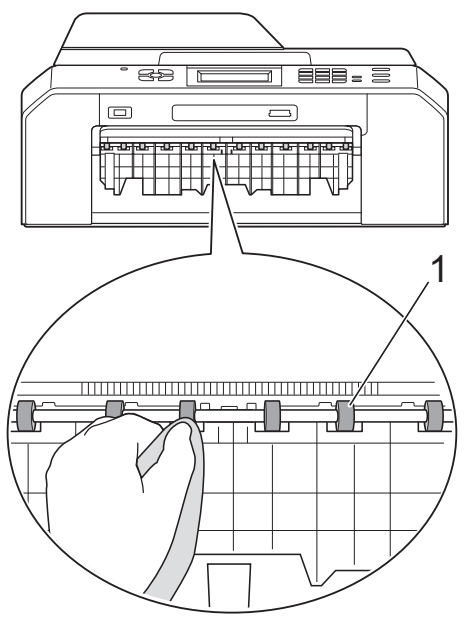

**3** Levante a Aba de liberação de obstrução (2) e então limpe a parte traseira dos roletes de alimentação de papel (1) com um pano macio umedecido com água e que não solte fiapos.

Em seguida, limpe os rolos com um pano macio, *seco* e que não solte fiapos para remover toda a umidade.

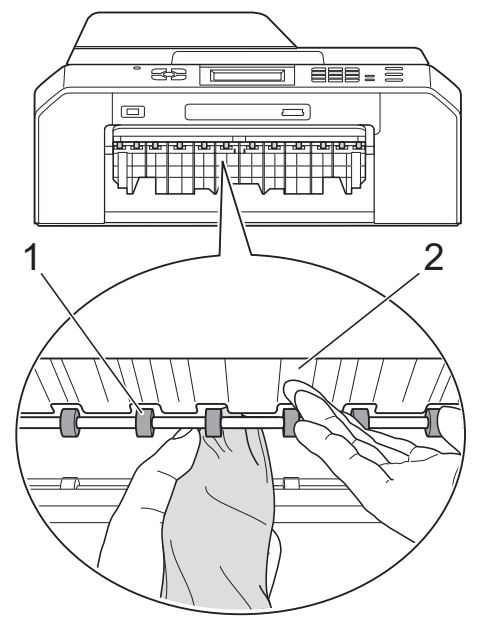

Coloque a bandeja de papel firmemente de volta no aparelho.

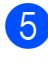

5 Reconecte o cabo de alimentação.

### **Observação**

Não use o aparelho novamente até que os rolos estejam secos. O uso do aparelho antes que os rolos estejam secos poderá causar problemas na alimentação de papel.

## **Limpando os rolos do alimentador de papel**

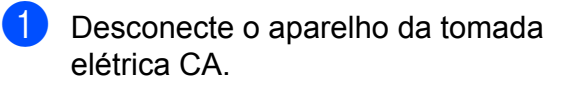

Puxe a bandeja de papel completamente para fora do aparelho.

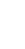

**A**

## **Observação**

Se o aparelho começar a alimentar várias das últimas folhas de papel na bandeja, limpe a almofada da base (1) com um pano macio umedecido com água e que não solte fiapos.

Em seguida, limpe a almofada com um pano macio, *seco* e que não solte fiapos para remover toda a umidade.

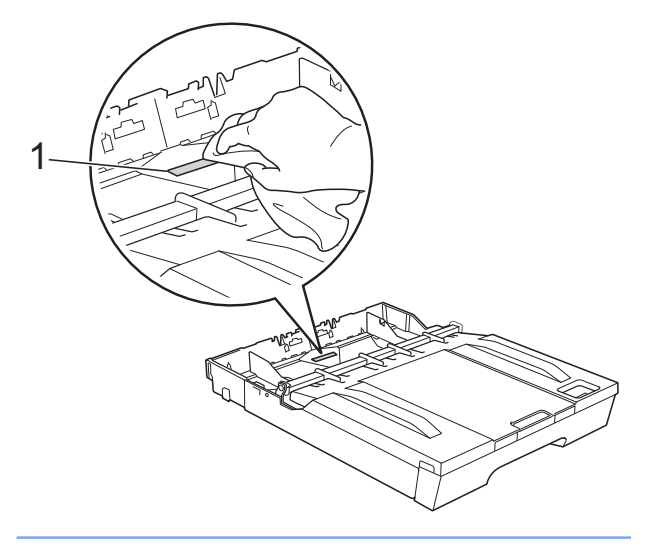

**3** Abra a tampa de liberação de obstrução (1) na parte traseira do aparelho.

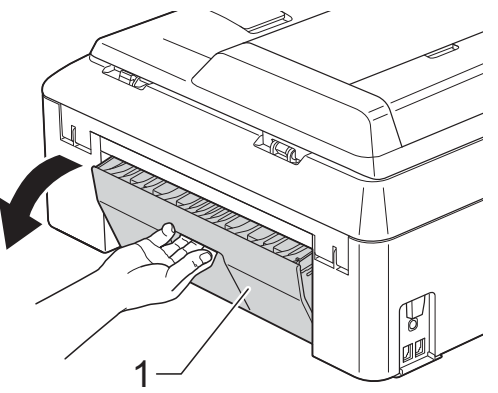

4 Limpe os rolos do alimentador de papel (1) com um pano macio umedecido com água e que não solte fiapos.

> Gire os rolos lentamente de forma que toda a superfície seja limpa.

Em seguida, limpe os rolos com um pano macio, *seco* e que não solte fiapos para remover toda a umidade.

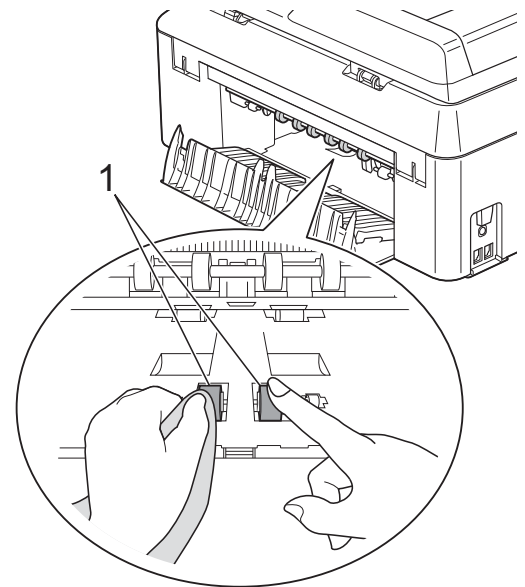

**6** Limpe os rolos de alimentação de papel posteriores (1) com um pano macio umedecido com água e que não solte fiapos.

Gire os rolos lentamente de forma que toda a superfície seja limpa.

Em seguida, limpe os rolos com um pano macio, *seco* e que não solte fiapos para remover toda a umidade.

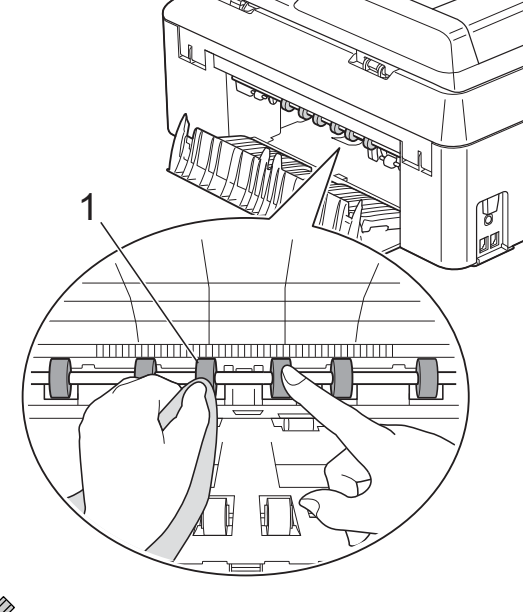

**Observação** Não toque no eixo de metal. **6** Feche a tampa de liberação de obstrução. Assegure-se de que a tampa esteja completamente fechada.

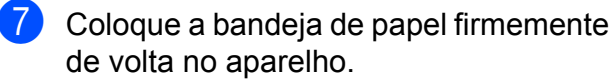

**8** Reconecte o cabo de alimentação.

## **Verificando o volume de tinta**

Apesar de um ícone de volume de tinta aparecer na tela, você pode utilizar o menu tinta para ver um gráfico grande mostrando a tinta restante em cada cartucho.

**1** Pressione **(Times)** (Tinta).

**Pressione ∧ ou <del>∨</del> para exibir** Volume Tinta.

**3** Pressione Volume Tinta. A tela mostra o volume de tinta.

**Pressione Parar/Sair.** 

#### **Observação**

Você pode verificar o volume de tinta em seu computador.

**>>Manual do Usuário de Software:** 

*Impressão* (Windows®)

▶▶ Manual do Usuário de Software: *Imprimindo e enviando fax* (Macintosh)

# **Embalando e transportando o aparelho**

Ao transportar o aparelho, use os materiais de embalagem originais. Se não embalar o aparelho adequadamente, qualquer dano que possa ocorrer em trânsito pode não ser coberto por sua garantia.

## **IMPORTANTE**

É importante permitir que o aparelho "estacione" a cabeça de impressão após um trabalho de impressão. Ouça cuidadosamente o aparelho antes de desconectá-lo para assegurar-se de que todo o ruído mecânico tenha parado. Não permitir que o aparelho conclua este processo de estacionamento pode levar a problemas de impressão e possíveis danos à cabeça de impressão.

- Desconecte o aparelho da tomada telefônica e remova o cabo de linha telefônica do aparelho.
- 2 Desconecte o aparelho da tomada elétrica CA.
- **3** Usando ambas as mãos, utilize os pegadores em cada lado do aparelho para levantar a tampa do scanner para a posição aberta. Depois desconecte o cabo de interface do aparelho, se estiver conectado.

**A**

 $\overline{4}$  Remova a peça protetora na cor laranja da parte interna do lado direito do aparelho.

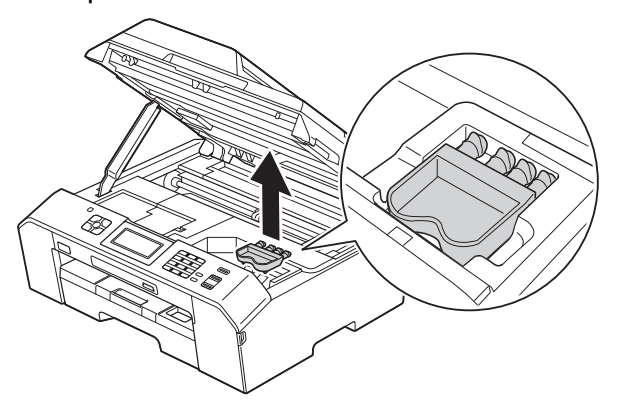

 $\overline{5}$  Levante a tampa do scanner (1) para liberar a trava. Empurre gentilmente o suporte da tampa do scanner para baixo (2) e feche a tampa do scanner (3) usando ambas as mãos.

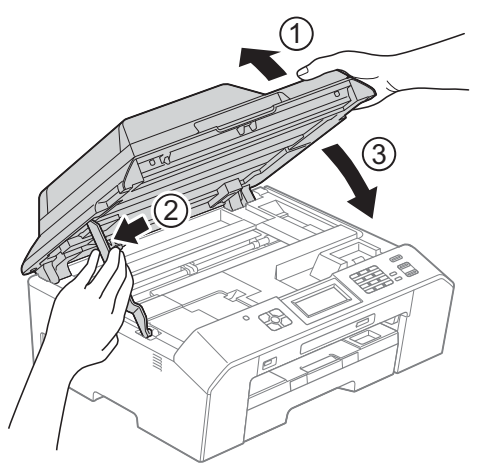

6 Abra a tampa do cartucho de tinta.

7 Pressione as alavancas de liberação para soltar os cartuchos de tinta e então retire os cartuchos de tinta. (>>Manual Básico do Usuário: *Substituindo os cartuchos de tinta*)

8 Instale a peça protetora cor de laranja e feche a tampa do cartucho de tinta.

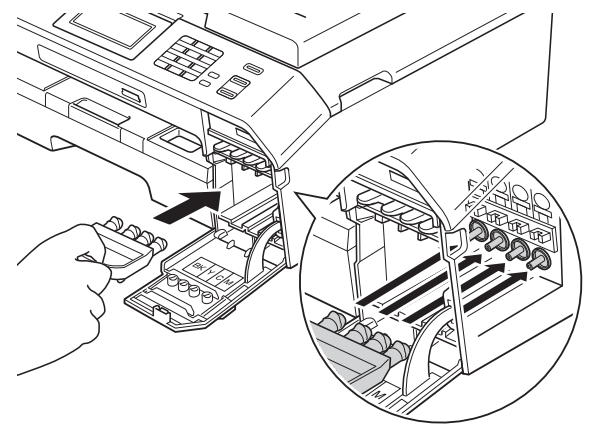

## **IMPORTANTE**

**•** Assegure-se de que a aba plástica no lado direito da peça protetora cor de laranja (1) se encaixe firmemente na posição indicada (2).

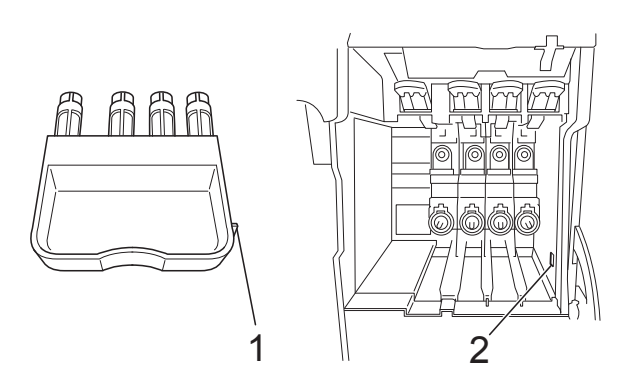

**•** Se não conseguir achar a peça protetora na cor laranja, transporte o aparelho sem ela. Antes do transporte, como alternativa NÃO instale os cartuchos de tinta.

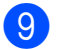

<sup>9</sup> Embale o aparelho no saco plástico.

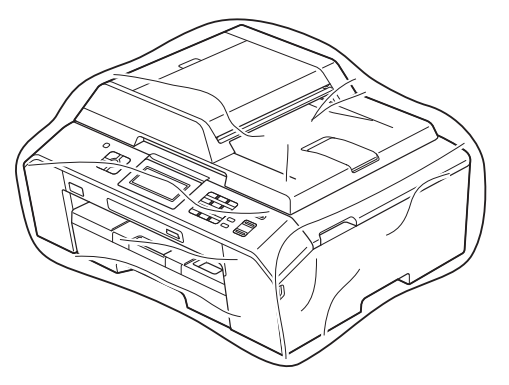

<sup>1</sup> Embale o aparelho e os materiais impressos na caixa de papelão original com o material de embalagem original como mostrado abaixo.

# **Observação**

Se estiver retornando seu aparelho à Brother como parte do Serviço de Troca, embale *somente* o aparelho. Mantenha todas as peças separadas e materiais impressos para uso com sua máquina de "troca".

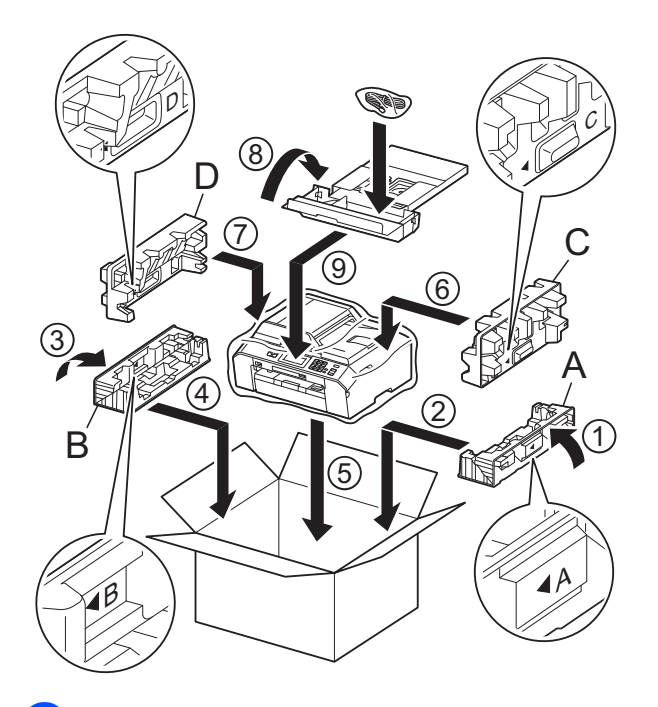

**k Feche a caixa de papelão e cole fita** adesiva.

**B Glossário**

Esta é uma lista completa das funções e termos utilizados nos manuais da Brother. A disponibilidade destas funções depende do modelo adquirido.

#### **Acesso à Recuperação Remota**

A capacidade de acessar seu aparelho remotamente através de um telefone de discagem por tons.

#### **Acesso duplo**

O seu aparelho consegue escanear faxes para envio ou como trabalhos agendados na memória ao mesmo tempo em que está enviando um fax a partir da memória ou recebendo ou imprimindo um fax recebido.

#### **Alimentador (alimentador automático de documentos)**

O documento pode ser colocado no alimentador e escaneado automaticamente, uma página de cada vez.

#### **Armazenamento de Fax**

Você pode armazenar fax recebidos na memória.

#### **Aviso no Pager**

Este recurso permite que o aparelho ligue para seu telefone celular ou pager quando um fax é recebido na memória do aparelho.

#### **Brilho**

Alterar o brilho torna a imagem inteira mais clara ou escura.

#### **Configurações de Usuário**

Um relatório impresso que mostra as configurações atuais do aparelho.

#### **Configurações Temporárias**

Você pode selecionar determinadas opções para cada transmissão de fax e operação de copiar sem alterar as configurações padrão.

#### **Contraste**

Configuração para compensar documentos escuros ou claros, tornando os faxes ou cópias de documentos escuros mais claros e os documentos claros mais escuros.

#### **Código de Acesso Remoto**

Seu próprio código de quatro dígitos (---\*) que lhe permite ligar para o seu aparelho e acessá-lo a partir de um local distante.

#### **Código de Atendimento Telefônico (somente no modo Fax/Tel)**

Quando o aparelho atende uma chamada de voz, a sua campainha emite toques duplos. Você pode atendê-la em um telefone de extensão pressionando este código (**# 5 1**).

#### **Código de Recepção de Fax**

Pressione este código (**l 5 1**) quando atender uma chamada de fax em um telefone externo ou de extensão.

#### **Densidade**

Alterar a densidade torna a imagem inteira mais clara ou escura.

#### **Discagem Abreviada**

Um número pré-programado para discagem fácil.

#### **Erro de Comunicação (Erro Comunic.)**

Um erro durante o envio ou recepção de fax, normalmente causado por ruídos na linha ou estática.

#### **ECM (Modo de Correção de Erros)**

Detecta erros durante a transmissão de faxes e reenvia as páginas do fax que apresentaram erro.
#### **Envio de mala direta**

A capacidade de enviar a mesma mensagem de fax para mais de um destino.

#### **Escala de Cinza**

Os tons de cinza disponíveis para copiar, escanear e enviar fotografias por fax.

#### **Escaneamento**

O processo de envio de uma imagem eletrônica de um documento impresso para o seu computador.

#### **Escanear para Mídia**

Você pode escanear um documento em preto e branco ou em cores para um cartão de memória ou para uma unidade de memória flash USB. As imagens em preto e branco podem ser em formato de arquivo TIFF ou PDF e as coloridas em formato de arquivo PDF ou JPEG.

#### **Fax Manual**

Você pode pressionar **Gancho** para ouvir o aparelho de fax destinatário responder antes de pressionar **Iniciar (Preto)** ou **Iniciar (Colorido)** para iniciar o envio.

#### **Fax Programado**

Envia seu fax mais tarde, em uma hora específica.

#### **Fax/Tel**

Você pode receber faxes e chamadas telefônicas. Não utilize este modo se estiver utilizando uma secretária eletrônica.

#### **Grupo de Compatibilidade**

A capacidade de uma unidade de fax se comunicar com outra. A compatibilidade é assegurada entre Grupos ITU-T.

#### **ID do Aparelho**

A informação armazenada que aparece no alto das páginas enviadas por fax. Inclui o nome e o número de fax do emissor.

#### **Impressão de Segurança (Backup)**

Seu aparelho imprime uma cópia de cada fax que é recebido e armazenado em sua memória. Este é um recurso de segurança de modo que você não perca mensagens durante uma falta de energia.

#### **Innobella™**

Innobella™ é uma gama de consumíveis genuínos oferecida pela Brother. Para melhores resultados de qualidade a Brother recomenda tintas e papéis Innobella™.

### **Intervalo entre Relatórios**

É o intervalo pré-programado entre os Relatórios de Faxes impressos automaticamente. Você pode imprimir o Relatório de Faxes sempre que desejar, sem interromper o ciclo.

#### **Lista de Discagem Rápida**

Uma lista de nomes e números armazenados na memória de Discagem abreviada, em ordem numérica.

#### **Modo de Menus**

Modo de programação para alterar as configurações de seu aparelho.

#### **Modo internacional**

Altera temporariamente os sinais de fax para se adaptar ao ruído e à estática das linhas telefônicas internacionais.

#### **Método de Codificação**

Método de codificação da informação contida em um documento. Todos os aparelhos de fax devem usar o padrão mínimo de Huffman Modificado (MH). O aparelho poderá fornecer melhores métodos de compressão, Leitura Modificada (MR) Leitura Duplamente Modificada (MMR) e JPEG, se o aparelho receptor possuir o mesmo recurso.

#### **Número de Grupo**

Uma combinação de números de Discagem Abreviada que são armazenados em uma posição de Discagem Abreviada para envio de mala direta.

#### **OCR (reconhecimento óptico de caracteres)**

O ScanSoft™ PaperPort™12SE com OCR ou o Presto! PageManager convertem uma imagem de texto em texto que você pode editar.

#### **Pausa**

Permite um retardo de 3,5 segundos na sequência de discagem quando você está discando com o teclado numérico ou quando você está armazenando números de Discagem abreviada. Pressione a tecla **Redisc./Pausa** no painel de controle ou o botão PAUSA na tela quantas vezes forem necessárias para pausas mais longas.

#### **Pesquisa**

Uma lista numérica ou alfabética dos números armazenados de Discagem Abreviada e de Grupos.

#### **PhotoCapture Center™**

Permite que você imprima fotografias digitais a partir de sua câmera digital em alta resolução para impressão fotográfica de qualidade.

#### **PictBridge**

Permite que você imprima fotografias diretamente a partir de sua câmera digital em alta resolução para impressão fotográfica de qualidade.

#### **Polling**

O processo através do qual um aparelho de fax entra em contato com outro aparelho de fax para recuperar mensagens de fax em espera.

#### **Pulso**

Uma forma de discagem rotativa em uma linha telefônica.

#### **Recepção em Memória**

Recebe fax na memória do aparelho quando o papel do aparelho acaba.

#### **Recepção Fácil**

Habilita seu aparelho a responder a tons CNG se você interromper uma chamada de fax quando atendê-la.

#### **Rediscagem Automática**

Uma função que habilita seu aparelho a rediscar o último número de fax após cinco minutos, caso o fax não tenha sido enviado porque a linha estava ocupada.

#### **Redução Automática**

Reduz o tamanho dos faxes recebidos.

#### **Relatório de Faxes**

Indica as informações relativas aos últimos 200 faxes recebidos e enviados. TX significa Transmitido. RX significa Recebido.

#### **Relatório de Verificação de Transmissão**

Uma listagem para o último fax enviado que mostra sua data, hora e número.

#### **Relatório WLAN**

Um relatório impresso que mostra o resultado da conexão WLAN.

#### **Resolução**

O número de linhas verticais e horizontais por polegada. Consulte: padrão, fina, superfina e fotográfica.

#### **Resolução de foto (apenas P/B)**

Uma configuração de resolução que usa tons variáveis de cinza para melhor representação de fotografias.

#### **Resolução Fina**

Resolução de 203 × 196 dpi. Usada para letras pequenas e gráficos.

#### **Resolução Padrão**

203 × 98 dpi (preto e branco). 203 × 196 dpi (colorido). É utilizada para textos de tamanho normal e transmissão mais rápida.

#### **Resolução Superfina (P/B)**

203 × 392 dpi. Melhor para caracteres pequenos e desenhos.

#### **Retardo da Campainha**

O número de toques antes de o aparelho atender à chamada nos modos Somente Fax e Fax/Tel.

#### **Secretária eletrônica (ou secretária eletrônica externa)**

Você pode conectar um dispositivo de secretária eletrônica em telefone externo ou uma secretária eletrônica ao conector EXT do seu aparelho.

#### **Tela de toque com 1,9" mais controles do painel de toque**

A tela de toque de LCD (tela de cristal líquido) no aparelho mostra mensagens e perguntas interativas para o uso do mesmo. Os controles do painel de toque, no lado direito da tela, se iluminam quando estão disponíveis para a operação atual.

#### **Telefone de Extensão**

Um telefone usando a mesma linha que seu fax, mas conectado a uma tomada diferente.

#### **Telefone Externo**

Um telefone que está conectado ao conector EXT. de seu aparelho.

#### **Tempo do Toque F/T**

É o período em que o aparelho da Brother fica emitindo toques (quando a configuração do Modo de Recepção for Fax/Tel) para notificá-lo de que a chamada é de voz e você deverá atendê-la.

#### **Tom**

Uma forma de discagem na linha telefônica usada para telefones de discagem por tons.

#### **Tons CNG**

Os sinais sonoros especiais (bipes) enviados pelos aparelhos de fax durante a transmissão automática para avisar ao aparelho receptor que outro aparelho de fax está chamando.

#### **Tons de Fax**

Os sinais enviados por aparelhos de fax emissores e receptores durante a comunicação das informações.

#### **Trabalhos Restantes**

Você pode verificar quais trabalhos aguardam na memória e cancelar trabalhos individualmente.

#### **Transferência de Fax**

Envia um fax recebido na memória para outro número de fax pré-programado.

#### **Transmissão**

O processo de envio de faxes através da linha telefônica do seu aparelho para um aparelho receptor de fax.

#### **Transmissão de Lote**

(apenas fax em preto e branco) Como um recurso de economia de custo, todas as transmissões programadas para o mesmo número de fax podem ser enviadas como uma única transmissão.

#### **Transmissão em tempo real**

Quando a memória estiver cheia, você poderá enviar faxes em tempo real.

#### **True2Life™**

Ajusta a cor na imagem para melhor qualidade de impressão aperfeiçoando a nitidez, o balanço de branco e a densidade da cor.

#### **Volume da campainha**

Ajuste de volume da campainha do aparelho.

#### **Volume do aviso sonoro**

Ajuste de volume do beeper emitido quando você pressiona uma tecla ou comete um erro.

# **C Índice remissivo**

## **A**

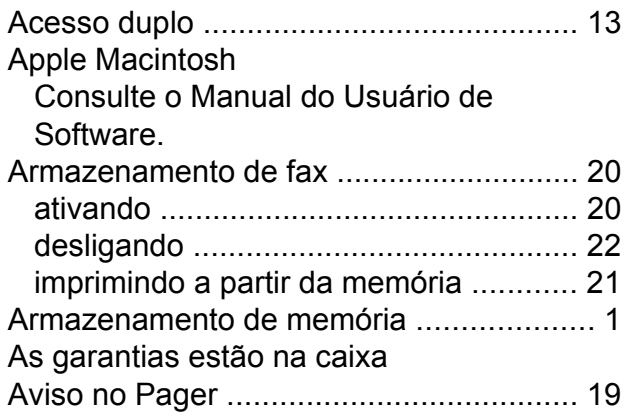

## **B**

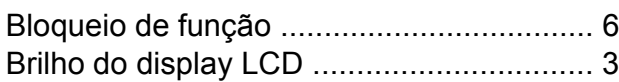

## **C**

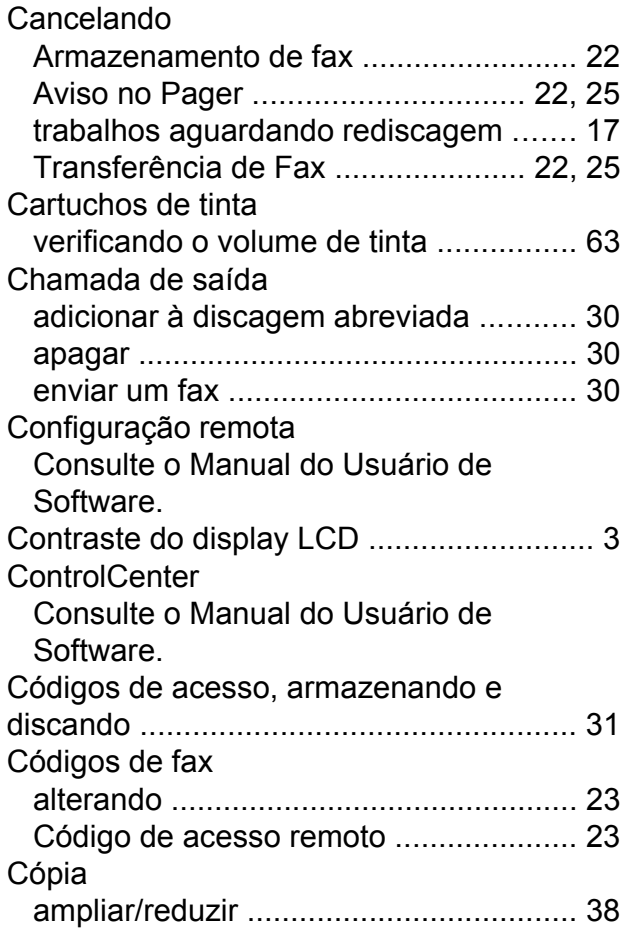

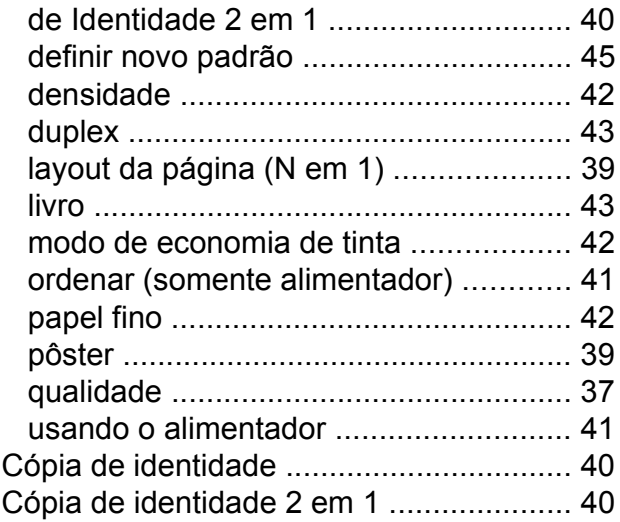

## **D**

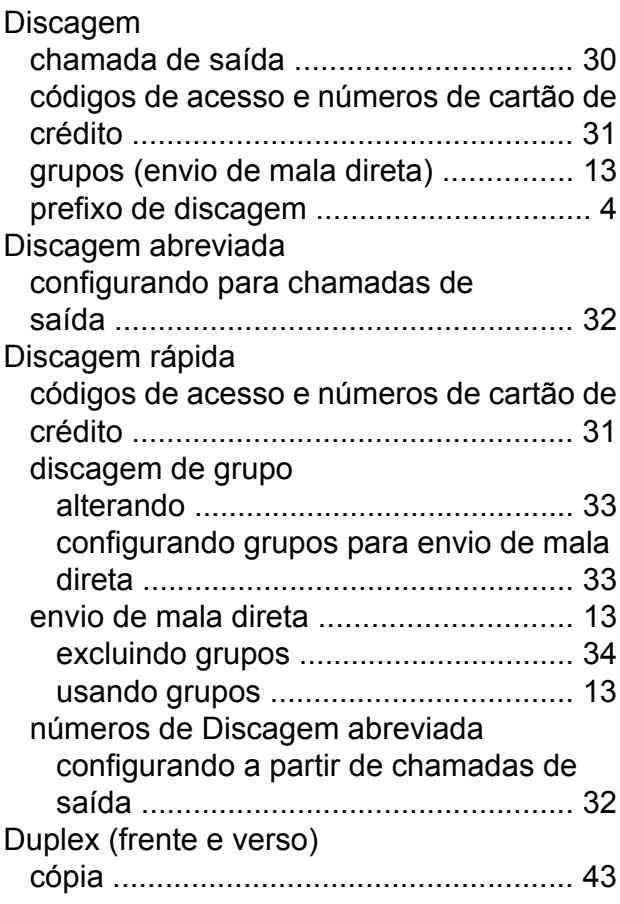

## **E**

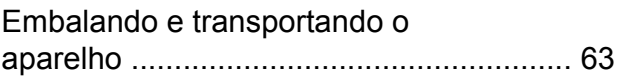

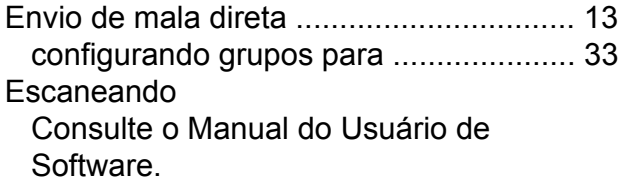

## **F**

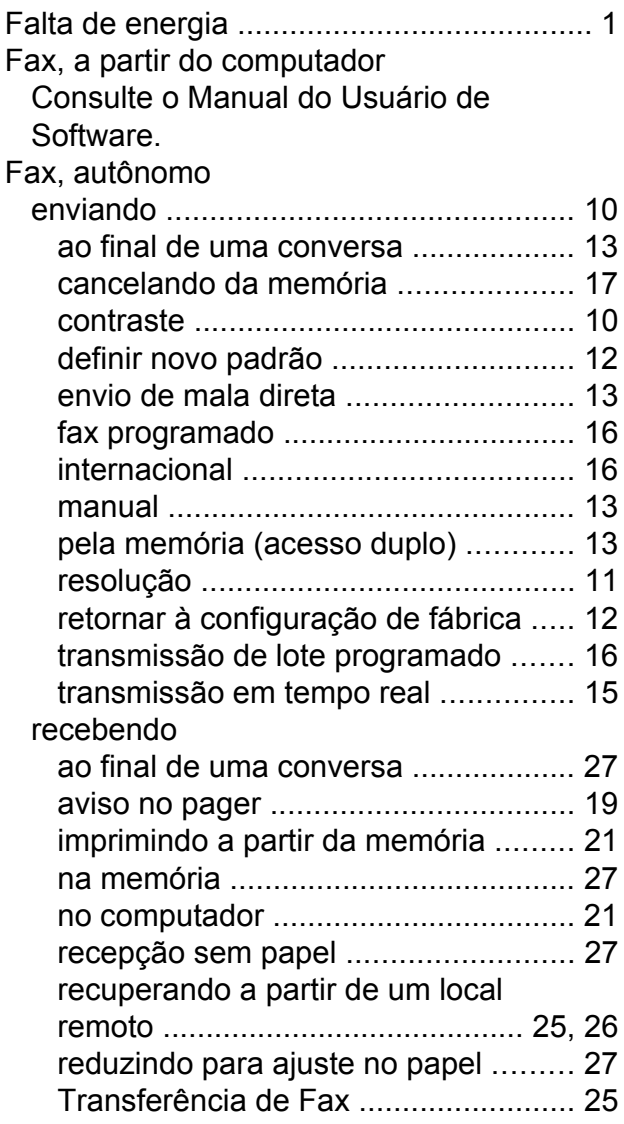

## **G**

Grupos para envio de mala diret[a ...........](#page-38-0) [33](#page-38-2)

## **I**

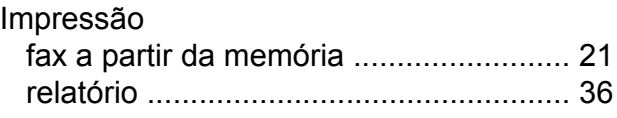

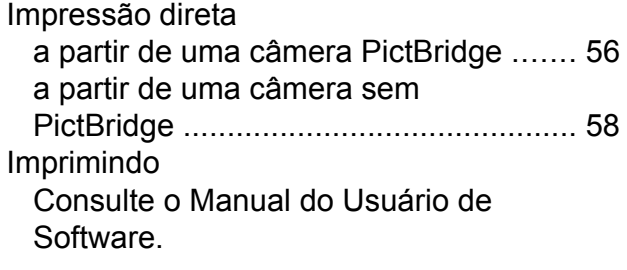

## **L**

### Limpando rolo de impressã[o .................................](#page-65-0) [60](#page-65-1) rolos de alimentação de pape[l ..............](#page-65-0) [60](#page-65-2) rolos do alimentador de papel [..............](#page-66-0) [61](#page-66-1)

## **M**

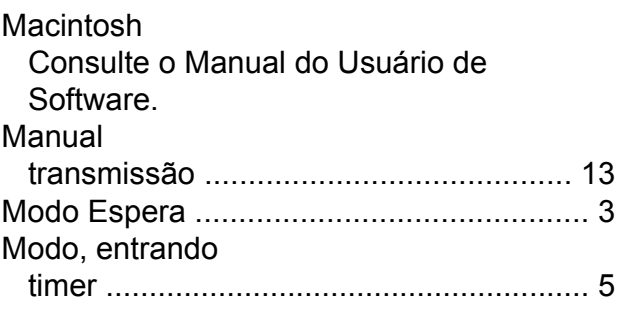

## **P**

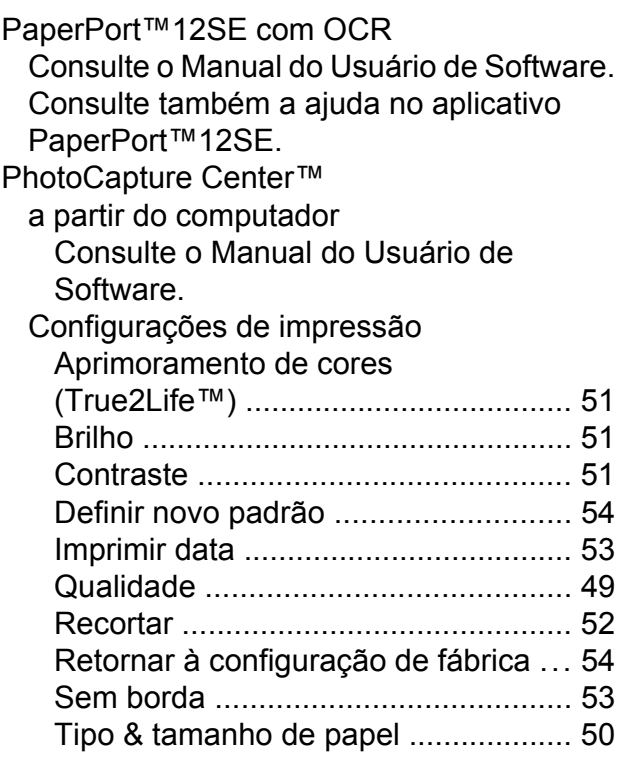

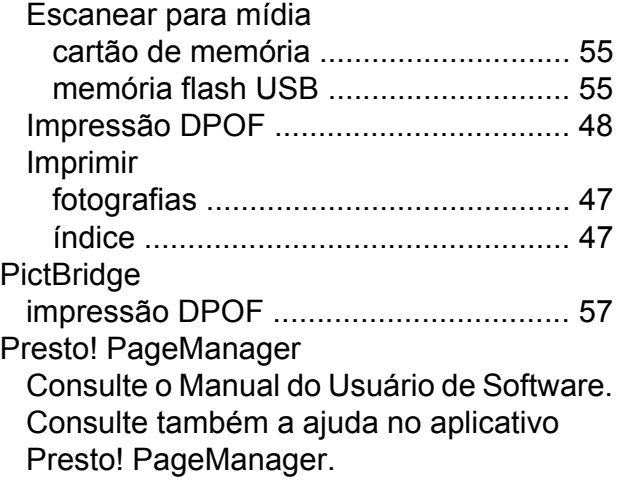

## **R**

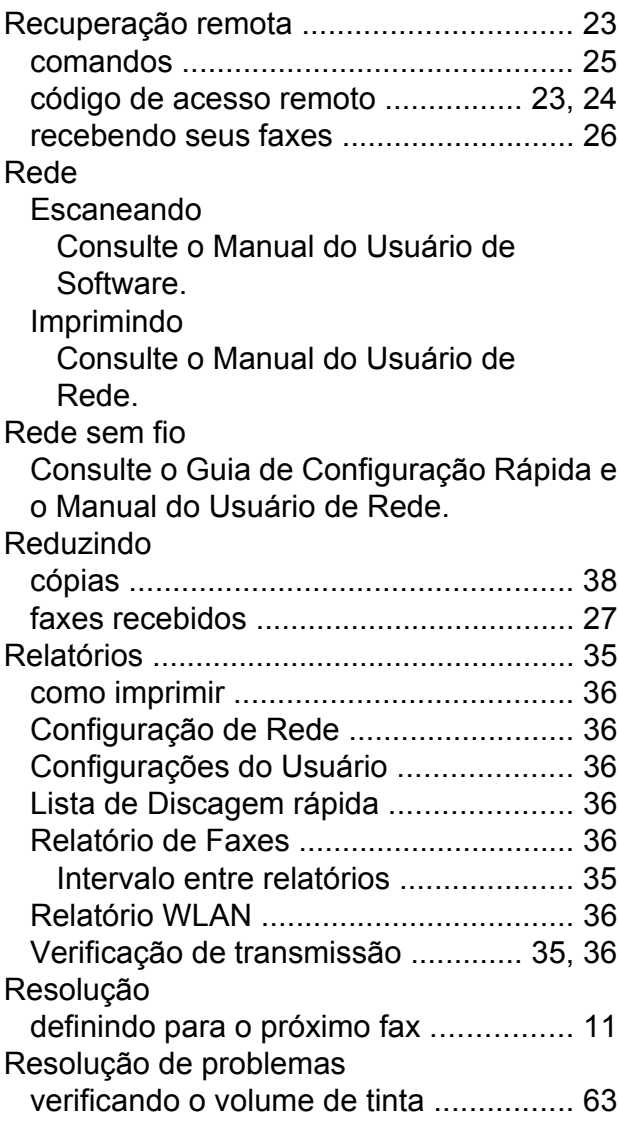

## **S**

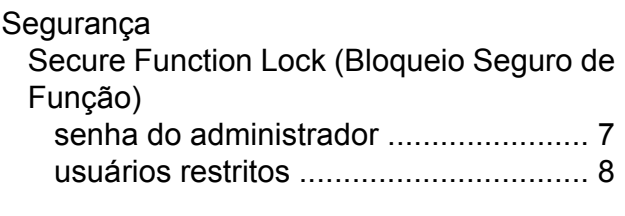

## **T**

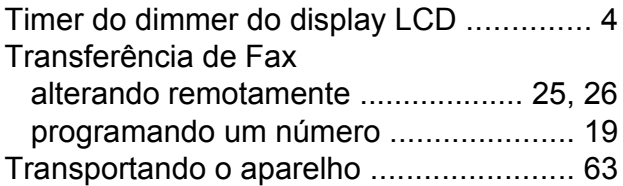

## **U**

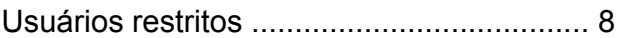

## **V**

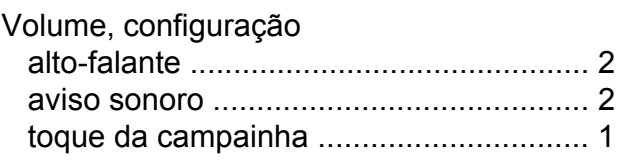

## **W**

Windows® Consulte o Manual do Usuário de Software.

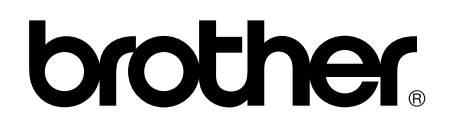

**Visite-nos na web <http://www.brother.com.br/>**

Este aparelho está aprovado para uso apenas no país de aquisição. As empresas locais da Brother ou seus representantes suportarão apenas os aparelhos adquiridos em seus próprios países.